EN Note

The feature to hide and unhide channels is not available in TVs shipped after February 2012.

#### BG Забележка

Функцията за скриване и показване на канали не е налична при телевизори, пуснати на пазара след февруари 2012 г.

### CS Poznámka

Funkce skrývání a rušení skrývání kanálů není u televizorů dodaných po únoru 2012 dostupná.

### DA Note

Funktionen til at skjule/vise kanaler er ikke tilgængelig i tv'er, der leveres efter februar 2012.

### DE Hinweis

Die Funktion für das Ausblenden und Einblenden von Sendern ist bei Fernsehern nicht verfügbar, die nach Februar 2012 ausgeliefert werden.

## EL Σημείωση

Η δυνατότητα απόκρυψης και εμφάνισης καναλιών δεν διατίθεται στις τηλεοράσεις που στάλθηκαν μετά τον Φεβρουάριο του 2012.

ES Nota

La función para ocultar y mostrar canales no está disponible en los televisores distribuidos a partir de febrero de 2012.

## ET Märkus

Kanalite varjamise ja näitamise funktsioon pole saadaval pärast 2012. aasta veebruari tarnitud teleritele.

## FI Huomautus

Kanavien piilotus- ja esiintuontitoiminto ei ole käytettävissä televisioissa, jotka on toimitettu helmikuun 2012 jälkeen.

## FR Remarque

La fonction de masquage et d'affichage des chaînes n'est pas disponible sur les téléviseurs commercialisés après février 2012.

### GA Nóta

Níl an ghné chun cainéil a fholú agus a dhífholú ar fáil i dteilifíseáin a seoladh tar éis Feabhra 2012.

### HR Napomena

Značajka sakrivanja i otkrivanja kanala nije dostupna na televizorima isporučenim nakon veljače 2012.

## HU Megjegyzés

A 2012 februárját követően szállított televíziókészülékek nem rendelkeznek a csatornákat elrejtőmegmutató funkcióval.

## IT Nota

La funzione mostra/nascondi canali non è disponibile nei televisori consegnati dopo febbraio 2012.

## KK Ескерту

2012 жылдың ақпанынан кейін жіберілген теледидарларда арналарды жасыру және көрсету мүмкіндігі жоқ.

## LV Piezīme

Kanālu slēpšanas un slēpto kanālu parādīšanas funkcija nav pieejama televizoros, kas ir piegādāti pēc 2012. gada februāra.

## LT Pastaba

Televizoriuose, kurie buvo išsiųsti po 2012 m. vasario mėn., nėra funkcijos, leidžiančios paslėpti ir rodyti kanalus.

#### NL Opmerking

De functie voor verbergen en weergeven van zenders is niet beschikbaar op TV's die na februari 2012 zijn verzonden.

## NO Merknad

Funksjonen for å vise og skjule kanaler er ikke tilgjengelig i TV-er utsendt etter februar 2012.

#### PL Uwaga

Funkcja ukrywania i pokazywania kanałów jest niedostępna w telewizorach wysłanych po lutym 2012 r.

#### PT Nota

A funcionalidade para ocultar e mostrar canais não está disponível nas TVs fornecidas após Fevereiro de 2012.

#### RO Notă

Caracteristica de ascundere şi de reafişare a canalelor nu este disponibilă la televizoarele livrate după luna februarie 2012.

RU Примечание Функция скрытия и отображения каналов отсутствует в телевизорах, поступивших в продажу после февраля 2012 г.

#### SK Poznámka

Funkcia na skrytie a odkrytie kanálov nie je k dispozícii v televízoroch odoslaných po februári 2012.

## SL Opomba

Funkcija za skrivanje in razkrivanje kanalov ni na voljo pri televizorjih, dobavljenih po februarju 2012.

#### SR Napomena

Funkcija sakrivanja i otkrivanja kanala nije dostupna na televizorima koji se isporučuju posle februara 2012.

#### SV Observera

Det går inte att gömma och visa kanaler med TV-apparater levererade efter februari 2012.

#### TH หมายเหตุ มายเหตุ

คุณสมบัติสําหรับซ่อนและยกเลิกการ ซ่อนช่อง ไม่มีในทีวีที่จําหน่ายหลังเดือน กุมภาพันธ์ 2012

#### TR Not

Kanalların gizlenmesi ya da gösterilmesi özelliği Şubat 2012 tarihinden sonra üretilen TV'lerde mevcut değildir.

#### UK Примітка

Функція приховування та відображення каналів відсутня в телевізорах, що надійшли у продаж після лютого 2012 р.

#### AR **ملاحظة**

إن ميزة إخفاء وإظهار القنوات غير متوفرة في أجهزة التلفاز التي تم شحنها بعد فبراير .2012 Register your product and get support at

# www.philips.com/welcome

46PFL6806H/12 46PFL6806K/02 46PFL6806T/12 46PFL6806H/60

FR Mode d'emploi

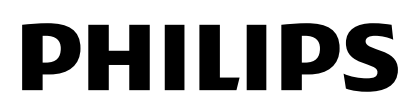

# Table des matières

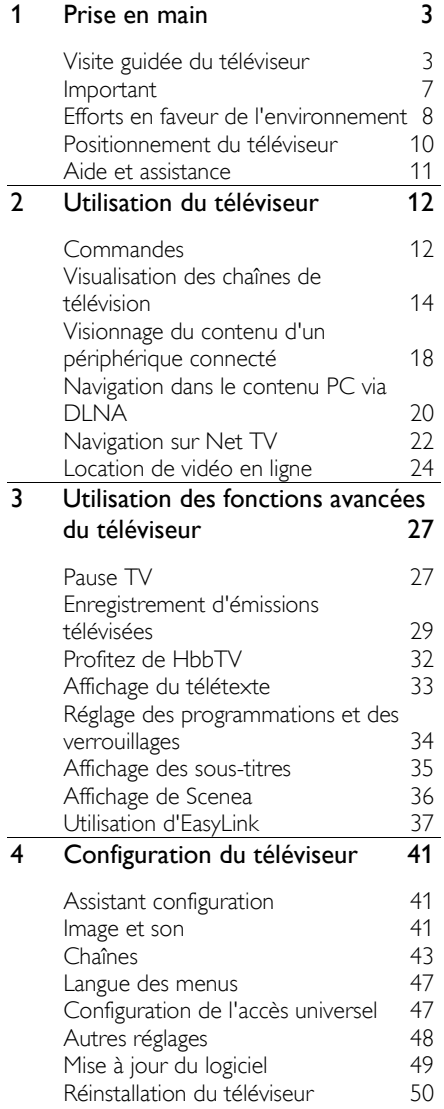

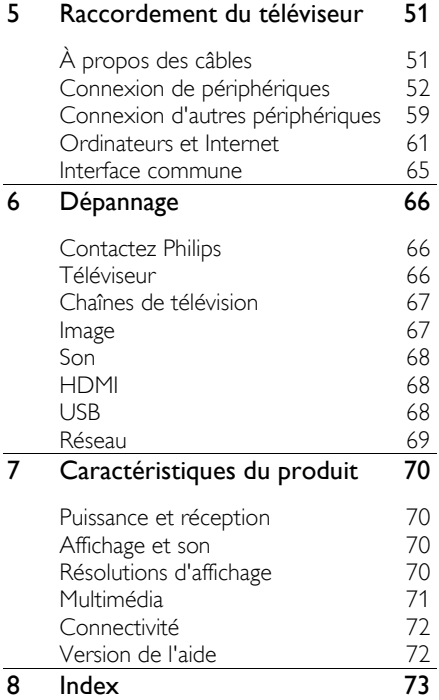

# <span id="page-4-0"></span>1 Prise en main

# <span id="page-4-1"></span>Visite guidée du téléviseur

## Econova

Grâce à ce téléviseur Econova, vous pouvez bénéficier de la technologie la plus avancée du marché tout en réduisant au strict minimum votre impact sur l'environnement. Ce téléviseur présente la consommation d'énergie la plus faible de sa catégorie, sans aucun compromis sur la qualité de l'image et du son. Il intègre également d'autres innovations environnementales dont :

- un boîtier ultrafin fabriqué à partir de plastique recyclé ;
- un support bivalent pouvant aussi servir pour le montage mural ;
- une télécommande à énergie solaire ;
- un écran rétroéclairé par DEL utilisant jusqu'à 40 % d'énergie en moins que les écrans à cristaux liquides ;
- un commutateur spécial garantissant une consommation d'énergie nulle lorsque le téléviseur est hors tension ;
- un emballage entièrement recyclable.

## Télécommande

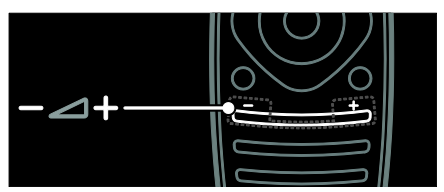

Pour régler le volume.

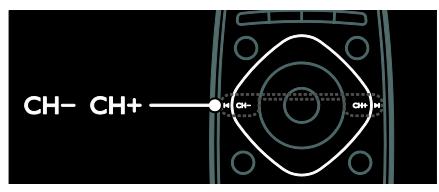

Pour changer de chaîne de télévision.

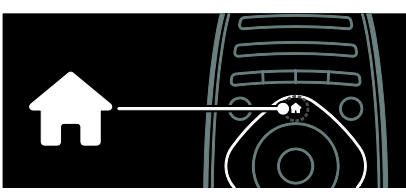

Pour ouvrir et fermer le menu Accueil.

Le menu Accueil permet d'accéder aux périphériques connectés, aux réglages du son et de l'image ainsi qu'à d'autres fonctions utiles.

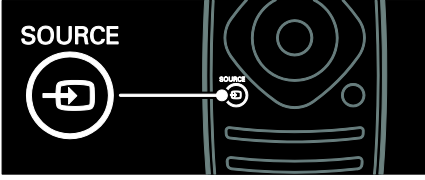

Pour ouvrir et fermer le menu Source.

Le menu Source permet d'accéder aux périphériques connectés.

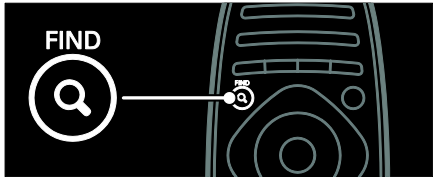

Pour ouvrir et fermer le menu Recherche.

Le menu Recherche permet d'accéder à la liste des chaînes.

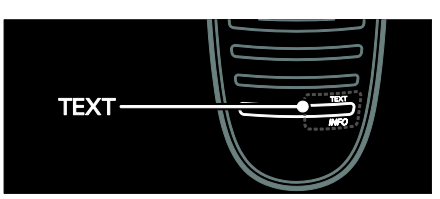

Pour ouvrir et fermer le menu Texte.

Le menu Texte permet d'accéder au téIétexte pour consulter les actualités et d'autres informations.

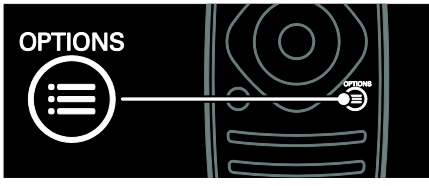

Pour ouvrir et fermer le menu Options.

Le menu Options propose des réglages pratiques concernant les chaînes et les programmes de télévision.

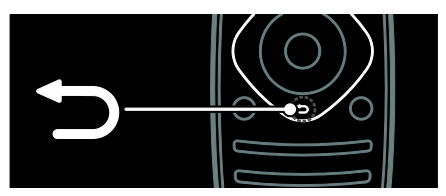

Pour revenir à la page de menu précédente et quitter une fonction du téléviseur.

Maintenez cette touche enfoncée pour retourner à l'affichage de la télévision.

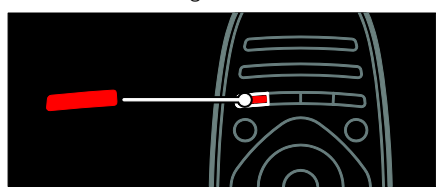

Pour sélectionner une option de menu rouge, accéder aux services de télévision numérique interactive\* et visionner des clips de démonstration du téléviseur.

Disponible sur certains modèles uniquement.

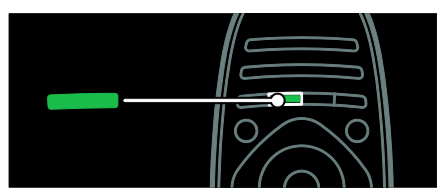

Pour sélectionner une option du menu vert et accéder aux réglages à faible consommation d'énergie.

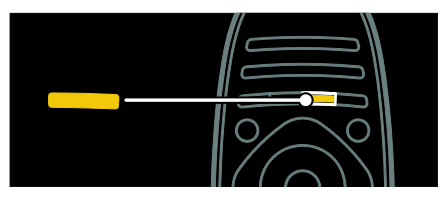

Pour sélectionner une option du menu jaune et accéder au manuel d'utilisation électronique.

Pour plus de détails sur la télécommande, consultez la section Utilisation du

#### téléviseur > Commandes > Télécommande (Page [12\)](#page-13-2).

Vous pouvez également consulter l'index à la section Rechercher...

Appuyez sur la touche **A** pour sélectionner la visite guidée suivante.

## Connexion de périphériques

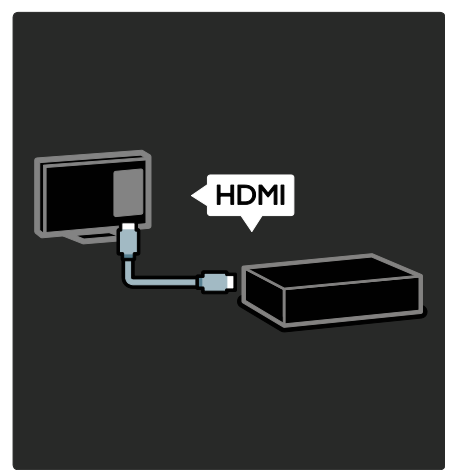

Pour une qualité de son et d'image optimale, connectez votre lecteur de DVD, votre lecteur de disques Blu-ray ou votre console de jeu à l'aide du port HDMI (TM).

Pour regarder un périphérique non compatible EasyLink, ajoutez-le au menu Accueil.

1. Appuyez sur  $\bigtriangleup$  > [Ajouter vos appareils]. 2. Suivez les instructions à l'écran.

Remarque : si vous êtes invité à sélectionner la connexion TV, sélectionnez le connecteur utilisé par le périphérique concerné. Pour plus de détails sur la connexion, consultez la section Raccordement du téléviseur > Connexion de périphériques (Page 52).

Lorsqu'un périphérique compatible EasyLink ou HDMI-Consumer Electronic Control (HDMI-CEC) est connecté au téléviseur, il est automatiquement ajouté au menu Accueil quand les deux appareils sont allumés.

Pour regarder le contenu d'un périphérique connecté

1. Appuyez sur  $\hat{\mathbf{n}}$ .

2. Sélectionnez l'icône du nouveau périphérique ajouté.

Pour plus de détails sur la connexion de périphériques, consultez la section Raccordement du téléviseur > Connexion de périphériques.

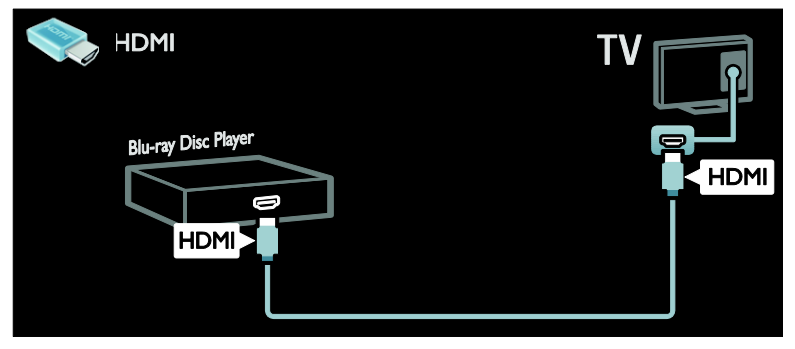

## Téléviseur haute définition

Pour obtenir une qualité d'image haute définition (HD), regardez des programmes HD.

Les programmes à définition standard proposent une qualité d'image standard.

Vous pouvez regarder du contenu vidéo HD de plusieurs façons, notamment :

- Lecteur de disque Blu-ray, raccordé à l'aide d'un câble HDMI, lisant un disque Blu-ray
- Lecteur de DVD avec fonction de suréchantillonnage, raccordé à l'aide d'un câble HDMI, lisant un DVD
- Diffuseur HD hertzien (TNT-HD MPEG4)
- Récepteur HD numérique, raccordé à un câble HDMI, lisant du contenu HD d'un opérateur de câble ou de satellite
- Chaîne HD sur votre réseau câblé
- Console de jeu HD (par exemple, X-Box 360 ou PlayStation 3), raccordée à un câble HDMI, lisant un jeu HD

## Clip vidéo HD

Pour obtenir un aperçu de l'extraordinaire netteté et de l'incroyable qualité d'image offertes par la télévision HD, regardez le clip vidéo HD dans le menu Accueil.

#### Appuyez sur la touche  $\bigtriangleup$  > [Configuration] > [Voir les démos].

Voir les démos figure à la deuxième page du menu Configuration.

Pour plus de détails sur la disponibilité des chaînes HD dans votre pays, contactez votre revendeur ou consultez la page [www.philips.com/support](http://www.philips.com/support).

## Réseau

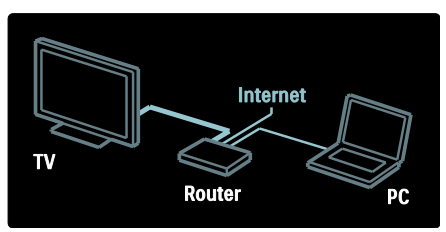

Connectez le téléviseur à votre réseau domestique pour écouter de la musique ou visionner des photos et des vidéos stockées sur un ordinateur ou sur un autre serveur multimédia connecté à ce réseau. Pour plus de détails, consultez la section Raccordement du téléviseur > Ordinateurs et Internet (Pag[e 61\)](#page-62-0).

## Net TV

Si votre réseau domestique est connecté à Internet, vous pouvez connecter le téléviseur à Net TV. Net TV propose des films, des photos, de la musique et bien plus encore. Pour plus de détails, consultez la section Utilisation du téléviseur > Navigation sur Net TV (Page [22\)](#page-23-0).

## <span id="page-8-0"></span>Important

## <span id="page-8-1"></span>Sécurité

Veuillez lire et vous assurer de comprendre toutes les instructions avant d'utiliser le téléviseur. La garantie de s'applique pas en cas de dommages causés par le non-respect de ces instructions.

## Risque d'électrocution ou d'incendie !

- N'exposez jamais le téléviseur à la pluie ou à l'eau. Ne placez jamais de récipient contenant du liquide, tel qu'un vase, près du téléviseur. En cas de renversement de liquide sur ou dans le téléviseur, débranchez immédiatement l'appareil. Contactez le Service consommateurs Philips pour faire vérifier le téléviseur avant de l'utiliser.
- Ne placez jamais le téléviseur, la télécommande ou les piles près de flammes nues ou d'une autre source de chaleur, y compris les rayons directs du soleil. Pour éviter la propagation du feu, gardez toujours les bougies et autres flammes à distance du téléviseur, de la télécommande et des piles.

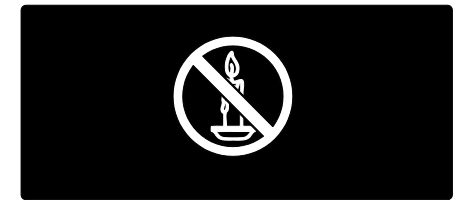

#### Risque de court-circuit ou d'incendie !

- N'exposez jamais la télécommande ou les piles à la pluie, à l'eau ou à une chaleur excessive.
- Évitez d'exercer une pression sur les fiches d'alimentation. Des fiches d'alimentation mal fixées peuvent provoquer la formation d'un arc ou d'un incendie.

## Risque de blessures ou de dommages !

- Deux personnes seront nécessaires pour porter le téléviseur, qui pèse plus de 25 kilos (55 livres).
- Si vous montez le téléviseur sur pied, utilisez uniquement le support fourni. Fixez fermement le support au téléviseur. Placez le téléviseur sur une surface plane et solide capable de supporter le poids de l'appareil et du support.
- Si vous fixez le téléviseur au mur, utilisez uniquement un support mural capable de supporter le poids du téléviseur. Fixez le support mural à un mur capable de supporter à la fois le poids du téléviseur et celui du support mural. Koninklijke Philips Electronics N.V. décline toute responsabilité en cas de montage mural incorrect ayant occasionné un accident, des blessures ou des dommages.
- Si vous devez entreposer le téléviseur, démontez le support de l'appareil. Ne couchez jamais le téléviseur avec le support installé.
- Avant de connecter le téléviseur à la prise secteur, assurez-vous que le voltage correspond à la valeur imprimée à l'arrière de l'appareil. Ne connectez jamais le téléviseur à la prise secteur si le voltage est différent.
- Certains éléments de ce produit peuvent être fabriqués à base de verre. Manipulez-le avec soin pour éviter tout dommage ou blessure.

#### Risque de blessures pour les enfants !

Suivez ces instructions pour éviter que le téléviseur se renverse et blesse les enfants :

- Ne placez jamais le téléviseur sur une surface recouverte par un tissu ou tout autre matériel pouvant être tiré.
- Assurez-vous qu'aucune partie du téléviseur ne pend en dehors de la surface.
- Ne placez jamais le téléviseur sur un grand meuble (comme une bibliothèque) sans fixer à la fois le meuble et le téléviseur au mur ou à un support adéquat.

 Avertissez vos enfants du danger de grimper sur un meuble pour atteindre le téléviseur.

## Risque d'ingestion des piles !

 L'appareil/La télécommande peut contenir une pile bouton susceptible d'être ingérée. Conservez la pile hors de portée des enfants en toutes circonstances.

#### Risque de surchauffe !

 N'installez jamais le téléviseur dans un espace confiné. Laissez un espace d'au moins 10 cm (4 po) autour du téléviseur pour assurer une bonne ventilation. Assurez-vous que les orifices de ventilation du téléviseur ne sont pas obstrués par des rideaux ou d'autres objets.

#### Risque de blessures, d'incendie ou d'endommagement du cordon d'alimentation !

- Ne placez jamais le téléviseur ou d'autres objets sur le cordon d'alimentation.
- Débranchez le téléviseur de la prise secteur et de l'antenne avant un orage. Par temps d'orage, évitez de toucher le téléviseur, le cordon d'alimentation ou le câble d'antenne.

## Risque de dommages auditifs !

 Évitez d'utiliser des écouteurs ou un casque à volume élevé ou pendant des durées prolongées.

## Entretien de l'écran

- Risque d'endommagement de l'écran du téléviseur ! Évitez de toucher, pousser, frotter et cogner l'écran avec des objets.
- Débranchez le téléviseur avant de procéder au nettoyage.
- Nettoyez le téléviseur à l'aide d'un chiffon doux et humide. N'utilisez jamais de substances telles qu'alcool, solutions chimiques ou produits d'entretien ménager sur le téléviseur.
- Pour éviter toute déformation et toute décoloration, essuyez les éventuelles traces d'eau le plus rapidement possible.

 Évitez autant que possible d'utiliser des images statiques. Les images statiques sont des images qui restent affichées à l'écran pendant une durée prolongée. Les menus à l'écran, les bandes noires, l'affichage de l'heure, etc., créent des images statiques. Si ces dernières sont inévitables, réduisez le contraste et la luminosité de l'écran pour éviter de l'endommager.

## <span id="page-9-0"></span>Efforts en faveur de l'environnement

## Économies d'énergie

Philips cherche en permanence à réduire l'impact environnemental de ses produits grand public innovants. Nos efforts portent sur des procédés de fabrication plus respectueux de l'environnement, la réduction des substances dangereuses, l'optimisation du rendement énergétique pendant l'utilisation, les instructions de fin de vie et le recyclage des produits.

#### Pour accéder aux réglages à faible consommation d'énergie :

Pendant que vous regardez la télévision, appuyez sur la touche verte de la télécommande.

Ces réglages à faible consommation d'énergie comprennent :

- Réglages d'image à faible consommation d'énergie : vous pouvez appliquer une combinaison de réglages d'image à faible consommation d'énergie. Pendant que vous regardez la télévision, appuyez sur la touche verte, puis sélectionnez [Éco. d'énergie].
- Touche d'alimentation : vous pouvez éteindre le téléviseur complètement à l'aide de la touche d'alimentation située à la base de l'appareil.
- Désactivation de l'écran : si vous souhaitez uniquement écouter du contenu audio à partir du téléviseur, vous pouvez éteindre l'écran du téléviseur. Les autres fonctions continuent à fonctionner normalement.
- Capteur de luminosité : le capteur de luminosité ambiante intégré réduit la luminosité de l'écran du téléviseur lorsque la luminosité ambiante diminue.
- Faible consommation électrique en mode veille : le circuit d'alimentation avancé réduit au maximum la consommation électrique du téléviseur sans supprimer la fonction de mise en veille permanente.
- Gestion de la consommation électrique : la gestion avancée de la consommation électrique du téléviseur garantit une utilisation optimale de l'énergie.

Pour voir comment les réglages personnalisés du téléviseur affectent sa consommation électrique relative, appuyez sur la touche  $\biguparrow$ , puis sélectionnez [Configuration] > [Voir les démos] > [Active Control].

## Fin de vie

Votre produit a été conçu et fabriqué avec des matériaux et des composants de haute qualité pouvant être recyclés et réutilisés.

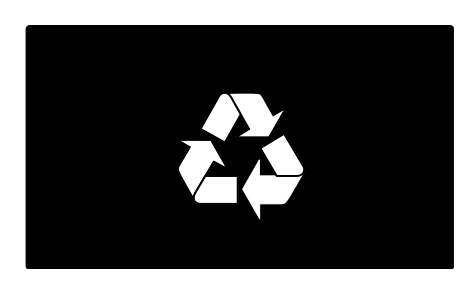

La présence du symbole de poubelle barrée sur un produit indique que ce dernier est conforme à la directive européenne 2002/96/EC. Veuillez vous renseigner sur votre système de gestion des déchets d'équipements électriques et électroniques.

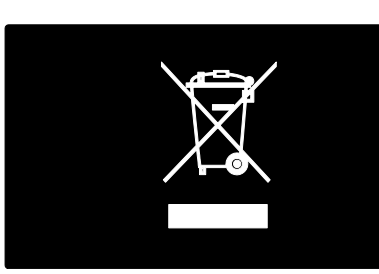

Veuillez respecter la réglementation locale et ne jetez pas vos anciens produits avec les ordures ménagères courantes. La mise au rebut correcte de l'ancien produit permet de préserver l'environnement et la santé.

Votre produit contient des piles relevant de la directive européenne 2006/66/EC, qui ne peuvent être jetées avec les ordures ménagères. Renseignez-vous sur les dispositions en vigueur dans votre région concernant la collecte séparée des piles car la mise au rebut correcte permet de préserver l'environnement et la santé.

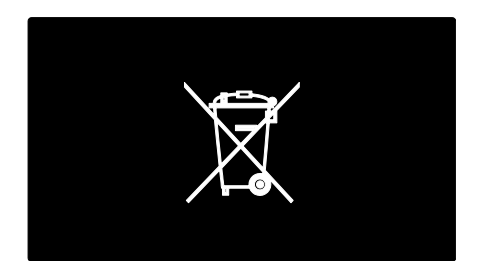

# <span id="page-11-0"></span>Positionnement du téléviseur

## Installation

- Avant de positionner le téléviseur, lisez toutes les précautions de sécurité. Consultez la section Prise en main > Important > Sécurité (Page [7\)](#page-8-1).
- Positionnez le téléviseur de sorte qu'il ne soit pas exposé aux rayons directs du soleil.
- Pour obtenir la distance de visionnage idéale, multipliez la diagonale de l'écran par trois. Par exemple, si la diagonale de l'écran du téléviseur est de 116 cm, la distance de visionnage idéale est d'environ 3,5 m par rapport à la façade du téléviseur.
- Une fois que vous êtes assis, vos yeux doivent être à hauteur du centre de l'écran.

#### Réglages optimaux pour un montage sur pied ou mural

Afin d'appliquer les paramètres optimaux pour le téléviseur, optez pour un montage sur pied ou un montage mural.

1. Dans le menu [Préférences], sélectionnez [Installation du téléviseur].

2. Sélectionnez [Sur un support TV] ou [Fixation murale], puis appuyez sur la touche OK.

## Fixation du téléviseur

Suivez toutes les instructions fournies avec le support du téléviseur. Koninklijke Philips Electronics N.V. décline toute responsabilité en cas de fixation inadéquate du téléviseur ayant occasionné un accident, des blessures ou des dommages.

Le support fourni avec le téléviseur peut être utilisé comme support de table ou comme support mural. Suivez les instructions du Guide de mise en route pour fixer le téléviseur sur son pied ou au mur.

Vous pouvez fixer le téléviseur au mur à l'aide d'un support mural compatible VESA (vendu séparément). Pour ce téléviseur, utilisez un support mural VESA de type M6 de 400 x 400 mm. Les vis pour le montage mural du téléviseur doivent avoir la longueur suivante :

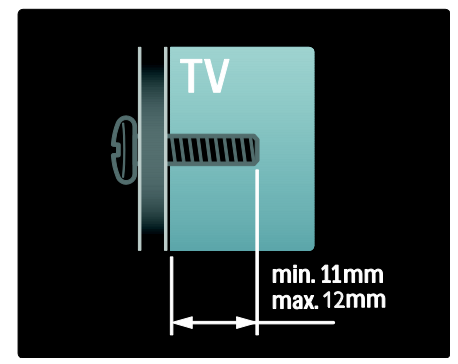

## Lieu d'installation

Différents paramètres TV sont appliqués en fonction de l'emplacement du téléviseur.

## Mode Magasin ou Maison

Définissez l'emplacement du téléviseur en mode Maison pour accéder à tous les paramètres TV. Le mode Magasin permet d'accéder à certains paramètres uniquement.

1. Pendant que vous regardez la télévision, appuyez sur la touche  $\biguparrow$ .

2. Sélectionnez [Configuration] > [Paramètres TV] > [Préférences]. 3. Sélectionnez [Emplacement] > [Maison] ou [Magasin], puis appuyez sur la touche OK.

4. Faites redémarrer le téléviseur.

## Verrouillage du téléviseur

Le téléviseur est équipé d'un logement pour verrou antivol Kensington situé à la base de l'appareil. Procurez-vous un verrou antivol (non fourni) pour sécuriser le téléviseur.

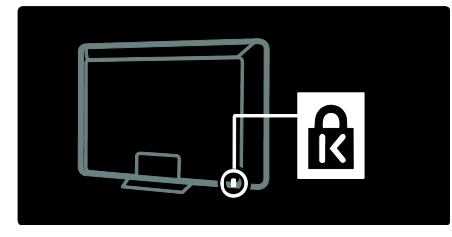

# <span id="page-12-0"></span>Aide et assistance

## Utilisation de l'aide

Vous pouvez appeler à l'écran le menu [Aide] à partir du menu Accueil en appuyant sur la touche jaune.

Vous pouvez également basculer entre le menu [Aide] et le menu TV en appuyant sur la touche jaune.

## Support en ligne

Si vous ne trouvez pas ce que vous cherchez dans le menu [Aide] à l'écran, consultez le support en ligne à la page [www.philips.com/support](http://www.philips.com/support).

Suivez les instructions fournies sur le site Web pour sélectionner votre langue, puis saisissez le numéro de modèle du produit.

Sur notre site Web de support, vous pouvez également :

- trouver la réponse aux questions les plus fréquentes
- télécharger une version PDF imprimable du présent manuel d'utilisation
- nous envoyer par e-mail une question spécifique
- discuter en ligne avec l'un de nos agents du support technique (dans certains pays uniquement)

## Contacter Philips

Si vous souhaitez obtenir de l'aide, vous pouvez contacter le Service consommateurs Philips de votre pays. Vous trouverez le numéro de contact dans la brochure qui accompagne le téléviseur.

Avant de contacter Philips, notez le modèle et le numéro de série du téléviseur. Vous trouverez ces informations à l'arrière du téléviseur ou sur l'emballage.

# <span id="page-13-0"></span>2 Utilisation du téléviseur

# <span id="page-13-1"></span>**Commandes**

## Commandes du téléviseur

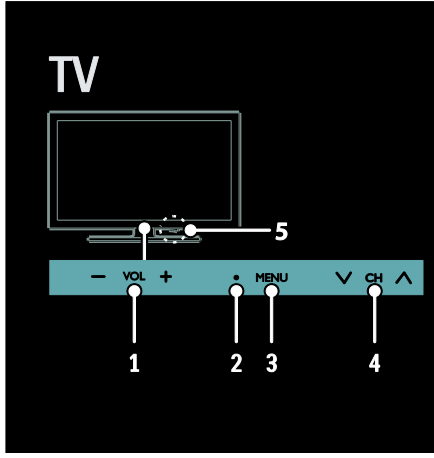

1. VOL +/- : augmentation et diminution du volume.

2. Capteur de la télécommande et voyant de veille.

3. MENU : accès au menu du téléviseur.

Appuyez à nouveau sur cette touche pour lancer une activité dans le menu du téléviseur.

4. CH  $\vee$  /  $\wedge$  : passage à la chaîne suivante ou précédente.

5. Puissance : mise en marche et extinction du téléviseur.

## Voyants

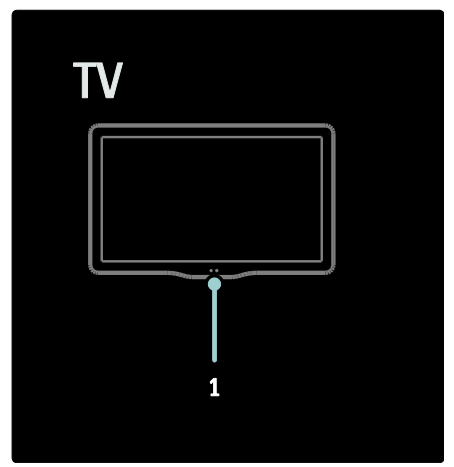

## 1. Capteur de luminosité ambiante / Capteur de télécommande

Le capteur de luminosité ambiante est disponible sur certains modèles uniquement.

## <span id="page-13-2"></span>Télécommande

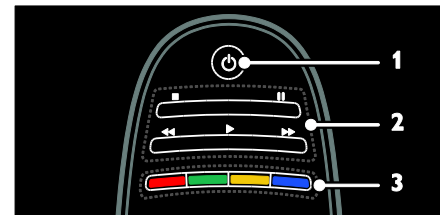

1.  $\circ$  (Veille) : mise en marche et mise en veille du téléviseur.

2. Touches de lecture : contrôle de la lecture du contenu vidéo et musical.

3. Touches de couleur : sélection des tâches et des options. Le fonctionnement des touches dépend des services proposés par votre opérateur.

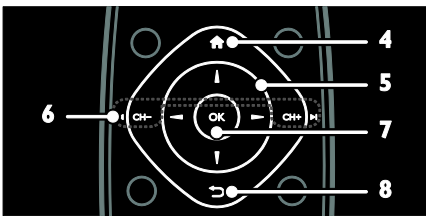

4. **A** (Accueil) : accès au menu Accueil. 5.  $\blacktriangle \blacktriangledown \blacktriangle \blacktriangledown$  (Touches de navigation) :

navigation entre les menus et sélection des options.

6.  $\blacksquare$  CH - / CH +  $\blacksquare$  (Précédent/Suivant) : changement de chaîne, navigation entre les pages des menus, les pistes, les albums et les dossiers.

7. OK : confirmation d'une saisie ou d'une sélection.

8.  $\bigcirc$  (Retour) : retour à la page de menu précédente et sortie d'une fonction du .<br>téléviseur.

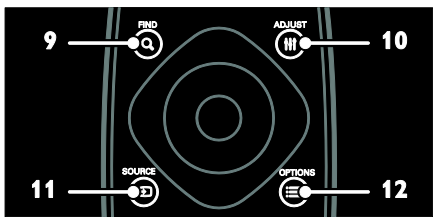

9. **Q FIND** : accès au menu permettant de sélectionner une liste des chaînes de télévision.

10. **HI ADIUST** : accès au menu permettant de régler les paramètres.

11.  $\overline{2}$  SOURCE : sélection des

périphériques connectés.

12. **OPTIONS** : accès aux options pour l'activité ou la sélection en cours.

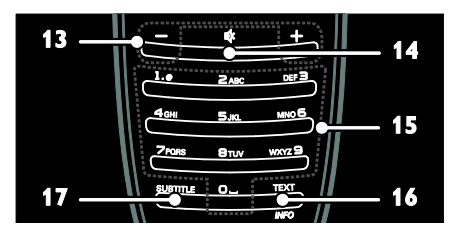

13. +/- (Volume) : réglage du volume.

14. « (Silence) : coupure et rétablissement du son.

15. 0-9 (Touches numériques) : sélection des chaînes.

16. TEXT/ INFO : activation et désactivation du télétexte. Appuyez sur la touche et maintenez-la enfoncée pour afficher davantage d'informations sur l'activité en cours.

La touche **INFO** est disponible sur certains modèles uniquement.

17. SUBTITLE : activation et désactivation des sous-titres.

## Chargement de la télécommande

La batterie de la télécommande est rechargeable. Vous pouvez la recharger grâce aux cellules photovoltaïques situées au dos de la télécommande, ou à l'aide d'un câble USB relié à un ordinateur. Un message apparaîtra à l'écran du téléviseur lorsque la batterie de la télécommande est déchargée.

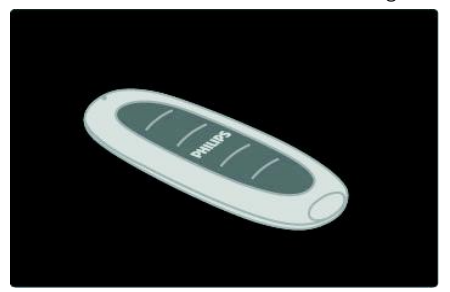

Recharge à l'énergie solaire

Placez la télécommande sur une surface plane, les cellules photovoltaïques dirigées vers le haut. Choisissez un endroit bien éclairé par la lumière du jour. Si vous effectuez cette opération quotidiennement, l'énergie accumulée dans la batterie sera suffisante pour permettre une utilisation régulière de la télécommande.

Vous pouvez laisser la télécommande à la lumière directe du soleil, pour autant que la température n'atteigne pas des niveaux extrêmes.

## Chargement à l'aide d'un câble USB

Vous pouvez également recharger la batterie de la télécommande à l'aide d'un câble USB standard (non fourni) relié à un ordinateur. Allumez l'ordinateur et chargez la télécommande jusqu'à ce qu'un voyant vert apparaisse à côté du port USB. Ce voyant indique que la batterie est complètement chargée.

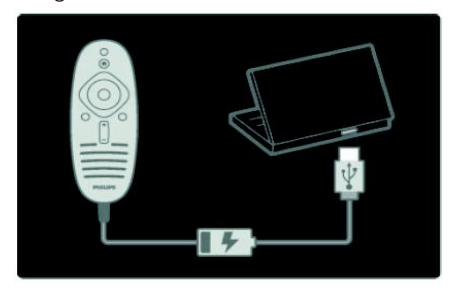

## Commandes EasyLink

Remarque : les commandes EasyLink sont disponibles lorsque le périphérique connecté est compatible HDMI-CEC.

La technologie EasyLink permet de commander le téléviseur et les autres périphériques HDMI-CEC à l'aide d'une seule télécommande.

## Accès aux commandes EasyLink

1. Lorsque vous regardez du contenu à partir d'un périphérique HDMI-CEC connecté, appuyez sur la touche **E OPTIONS**. 2. Sélectionnez [Afficher les touches de l'appareil], puis appuyez sur OK. 3. Sélectionnez la touche de commandes EasyLink, puis appuyez sur la touche OK.

Pour plus de détails sur EasyLink, consultez la section Utilisation des fonctions avancées du téléviseur > Utilisation d'EasyLink (Page [37\)](#page-38-0).

## Commande pour téléphone intelligent

Vous pouvez utiliser votre smartphone comme télécommande secondaire, et même comme clavier. Il est également possible d'afficher sur le téléviseur un diaporama des images enregistrées sur votre smartphone. Pour télécharger l'application Philips My Remote, consultez l'Apple Apps Store ou l'Android Market. Suivez les instructions fournies sur le site à partir duquel vous avez téléchargé l'application.

Vérifiez que le téléviseur et le smartphone sont connectés au même réseau local. Pour plus de détails sur les connexions réseau, consultez la section Raccordement du téléviseur > Ordinateurs et Internet (Page [61\)](#page-62-0).

# <span id="page-15-0"></span>Visualisation des chaînes de télévision

Mise en marche et extinction du téléviseur

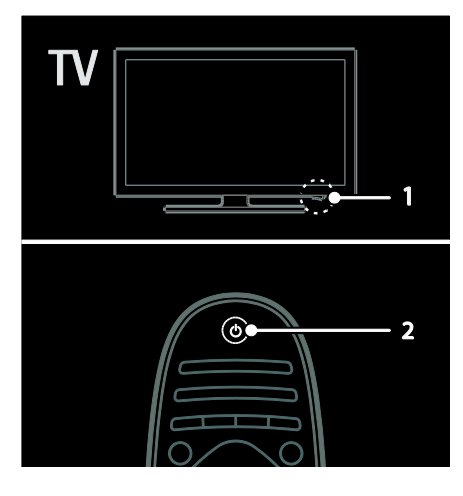

#### Mise en marche du téléviseur

- Mettez la touche d'alimentation située à la base du téléviseur en position ON.
- Si le téléviseur est en mode veille, appuyez sur la touche O de la télécommande.

Remarque : un bref délai s'écoule avant que le téléviseur réponde.

Conseil : si vous avez égaré la télécommande et souhaitez rallumer le téléviseur à partir du mode veille, appuyez sur la touche CH +/ située sur la façade du téléviseur.

Même si le téléviseur consomme très peu d'électricité en mode veille, il continue à consommer de l'énergie. Si vous avez l'intention de ne pas utiliser le téléviseur pendant une durée prolongée, éteignez-le afin qu'il ne consomme plus d'électricité.

#### Mise en veille du téléviseur

Appuyez sur la touche  $\theta$  de la télécommande. Le capteur de télécommande du téléviseur passe au rouge.

### Mise hors tension du téléviseur

Mettez la touche d'alimentation située à la base du téléviseur en position OFF. Le téléviseur ne consomme plus d'énergie.

#### Mise hors tension automatique

Le téléviseur est concu avec des paramètres d'économie d'énergie. Sans intervention de l'utilisateur (notamment par l'appui d'une touche de la télécommande ou d'une commande du panneau avant) pendant quatre heures, le téléviseur passe automatiquement en veille.

#### Pour désactiver la mise hors tension automatique,

Pendant que vous regardez la télévision, appuyez sur la touche verte de la télécommande. Sélectionnez [Extinction automatique], puis appuyez sur la touche OK. La désactivation de la mise hors tension automatique est confirmée par un message qui apparaît à l'écran.

## Réglage du volume du téléviseur

#### Augmentation et diminution du volume du téléviseur

- Appuyez sur la touche +/- de la télécommande.
- Appuyez sur la touche  $\triangle$ +/- située sur la façade du téléviseur.

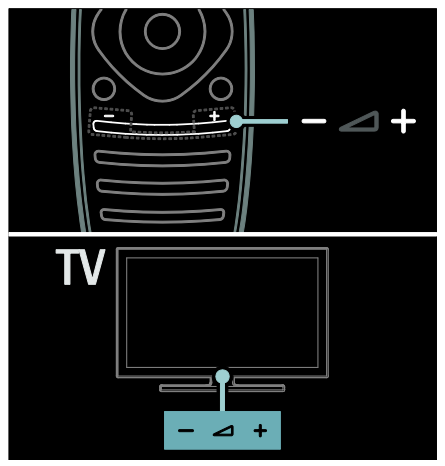

#### Coupure et rétablissement du volume du téléviseur

- Appuyez sur la touche \* pour couper le son du téléviseur, ou
- Appuyez à nouveau sur la touche pour rétablir le volume.

#### Réglage du volume du casque

1. Appuyez sur la touche  $\bigtriangleup$  > [Configuration] > [Paramètres TV] > [Son].

2. Sélectionnez [Volume du casque], puis appuyez sur OK.

## Changement de chaîne de télévision

- Appuyez sur la touche  $\blacksquare$  de la télécommande.
- Appuyez sur la touche CH +/- du téléviseur.
- Utilisez les Touches numériques pour saisir un numéro de chaîne.

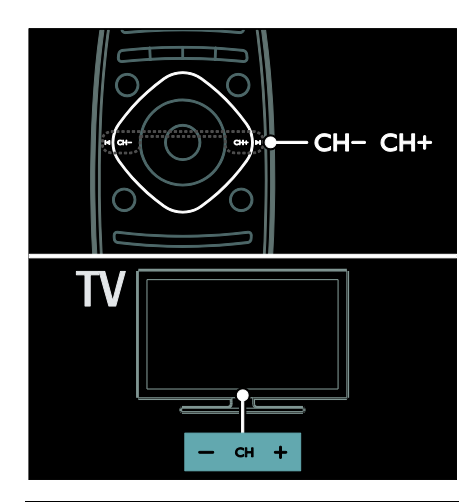

## Gestion des listes de chaînes

Vous pouvez afficher toutes les chaînes, ou uniquement une liste de vos chaînes favorites. Appuyez sur la touche Q FIND pour accéder à la liste des chaînes.

## Création d'une liste de chaînes favorites

1. Appuyez sur la touche Q FIND.

2. Sélectionnez la chaîne à ajouter à vos chaînes favorites, puis appuyez sur la touche  $=$  OPTIONS.

3. Sélectionnez [Marquer comme favori], puis appuyez sur la touche OK. La chaîne sélectionnée est identifiée par une étoile.

Pour désélectionner une chaîne, sélectionnez [Annuler marquer comme favori], puis appuyez sur la touche OK.

#### Sélection d'une liste de chaînes

1. Dans la liste des chaînes, appuyez sur  $\equiv$ OPTIONS.

2. Sélectionnez [Sélectionner liste] > [Programmes préférentiels] pour afficher les chaînes de la liste de favoris, ou sélectionnez [Tou(te)s] pour afficher toutes les chaînes. 3. Appuyez sur la touche OK pour confirmer.

### Affichage des chaînes analogiques ou numériques uniquement

Vous pouvez utiliser la liste des chaînes de sorte à accéder uniquement aux chaînes analogiques ou numériques.

1. Dans la liste des chaînes, appuyez sur  $\equiv$ **OPTIONS** 

2. Sélectionnez **[Sélectionner liste]** > [Analogique] ou [Numérique], puis appuyez sur OK.

Selon votre sélection, seules les chaînes analogiques ou numériques sont disponibles.

## Écoute de stations de radio numérique

Si des stations de radio numérique sont disponibles, elles sont installées automatiquement lorsque vous installez les chaînes de télévision.

1. Pendant que vous regardez la télévision, appuyez sur la touche  $Q$  FIND. La liste des chaînes s'affiche.

 $2.$  Appuyez sur la touche  $\equiv$  OPTIONS.

3. Sélectionnez [Sélectionner liste] >

**[Radio]**, puis appuyez sur la touche OK. 4. Sélectionnez une station de radio, puis appuyez sur la touche OK.

## <span id="page-17-0"></span>Affichage du guide des programmes

Le guide des programmes affiche des informations sur les chaînes de télévision numérique, par exemple :

- Programmation de chaînes
- Résumé des programmes

Remarque : les guides des programmes de télévision sont disponibles dans certains pays uniquement.

## Configuration du guide des programmes

Avant d'utiliser le guide des programmes, vérifiez les paramètres suivants :

1. Appuyez sur  $\hat{\mathbf{n}}$ .

2. Sélectionnez [Configuration] >

[Paramètres TV] > [Préférences] > [Guide programmes].

3. Sélectionnez [Chaîne émettrice] ou [À partir du réseau], puis appuyez sur la touche OK.

### Accès au guide des programmes de télévision

#### 1. Appuyez sur  $\biguparrow$ .

2. Sélectionnez [Guide programmes], puis appuyez sur OK.

Remarque : si vous consultez le guide des programmes pour la première fois, suivez les instructions à l'écran lorsque vous y serez invité pour procéder à la mise à jour du guide.

#### Utilisation des options du guide des programmes de télévision

Vous pouvez personnaliser les informations affichées pour effectuer les opérations suivantes :

- Recevoir un rappel lorsque les programmes commencent
- Afficher uniquement vos chaînes préférées
- 1. Dans le guide des programmes, appuyez sur la touche  $\equiv$  OPTIONS.

2. Sélectionnez l'une des options suivantes, puis appuyez sur la touche OK :

- [Définir rappel] : configurer des rappels de programme.
- [Effacer rappel] : effacer des rappels de programme.
- [Modifier jour] : sélectionner le jour d'affichage.
- [Plus d'infos] : afficher les informations sur le programme.
- [Recherche par genre] : rechercher des programmes de télévision par genre.
- [Rappels programmés] : afficher la liste des rappels de programme.
- [Mettre à jour le guide des programmes] : mettre à jour les informations sur les programmes.

## Utilisation des réglages Smart Picture

Sélectionnez votre réglage d'image préféré. 1. Pendant que vous regardez la télévision, appuyez sur la touche **III ADJUST**.

### 2. Sélectionnez [Smart image].

3. Sélectionnez l'un des réglages suivants, puis appuyez sur la touche OK :

- [Préférentiel] : application de vos réglages d'image personnalisés.
- [Vif] : réglages riches et dynamiques, idéaux pour un visionnage en journée.
- [Naturel] : réglages d'image naturels.
- [Cinéma] : réglages idéaux pour les films.
- [Jeu] : réglages idéaux pour les jeux.
- [Économie d'énergie] : réglages permettant de réduire au maximum la consommation d'énergie.
- [Standard] : réglages par défaut idéaux pour la plupart des environnements et types de vidéo.
- [Photo] : réglages idéaux pour les photos.
- [Sur mesure] : personnalisation et enregistrement de vos propres réglages d'image.

## Utilisation des réglages Smart Sound

Sélectionnez votre réglage de son préféré. 1. Pendant que vous regardez la télévision, appuyez sur la touche **III ADJUST**.

2. Sélectionnez [Smart son].

3. Sélectionnez l'un des réglages suivants, puis appuyez sur la touche OK :

- [Préférentiel] : appliquer votre réglage préféré dans le menu Son.
- [Standard] : réglages idéaux pour la plupart des environnements et types de son.
- [Actualités] : réglages idéaux pour la voix, par exemple le journal télévisé.
- [Film] : réglages idéaux pour les films.
- [Jeu] : réglages idéaux pour les jeux.
- [Drame] : réglages idéaux pour les programmes de fiction.
- [Sport] : réglages idéaux pour le sport.

## Modification du format d'image

Modifiez le format d'image en fonction de vos préférences.

- 1. Appuyez sur **III ADJUST**.
- 2. Sélectionnez [Format d'image], puis appuyez sur OK.

3. Sélectionnez un format d'image, puis appuyez sur la touche OK pour confirmer.

Les formats d'image disponibles dépendent de la source vidéo :

- [Remplissage automatique] : adapte l'image afin qu'elle remplisse l'écran (les sous-titres restent visibles). Recommandé pour réduire la déformation de l'image (mais pas pour les contenus HD ou PC).
- [Zoom automatique] : agrandit l'image afin qu'elle remplisse l'écran. Recommandé pour réduire la déformation de l'image (mais pas pour les contenus HD ou PC).
- [Super zoom] : supprime les bandes noires situées sur les côtés des images en diffusion 4/3. Non recommandé pour HD ou PC.
- [Ext. image 16:9] : redimensionne le format 4/3 pour obtenir un format 16/9. Non recommandé pour HD ou PC.
- [Plein écran 16:9] : étire le format 4/3 pour obtenir un format 16/9.
- [Non mis à l'échelle] : offre le maximum de détails pour les contenus PC. Uniquement disponible lorsque le mode PC est activé dans le menu Image.

# <span id="page-19-0"></span>Visionnage du contenu d'un périphérique connecté

## Ajout d'un périphérique

## Remarques :

- Pour pouvoir visionner le contenu d'un périphérique connecté, vous devez d'abord ajouter l'icône de ce périphérique au menu Accueil. Consultez la section Raccordement du téléviseur > Connexion de périphériques (Page 52).
- Si vous connectez un périphérique compatible HDMI-CEC au téléviseur à l'aide du port HDMI et que vous le mettez en marche, le périphérique est ajouté automatiquement au menu Accueil.

1. Connectez le périphérique, puis allumezle.

2. Appuyez sur la touche  $\biguparrow$ .

3. Sélectionnez [Ajouter vos appareils], puis appuyez sur la touche OK.

4. Suivez les instructions à l'écran.

- Sélectionnez le périphérique.
- Sélectionnez le connecteur.

Remarque : si vous êtes invité à sélectionner la connexion TV, sélectionnez le connecteur utilisé par le périphérique concerné.

## Sélection d'une source

## À partir du menu Accueil

Après avoir ajouté le nouveau périphérique au menu Accueil, sélectionnez l'icône de ce périphérique pour afficher le contenu correspondant.

1. Appuyez sur  $\bigcap$ .

2. Sélectionnez l'icône du périphérique à partir du menu Accueil.

3. Appuyez sur la touche OK pour confirmer.

# français

## À partir du menu Source

Vous pouvez également appuyer sur la touche **D** SOURCE pour afficher une liste reprenant le nom des connecteurs. Sélectionnez le connecteur reliant le périphérique au téléviseur.

1. Appuyez sur la touche **+D SOURCE**.

2. Utilisez les Touches de navigation pour sélectionner un connecteur dans la liste. 3. Appuyez sur la touche OK pour confirmer.

## Suppression d'un périphérique

Vous pouvez supprimer l'icône d'un périphérique que vous n'utilisez pas.

1. Appuyez sur  $\hat{\mathbf{n}}$ .

2. Sélectionnez l'icône du périphérique à partir du menu Accueil.

 $3.$  Appuyez sur la touche  $\equiv$  OPTIONS, puis sélectionnez [Supprimer appareil].

4. Sélectionnez OK pour confirmer.

## Lecture à partir d'un périphérique USB

Si vous possédez des fichiers photo, vidéo ou musicaux sur un périphérique de stockage USB, vous pouvez lire ces fichiers sur le téléviseur.

Attention : Philips décline toute

responsabilité en cas d'incompatibilité du périphérique de stockage USB, d'endommagement ou de perte de données

du périphérique.

Évitez de surcharger le port USB. Si vous raccordez un périphérique HDD consommant plus de 500 mA, veillez à ce qu'il soit raccordé à sa propre alimentation électrique externe.

Pour accéder au navigateur de contenu USB, procédez comme suit :

- Pendant que vous regardez la télévision, raccordez le périphérique au connecteur USB du téléviseur.
- Appuyez sur la touche  $\bigwedge$ , sélectionnez [Parcourir USB], puis appuyez sur la touche OK.

## Visionnage de vidéos

Utilisez les Touches de navigation pour sélectionner un fichier vidéo, puis appuyez sur la touche OK.

- Appuyez sur la touche < ou pour effectuer une recherche vers l'avant ou vers l'arrière dans une vidéo.
- Maintenez enfoncée la touche **D** pour quitter le navigateur de contenu.

Pendant la lecture d'une vidéo, appuyez sur  $la$  touche  $\equiv$  OPTIONS pour accéder aux options vidéo suivantes :

- [Arrêter] : arrêter la lecture.
- [Répéter] : répéter une vidéo.
- [Aléatoire activé] / [Aléatoire désactivé] : activer et désactiver la lecture aléatoire des vidéos.

#### Écoute de musique

Utilisez les Touches de navigation pour sélectionner une piste musicale, puis appuyez sur la touche OK.

- Appuyez sur la touche  $\blacktriangleleft$  /  $\blacktriangleright$  pour effectuer une recherche vers l'avant ou vers l'arrière dans une piste.
- Maintenez enfoncée la touche do pour quitter le navigateur de contenu.

Appuyez sur la touche : OPTIONS pour accéder aux options musicales suivantes ou en sortir :

- [Arrêter] : arrêter la lecture audio.
- [Répéter] : répéter la lecture d'une piste ou d'un album.
- [Lire une fois] : lire la piste une seule fois.
- [Aléatoire activé] / [Aléatoire désactivé] : activer et désactiver la lecture aléatoire des pistes.

## Afficher des photos

Utilisez les Touches de navigation pour sélectionner une image, puis appuyez sur la touche OK.

- Pour suspendre ou reprendre la lecture, appuyez sur la touche OK.
- Pour passer au fichier précédent ou suivant, appuyez respectivement sur la touche  $\blacksquare$  ou  $\blacksquare$
- Maintenez enfoncée la touche  $\bigcirc$  pour quitter le navigateur de contenu.

Appuyez sur la touche : OPTIONS pour accéder aux options photo suivantes ou en sortir :

- [Afficher les infos] : afficher les informations concernant le fichier.
- [Arrêter] : arrêter le diaporama.
- [Tourner] : faire pivoter le fichier.
- [Répéter] : répéter le diaporama.
- **[Lire une fois]** : lire le fichier une seule fois.
- [Aléatoire désactivé] / [Aléatoire activé] : activer et désactiver l'affichage aléatoire des photos dans le diaporama.
- [Vitesse diaporama] : définir le temps d'affichage de chacune des photos du diaporama.
- [Transition diaporama] : définir la transition entre une photo et la photo suivante.
- [Définir sur Scenea] : définir l'image sélectionnée en tant que fond d'écran du téléviseur.

## <span id="page-21-0"></span>Navigation dans le contenu PC via DI NA

## Fonctionnalités

Si vous avez des fichiers photo, vidéo ou musicaux stockés sur un ordinateur connecté via un réseau domestique, vous pouvez lire ces fichiers sur le téléviseur.

## Ce dont vous avez besoin

- Un réseau domestique filaire ou sans fil, connecté avec un routeur Universal Plug and Play (UPnP).
- Un adaptateur USB sans fil Philips ou un câble réseau reliant le téléviseur au réseau domestique.
- Un serveur multimédia tel que : Un PC exécutant le Lecteur Windows Media 11 ou version ultérieure, ou Un Mac exécutant Twonky Media Server.
- Assurez-vous que le pare-feu de votre ordinateur permet d'exécuter le programme du serveur multimédia.

Vous devrez également configurer la connexion réseau :

- Connectez le téléviseur et l'ordinateur au même réseau domestique. Consultez la section Raccordement du téléviseur > Ordinateurs et Internet (Pag[e 61\)](#page-62-0).
- Allumez votre ordinateur et le routeur.

Procédez à la configuration d'un serveur de partage multimédia avec le Lecteur Windows Media 11 ou version ultérieure, ou Twonky Media Server.

Remarque : pour obtenir de l'aide sur l'utilisation des autres serveurs multimédias, par exemple TVersity, consultez le site Web du serveur multimédia correspondant. Si l'appareil ne repasse pas en mode DLNA suite à des perturbations électriques externes (par exemple, une décharge électrostatique), une intervention est requise.

## Activation du partage sur le Lecteur Windows Media 11

1. Lancez le Lecteur Windows Media sur votre ordinateur.

2. Sélectionnez Bibliothèque > Partage des fichiers multimédias.

- La première fois que vous sélectionnez Partage des fichiers multimédias, un écran contextuel apparaît. Cochez la case Partager mes fichiers multimédias et cliquez sur OK.
- Un périphérique désigné comme Périphérique inconnu apparaît à l'écran Partage des fichiers multimédias. Si le périphérique inconnu ne s'affiche pas après une minute, assurez-vous que le pare-feu de votre PC ne bloque pas la connexion.

3. Dans l'écran Partage des fichiers multimédias, sélectionnez le périphérique inconnu, puis cliquez sur Autoriser. Une coche verte apparaît à côté du périphérique.

 Par défaut, le Lecteur Windows Media partage les fichiers des dossiers suivants : Ma musique, Mes images et Mes vidéos.

4. Si les fichiers se trouvent dans d'autres dossiers, sélectionnez **Bibliothèque** > Ajouter à la bibliothèque, puis suivez les instructions à l'écran pour ajouter les

dossiers. Si nécessaire, sélectionnez Options

avancées pour afficher une liste des dossiers surveillés.

5. Sélectionnez Bibliothèque > Appliquer les modifications des informations sur les médias pour activer vos modifications.

## Activation du partage sur le Lecteur Windows Media 12

1. Lancez le Lecteur Windows Media sur votre ordinateur.

2. Dans le Lecteur Windows Media, sélectionnez l'onglet Diffuser en continu, puis sélectionnez Activer la diffusion multimédia en continu.

L'écran Options de diffusion multimédia en continu apparaît.

3. Cliquez sur Activer la diffusion multimédia en continu. Retournez à l'écran du Lecteur Windows Media.

4. Cliquez sur Diffuser en continu > Plus d'options de diffusion en continu.

- L'écran Options de diffusion multimédia en continu apparaît.
- Un programme multimédia apparaît sur l'écran du réseau local. Si le programme multimédia ne s'affiche pas, assurezvous que le pare-feu de votre PC ne bloque pas la connexion.

5. Sélectionnez le programme multimédia et cliquez sur Autorisé.

- Une flèche verte s'affiche à côté du programme multimédia.
- Par défaut, le Lecteur Windows Media partage les fichiers des dossiers suivants : Ma musique, Mes images et Mes vidéos.

6. Si les fichiers se trouvent dans d'autres dossiers, sélectionnez l'onglet Organiser. puis Gérer des bibliothèques > Musique. Suivez les instructions à l'écran pour ajouter les dossiers contenant les fichiers multimédias.

## Activation du partage sur Twonky Media

1. Rendez-vous sur le site

[www.twonkymedia.com](http://www.twonkymedia.com/) pour acheter le logiciel ou télécharger une version d'essai gratuite de 30 jours pour votre Macintosh. 2. Lancez Twonky Media sur le Macintosh. 3. À l'écran Twonky Media Server, sélectionnez Basic Setup (Configuration de base) et First steps (Premières étapes). La fenêtre First Steps (Premières étapes) s'affiche.

4. Saisissez un nom pour votre serveur multimédia, puis cliquez sur Save changes (Enregistrer les modifications).

5. De retour à l'écran Twonky Media, sélectionnez Basic Setup (Configuration de  $base$ ) > Sharing (Partage).

6. Parcourez les dossiers et sélectionnez ceux que vous souhaitez partager, puis cliquez sur Save changes (Enregistrer les modifications).

Votre Mac analyse à nouveau automatiquement les dossiers pour qu'ils soient prêts à être partagés.

## Lecture de fichiers à partir d'un ordinateur

Remarque : avant de lire du contenu multimédia à partir d'un ordinateur, assurezvous que le téléviseur est connecté au réseau domestique et que le logiciel serveur multimédia est configuré correctement.

- 1. Allumez l'ordinateur et le routeur.
- 2. Allumez le téléviseur.

3. Appuyez sur la touche  $\biguparrow$  de la télécommande.

4. Sélectionnez [Parcourir PC], puis appuyez sur la touche OK. Si l'installation réseau démarre, suivez les instructions à l'écran. 5. Si le navigateur de contenu s'affiche, sélectionnez un fichier, puis appuyez sur la touche OK.

La lecture du fichier démarre. 6. Utilisez les Touches de lecture de la télécommande pour contrôler la lecture.

#### Affichage de photos

- Pour lire un diaporama, sélectionnez une photo, puis appuyez sur la touche OK.
- Pour arrêter la lecture ou la mettre en pause, appuyez de nouveau sur OK.
- Pour lire le fichier précédent ou suivant, appuyez respectivement sur la touche  $A \circ \mathsf{U}$

Appuyez sur la touche **E OPTIONS** pour accéder à l'une des options suivantes :

- [Afficher les infos] : afficher les informations concernant le fichier.
- [Arrêter] : arrêter le diaporama.
- [Tourner] : faire pivoter le fichier.
- <span id="page-23-0"></span>[Répéter] : répéter le diaporama.

## Navigation sur Net TV

## Fonctionnalités

Bénéficiez des applications Internet, à savoir des sites Web spécialement adaptés pour votre téléviseur. Vous pouvez contrôler les applications à l'aide de la télécommande du téléviseur. Vous pouvez notamment :

- Lire les grands titres des journaux
- Regarder des vidéos
- Consulter les prévisions météo

Utilisez la fonctionnalité de télévision de rattrapage pour regarder les programmes de télévision que vous avez manqués. La disponibilité des applications de télévision de rattrapage varie selon les pays.

Pour connaître les programmes de télévision disponibles, consultez le guide des programmes Net TV.

Pour plus de détails sur les services Net TV, consultez le forum Net TV à l'adresse [www.supportforum.philips.com](http://www.supportforum.philips.com/).

#### Remarques :

- Les services Net TV proposés varient selon les pays.
- Il se peut que certains sites Web ne s'affichent pas complètement. Certaines fonctions ne sont pas disponibles, par exemple le téléchargement de fichiers et les fonctions nécessitant des modules d'extension.
- Les services Net TV sont mis à jour automatiquement. Pour afficher les dernières mises à jour, remplacez **[Tout]** par **[Nouveau]**dans le menu [App. Présentation].
- Net TV affiche une page à la fois, en plein écran.
- Koninklijke Philips Electronics N.V. ne peut être tenu pour responsable des contenus fournis par les fournisseurs de service de contenu, ni de la qualité de ces contenus.

## Ce dont vous avez besoin

Pour bénéficier de Net TV, procédez comme suit :

- 1. Sur votre réseau domestique, connectez le téléviseur à Internet
- 2. Sur le téléviseur, configurez Net TV.

3. À partir de votre ordinateur, enregistrezvous sur Philips pour bénéficier d'avantages exclusifs et recevoir les mises à jour des informations sur le produit. Vous pouvez vous enregistrer maintenant ou par la suite.

#### Remarques :

- Vous pouvez verrouiller les applications Net TV à l'aide d'un code PIN à 4 chiffres. Toutes les applications destinées aux adultes peuvent être verrouillées à l'aide d'une seule sélection.
- Lorsque vous verrouillez une application destinée aux adultes, les publicités et les pages Web non adaptés pour Net TV restent accessibles.

# français

## Connexion du téléviseur à Internet

Sur votre réseau domestique, effectuez les opérations suivantes :

1. Connectez à Internet un routeur bénéficiant d'une connexion haut débit. 2. Allumez le routeur.

3. Installez le réseau. Consultez la section Connexion du téléviseur > Ordinateurs et Internet (Page [61\)](#page-62-0).

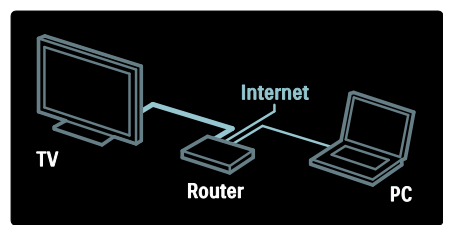

#### Configuration de Net TV

1. Appuyez sur la touche n, sélectionnez [Parcourir Net TV], puis appuyez sur la touche OK pour confirmer.

Les conditions d'utilisation s'affichent. 2. Pour accepter les conditions d'utilisation,

appuyez sur la touche OK. Le menu d'enregistrement s'affiche.

3. Pour vous inscrire au Club Philips, sélectionnez [Enregistrer], puis appuyez sur la touche OK.

4. Confirmez le message à l'écran.

Une invite vous demande si vous souhaitez verrouiller les services destinés aux adultes. 5. Pour verrouiller les services destinés aux adultes, sélectionnez [Verrouiller], puis appuyez sur la touche OK.

6. Saisissez un code à 4 chiffres, puis appuyez sur la touche OK.

7. Saisissez à nouveau le code à 4 chiffres, puis appuyez sur la touche OK.

La page de démarrage Net TV s'affiche.

## Accès aux applications Net TV

La première page affichée est la page d'accueil Net TV. Les icônes sur cette page représentent les applications.

- Parcourez les sites Web à l'aide des applications Internet. Utilisez les Touches de navigation pour sélectionner une application, puis appuyez sur la touche OK pour confirmer.
- Pour plus de détails, consultez le guide de démarrage rapide de Net TV.
- Accédez à la galerie d'applications pour ajouter des applications à votre écran d'accueil.
- Vous pouvez modifier les paramètres du pays et sélectionner des applications d'autres pays.

#### Accès aux sites Web

1. Sélectionnez une application Internet, puis appuyez sur la touche OK.

2. Utilisez les Touches numériques de la télécommande du téléviseur pour saisir une adresse Web.

#### Clavier à l'écran

Sélectionnez la zone de saisie de l'adresse Web, puis appuyez sur la touche OK. Un clavier apparaît à l'écran. Utilisez ce clavier pour saisir l'adresse Web.

Effacement de la mémoire Net TV Attention : cette option réinitialise complètement Net TV.

Vous pouvez effacer complètement la mémoire Net TV, y compris vos favoris, le code de contrôle parental, les mots de passe, les cookies et l'historique.

1. Appuyez sur la touche  $\biguparrow$ . 2. Sélectionnez [Configuration] > [Paramètres réseau].

3. Sélectionnez [Effacer mémoire Net TV], puis appuyez sur la touche OK.

## **Options**

Utilisez les touches : OPTIONS pour effectuer les sélections suivantes :

- [Supprimer app.]
- [Verrouiller app.]
- [Déverrouiller app.]
- [Déplacer app.]

## Afficher la télécommande

Vous pouvez accéder aux touches de lecture , de retour en arrière et d'avance rapide  $\blacktriangleright$  à l'aide de l'option [Afficher la télécommande].

Appuyez sur la touche **E OPTIONS**, puis sélectionnez [Afficher la télécommande]. Utilisez les touches à l'écran pour utiliser le lecteur audio ou vidéo connecté.

Sélectionnez une touche, puis appuyez sur la touche OK pour exécuter sa fonction. Appuyez sur la touche  $\bigtriangledown$  pour masquer les touches à l'écran.

Sélectionnez P+ et P- pour faire défiler une page Web respectivement vers le haut et vers le bas.

## Zoomer dans la page

Pour effectuer un zoom avant ou arrière sur une page Internet, appuyez sur la touche : $\equiv$ OPTIONS, puis sélectionnez [Zoomer sur page]. Utilisez la barre du curseur pour définir l'agrandissement.

Pour faire défiler une page Internet, utilisez les Touches de navigation pour passer d'un élément à un autre.

## Recharger la page

Si une page ne se charge pas correctement, rechargez-la.

Appuyez sur la touche **E OPTIONS**, puis sélectionnez [Recharger la page].

## Informations sur la sécurité

Pour consulter les informations sur la sécurité à propos d'une page, appuyez sur la touche **E OPTIONS**, puis sélectionnez [Informations sur la sécurité].

# <span id="page-25-0"></span>Location de vidéo en ligne

## Fonctionnalités

Avec ce téléviseur, vous avez la possibilité de louer une vidéo sur un site de location de vidéos.

1. Accédez à un site de location de vidéos. Vous devrez peut-être saisir vos informations d'identification ou vous enregistrer.

- 2. Sélectionnez une vidéo.
- 3. Effectuez le paiement en ligne.
- 4. Téléchargez une vidéo.

## Ce dont vous avez besoin

Pour louer et télécharger une vidéo, votre téléviseur doit bénéficier d'une connexion Internet haut débit. Pour plus de détails sur les connexions réseau, consultez la section Raccordement du téléviseur > Ordinateurs et Internet (Pag[e 61\)](#page-62-0).

Vous devez également insérer une carte mémoire SD dans le logement du téléviseur prévu à cet effet.

## Capacité de la mémoire de la carte SD

Utilisez une carte mémoire SD de type SDHC classe 6 d'une capacité de stockage d'au moins 4 Go.

Pour profiter d'une vidéo en haute définition, utilisez une carte SD d'une capacité de stockage d'au moins 8 Go.

Remarque : si la vitesse d'écriture est insuffisante pour le transfert vidéo, le téléviseur rejette la carte SD.

Attention : ce téléviseur comporte un logement pour carte SD standard pouvant servir uniquement à la location de vidéos.

Suivez les instructions décrites ci-après. Si vous insérez la carte de manière incorrecte, vous risquez de l'endommager. Tout le contenu de la carte SD est effacé avant le téléchargement des vidéos louées.

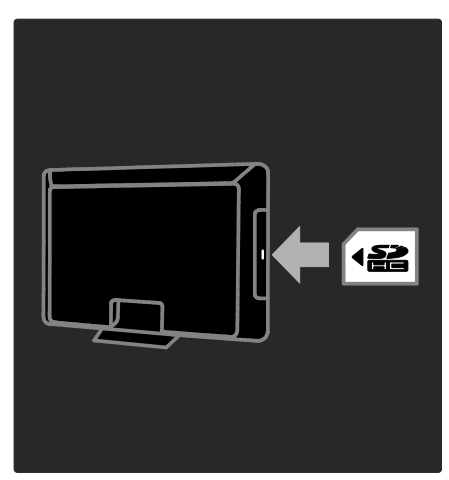

#### Formatage d'une carte SD

Avant de télécharger les vidéos louées, votre carte SD doit être formatée.

1. Allumez le téléviseur.

2. Comme illustré, insérez la carte mémoire SD dans le logement prévu à cet effet sur le côté du téléviseur. Le téléviseur démarre automatiquement le formatage de la carte. 3. Laissez en permanence la carte SD dans le logement, une fois qu'elle a été formatée.

## Location

#### Consultation d'un site de location de vidéos

1. Appuyez sur  $\hat{\mathbf{n}}$ .

2. Sélectionnez [Parcourir Net TV] puis appuyez sur la touche OK.

3. Accédez à App Gallery pour rechercher les sites de location de vidéos disponibles dans votre pays.

4. Appuyez sur les Touches de navigation pour sélectionner un site de location de vidéos, puis appuyez sur OK pour confirmer. L'icône du site de location de vidéos est ajouté à la page d'accueil.

5. Pour consulter un site, sélectionnez l'icône correspondante, puis appuyez sur la touche OK.

## Location de vidéos

Pour louer une vidéo, sélectionnez l'icône correspondante sur la page de location de vidéos et appuyez sur la touche OK. En général, vous pouvez louer une vidéo pour un ou plusieurs jours ou même pour une heure. Les modes de sélection et de location d'une vidéo varient en fonction des sites.

#### Paiement

Le site vous invite à ouvrir une session ou à ouvrir un compte si vous n'en possédez pas. Votre identifiant est composé de votre adresse électronique et d'un code PIN personnel. Une fois que vous avez ouvert une session, vous pouvez sélectionner le mode de paiement (carte de crédit ou code de sécurité en général).

Pour obtenir plus d'informations sur les conditions de paiement, consultez le site de location de vidéos.

- Pour saisir un code PIN, utilisez les Touches numériques de la télécommande.
- Pour saisir une adresse électronique, sélectionnez la zone de texte de la page et appuyez sur la touche OK. Sélectionnez un caractère sur le clavier, puis appuyez sur la touche OK pour le valider.

## Téléchargement de vidéos

Une fois que vous avez payé, vous pouvez télécharger la vidéo vers la mémoire vidéo. Pendant le téléchargement, vous pouvez continuer à regarder un programme de télévision jusqu'à ce qu'un message s'affiche pour vous indiquer que la vidéo est prête.

Si vous annulez un téléchargement, vous pouvez toujours le reprendre jusqu'à ce que la période de location prenne fin.

#### Visionnage de vidéos

1. Appuyez sur la touche  $\biguparrow$ , puis sélectionnez [Parcourir Net TV]. Les sites de location de vidéos s'affichent. 2. Sélectionnez le site sur lequel vous souhaitez louer la vidéo, puis appuyez sur la touche OK.

3. À l'aide de vos informations de

connexion, entrez sur le site de location de vidéos.

4. Sélectionnez la vidéo dans la liste de vidéos téléchargées, puis appuyez sur la touche **OK** pour lancer la lecture.

# <span id="page-28-0"></span>3 Utilisation des fonctions avancées du téléviseur

## <span id="page-28-1"></span>Pause TV

## Fonctionnalités

Vous pouvez interrompre la diffusion d'une émission d'une chaîne numérique pour répondre à un appel téléphonique urgent ou pour faire une pause. L'émission est enregistrée sur un disque dur USB connecté au téléviseur, afin que vous puissiez continuer à la regarder en différé instantanément.

## Remarque :

 Vous pouvez interrompre la diffusion d'une émission télévisée pendant une durée maximum de 90 minutes.

## Ce dont vous avez besoin

Pour interrompre la diffusion d'une émission télévisée :

- Réglez le téléviseur sur la réception des chaînes numériques. L'option Pause TV fonctionne uniquement sur les chaînes de télévision numériques. Consultez la section Configuration du téléviseur > Chaînes > Installation automatique (Page [44\)](#page-45-0).
- Connectez un disque dur USB au téléviseur.

Utilisez un disque dur compatible USB 2.0 d'une capacité minimum de 32 Go et d'une vitesse de transfert minimum de 30 Mbit/s.

## Installation du disque dur

Pour pouvoir interrompre la diffusion d'une émission, vous devez d'abord connecter un disque dur USB au téléviseur et le formater.

## Attention :

- Philips décline toute responsabilité en cas d'incompatibilité du disque dur USB, d'endommagement ou de perte des données du disque.
- Le formatage supprime toutes les données présentes sur le disque dur.
- Si vous avez besoin de davantage de ports USB, utilisez un concentrateur USB. Ne connectez pas d'autres périphériques USB au téléviseur pendant le formatage du disque dur.
- Évitez de surcharger le port USB. Si vous connectez un disque dur USB consommant plus de 500 mA, veillez à ce qu'il soit raccordé à sa propre source d'alimentation externe.
- Une fois que le disque dur USB a été formaté pour ce téléviseur, vous ne pouvez pas l'utiliser sur un autre téléviseur ni sur un ordinateur. Laissezle connecté en permanence au téléviseur.

1. Connectez le disque dur USB au port USB situé sur le côté du téléviseur.

2. Allumez le téléviseur, et au besoin le disque dur si celui-ci possède sa propre source d'alimentation externe.

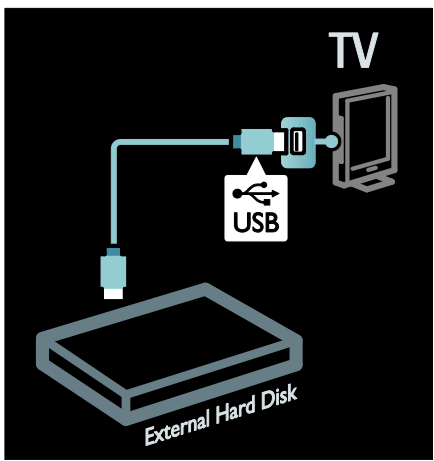

3. Sélectionnez une chaîne de télévision numérique, puis appuyez sur la touche (pause) pour lancer le formatage. 4. Suivez les instructions à l'écran.

## Avertissement :

Le processus de formatage peut prendre un certain temps. N'éteignez pas le téléviseur et ne déconnectez pas le disque dur USB tant que le processus n'est pas terminé.

## Interruption de la diffusion d'une émission télévisée en direct

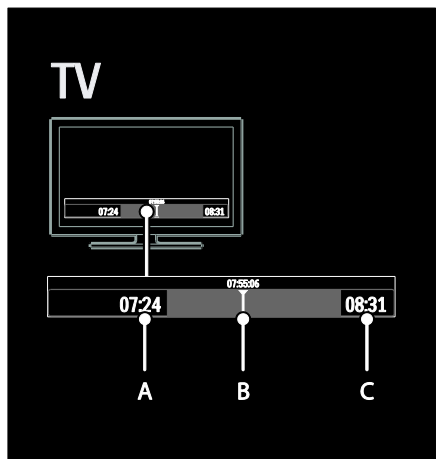

1. Lorsque vous regardez une chaîne

numérique, appuyez sur la touche II (pause) pour interrompre la diffusion d'une émission télévisée.

2. Appuyez sur la touche ▶ (lecture) pour continuer à regarder l'émission en différé.

La barre d'état affiche les compteurs suivants :

A. Moment auquel la diffusion de l'émission a été interrompue pour la première fois.

B. Progression de la lecture de l'émission interrompue.

C. Progression de la lecture de l'émission en direct.

Appuyez sur la touche <</a> (avance) pour sélectionner le moment auquel vous souhaitez commencer à regarder l'émission enregistrée.

Appuyez sur la touche (arrêt) pour basculer à nouveau vers l'émission télévisée en direct.

Remarque : vous ne pouvez pas interrompre la diffusion d'une émission télévisée lorsqu'un enregistrement est en cours.

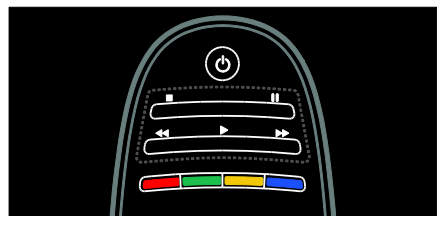

## L'émission enregistrée sur le disque dur USB est effacée dans les cas suivants :

- déconnexion du disque dur USB ;
- démarrage de l'enregistrement d'une émission ;
- mise en veille du téléviseur ;
- basculement vers une autre chaîne ;
- changement de source pour visionnement à partir d'un périphérique connecté (lecteur de disques Blu-ray ou récepteur numérique).

# Pour modifier la vitesse de lecture

Appuyez plusieurs fois sur  $\blacktriangleleft$  ou  $\blacktriangleright$ .

#### Pour revenir au début de l'émission télévisée

Appuyez sur la touche de navigation gauche jusqu'à ce que vous atteigniez le début de l'enregistrement de l'émission.

## <span id="page-30-0"></span>Enregistrement d'émissions télévisées

## Fonctionnalités

Si le téléviseur est connecté à Internet, vous pouvez enregistrer votre émission télévisée favorite ou programmer l'enregistrement d'une émission numérique sur un disque dur USB.

Lancez et gérez les enregistrements à partir du guide électronique des programmes sur le téléviseur. Consultez la section Utilisation

du téléviseur > Visionnage de la télévision > Affichage du guide des programmes (Pag[e 16\)](#page-17-0).

Remarque : l'enregistrement n'est pas pris en charge dans certains pays.

## Ce dont vous avez besoin

Pour enregistrer des émissions télévisées :

- Réglez le téléviseur sur la réception des chaînes de télévision numériques (diffusion DVB ou similaire). Consultez la section Configuration du téléviseur > Chaînes > Installation automatique (Page [44\)](#page-45-0).
- Vérifiez que le téléviseur est relié à Internet via une connexion haut débit à grande vitesse. Consultez la section Raccordement du téléviseur > Ordinateurs et Internet (Page [61\)](#page-62-0).
- Connectez un disque dur USB au téléviseur. Utilisez un disque dur compatible USB 2.0 d'une capacité minimum de 250 Go et d'une vitesse de transfert minimum de 30 Mbit/s.

Remarque : vous pouvez utiliser le même disque dur pour l'enregistrement et l'interruption de la diffusion des émissions télévisées.

Pour vérifier si le guide des programmes prend en charge l'enregistrement :

Appuyez sur la touche  $\biguparrow$ , puis sélectionnez [Guide programmes]. Si la page du guide des programmes présente un bouton [Enregistrement TV], vous pouvez configurer et gérer les enregistrements.

En l'absence du bouton [Enregistrement TV], vérifiez si les données du guide des programmes sont configurées pour être mises à jour par l'intermédiaire du réseau. Sélectionnez  $\bigtriangleup$  > [Configuration] > [Paramètres TV] > [Préférences] > [Guide programmes] > [À partir du réseau].

## Installation du disque dur

Pour pouvoir enregistrer une émission télévisée, vous devez d'abord connecter un disque dur USB au téléviseur et le formater.

### Attention :

- Philips décline toute responsabilité en cas d'incompatibilité du disque dur USB, d'endommagement ou de perte des données du disque.
- Le formatage supprime toutes les données du disque dur USB raccordé.
- Le disque dur USB est formaté exclusivement pour ce téléviseur. Laissez-le connecté en permanence au téléviseur. Vous ne pouvez pas utiliser les enregistrements qui y sont stockés sur un autre téléviseur ni sur un ordinateur. N'utilisez pas d'application bureautique pour essayer de copier ou de modifier les fichiers enregistrés sur le disque dur USB. Cela altérerait les enregistrements.
- Évitez de surcharger le port USB. Si vous connectez un disque dur USB consommant plus de 500 mA, veillez à ce qu'il soit raccordé à sa propre source d'alimentation externe.

1. Connectez le disque dur USB au port USB situé sur le côté du téléviseur. Si vous avez besoin de davantage de ports USB, utilisez un concentrateur USB.

Remarque : si vous utilisez un concentrateur USB, ne connectez aucun autre périphérique USB au téléviseur pendant le formatage du disque dur USB.

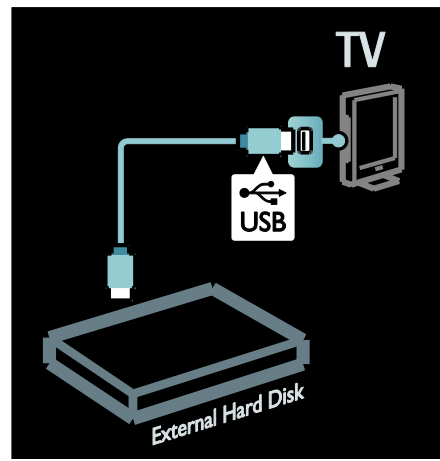

2. Allumez le téléviseur, et au besoin le disque dur si celui-ci possède sa propre source d'alimentation externe.

3. Une fois le téléviseur réglé sur une chaîne de télévision numérique, appuyez sur la touche II (pause) pour lancer le formatage. 4. Suivez les instructions à l'écran pour finaliser le processus de formatage.

Avertissement : le processus de formatage peut prendre un certain temps. N'éteignez pas le téléviseur et ne déconnectez pas le disque dur USB tant que le processus n'est pas terminé.

## Enregistrement

#### Enregistrement à l'aide d'une seule touche

Pour enregistrer l'émission que vous regardez, si la télécommande du téléviseur possède une touche (enregistrement) :

1. Appuyez sur la touche ● (enregistrement). L'enregistrement démarre immédiatement. Vous pouvez définir l'heure de fin de l'enregistrement dans la fenêtre contextuelle. 2. Sélectionnez [Planning], puis appuyez sur la touche OK pour confirmer l'heure de fin.

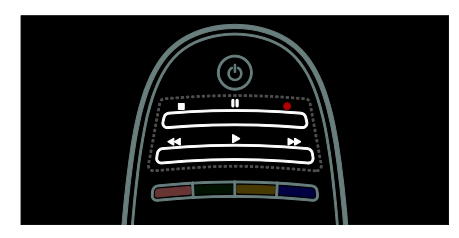

#### Si la télécommande du téléviseur ne possède pas de touche  $\bullet$  :

1. Appuyez sur la touche  $\biguparrow$ , puis sélectionnez [Guide programmes].

2. Sélectionnez l'émission télévisée en cours, appuyez sur la touche  $\equiv$  OPTIONS, puis sélectionnez [Enregistrer]. Le téléviseur règle l'heure de fin de l'enregistrement sur la fin de l'émission.

3. Sélectionnez [Planning], puis appuyez sur la touche OK pour lancer l'enregistrement.

Pour arrêter l'enregistrement immédiatement, appuyez sur la touche (arrêt).

#### Remarques :

- Pendant l'enregistrement, il n'est pas possible de changer de chaîne de télévision.
- Pendant l'enregistrement, il n'est pas possible d'interrompre la diffusion des émissions télévisées.

#### Programmation d'un enregistrement

Vous pouvez programmer l'enregistrement d'un programme aujourd'hui ou dans quelques jours (dans 8 jours au plus tard).

1. Pour programmer un enregistrement, appuyez sur la touche  $\biguparrow$  et sélectionnez [Guide programmes]. Sur la page du guide des programmes, sélectionnez la chaîne et l'émission que vous souhaitez enregistrer.

- Utilisez les touches de navigation droite et gauche pour parcourir les émissions. Vous pouvez également saisir le numéro de la chaîne à sélectionner dans la liste.
- Pour changer la date, sélectionnez la date en haut de la page et appuyez sur la touche OK. Sélectionnez la date souhaitée et appuyez sur la touche OK.

2. Sélectionnez l'émission, appuyez sur la touche **E OPTIONS**, puis sélectionnez [Enregistrer].

3. Au besoin, adaptez l'heure de l'enregistrement pour ajouter une marge à la fin de l'émission. Sélectionnez [Planning], puis appuyez sur la touche OK.

L'enregistrement du programme est programmé.

Un avertissement s'affiche automatiquement en cas de chevauchement des enregistrements programmés.

Si vous programmez l'enregistrement d'un programme pendant votre absence, n'oubliez pas de mettre le téléviseur en veille et de laisser le disque dur USB sous tension.

#### Configuration d'un enregistrement minuté

Pour configurer manuellement un enregistrement qui n'est lié à aucune émission :

1. Sur la page du guide des programmes,  $a$ ppuyez sur la touche  $\equiv$  OPTIONS, sélectionnez [Enregistrement manuel], puis appuyez sur la touche OK.

2. Sélectionnez la chaîne, la date et la durée dans la boîte de dialogue.

3. Sélectionnez [Planning], puis appuyez sur la touche OK.

### Informations sur le programme

Pour afficher des informations complémentaires sur une émission, sélectionnez l'émission concernée dans le guide des programmes, puis appuyez sur la touche OK. Selon l'état de ce programme, vous pouvez le regarder, programmer son enregistrement, lire son enregistrement ou supprimer celui-ci de la page.

## Gestion des enregistrements

#### Liste des enregistrements

Pour afficher la liste des enregistrements et des enregistrements programmés, sélectionnez le bouton [Enregistrement TV] situé en haut du guide des programmes, puis appuyez sur la touche OK.

Remarque : le bouton [Enregistrement TV] est remplacé par [{0} Enregistrements]une fois que les enregistrements ont été effectués. Le chiffre en face du bouton indique le nombre d'enregistrements effectués.

Cette page permet d'effectuer les opérations suivantes :

- sélectionner un enregistrement à visionner ;
- supprimer un enregistrement ;
- programmer un enregistrement minuté qui n'est lié à aucune émission télévisée spécifique ;
- annuler un enregistrement programmé ;
- vérifier l'espace restant que le disque dur.

#### Visionnage d'un enregistrement

Sélectionnez un enregistrement dans la liste des enregistrements, puis appuyez sur la touche OK. La lecture de l'enregistrement démarre.

Vous pouvez utiliser les touches  $\blacktriangleright$  (lecture),  $\blacktriangleright$  (avance),  $\blacktriangleleft$  (retour),  $\blacksquare$  (pause) ou  $\blacksquare$ (arrêt) de la télécommande pour commander la lecture.

#### Suppression d'un enregistrement

Pour supprimer un enregistrement existant :

1. Sélectionnez dans la liste l'enregistrement concerné, puis appuyez sur la touche OPTIONS.

2. Sélectionnez [Effacer enregistrement], puis appuyez sur la touche OK.

#### Annulation d'un enregistrement programmé

Pour annuler un enregistrement programmé :

1. Sélectionnez l'enregistrement concerné, puis appuyez sur la touche  $\equiv$  OPTIONS. 2. Sélectionnez [Déprog. enreg], puis appuyez sur la touche OK.

## Enregistrements expirés

Les opérateurs peuvent limiter le nombre de jours pendant lesquels un enregistrement peut être visionné après sa diffusion ou en limiter la lecture. Les enregistrements figurant dans la liste peuvent indiquer le nombre de jours restant avant leur expiration. Les enregistrements expirés ne peuvent plus être lus.

#### Enregistrements ayant échoué

Si un enregistrement programmé est bloqué par l'opérateur ou si l'enregistrement ne s'effectue pas comme programmé, il sera signalé par l'indicateur [Échec]dans la liste des enregistrements.

# <span id="page-33-0"></span>Profitez de HbbTV

## Fonctionnalités

Certains diffuseurs de chaînes numériques offrent la HbbTV (Hybrid Broadcast Broadband TV) interactive.

Avec la HbbTV, les diffuseurs combinent leurs programmes de télévision ordinaire avec toutes sortes d'informations ou de divertissements. Vous pouvez parcourir ces informations de manière interactive. Vous pouvez réagir à un programme ou voter, effectuer des achats en ligne ou payer pour regarder un programme de vidéo à la demande.

Pour profiter pleinement de HbbTV, vous devez connecter votre téléviseur à Internet. Pour plus de détails sur la connexion du téléviseur à Internet, consultez la section Raccordement du téléviseur > Ordinateurs et Internet (Page [61\)](#page-62-0).

Remarque : cette fonction ne vous permet pas de télécharger des fichiers sur votre téléviseur.

## Accès à HbbTV

Lorsque vous réglez le téléviseur sur une chaîne qui propose la HbbTV, les pages interactives s'ouvrent automatiquement ou, à un moment donné, vous êtes invité à les ouvrir manuellement.

Selon le diffuseur, vous devez appuyer sur la touche rouge ou sur la touche OK de la télécommande pour accéder à la page.

Pour quitter les pages HbbTV, sélectionnez la touche correspondante à l'écran et appuyez sur OK.

## Accéder aux pages HbbTV

#### Pour accéder aux pages HbbTV, vous pouvez utiliser les touches de navigation, les touches de couleur, les touches numériques et la touche  $\blacktriangleright$  (retour).

Quand vous regardez des vidéos dans des pages HbbTV, vous pouvez utiliser les touches  $\blacktriangleright$  (lecture),  $\blacksquare$  (pause) et  $\blacksquare$  (arrêt).

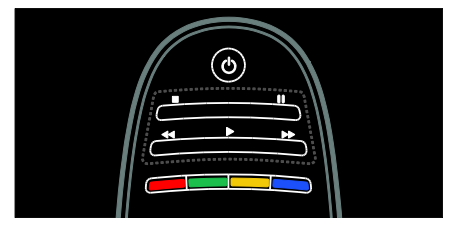

## Télétexte HbbTV

Certains diffuseurs proposent le Télétexte HbbTV, une nouvelle version du Télétexte. Selon le diffuseur, il est possible que vous ayez besoin d'une connexion Internet pour consulter le Télétexte HbbTV.

Pour accéder au Télétexte HbbTV, vous pouvez utiliser les touches de la télécommande que vous employez pour consulter les pages HbbTV.

## Bloquer HbbTV

### Pour bloquer HbbTV sur une chaîne spécifique

1. Appuyez sur la touche **E OPTIONS**. 2. Sélectionnez [HbbTV sur cette chaîne] > [Arrêt].

## Pour bloquer HbbTV sur toutes les chaînes

1. Appuyez sur **A** (Accueil), puis sélectionnez **[Configuration]**. 2. Sélectionnez [Paramètres TV] Paramètres TV > [Préférences] > [HbbTV] > [Arrêt].

# <span id="page-34-0"></span>Affichage du télétexte

## Sélection d'une page

1. Sélectionnez une chaîne proposant la fonction télétexte, puis appuyez sur la touche TEXT.

2. Sélectionnez une page de l'une des manières suivantes :

- Entrez un numéro de page à l'aide des Touches numériques.
- Utilisez les touches  $\blacktriangle\blacktriangledown$  ou  $\blacktriangledown\blacktriangledown$  pour afficher la page suivante ou la page précédente.
- Utilisez les Touches de couleur pour sélectionner un élément à code couleur.
- 3. Appuyez sur la touche  $\Rightarrow$  pour quitter.

## Options télétexte

1. Lorsque vous affichez le télétexte,  $appyez sur la touche  $\equiv$  OPTIONS.$ 

2. Sélectionnez l'une des options suivantes :

- [Figer la page] / [Libérer la page] : figer et libérer la page actuelle.
- [Deux écrans] / [Plein écran] : activer et désactiver le télétexte double écran. Le mode double écran scinde l'écran en deux parties : la chaîne ou la source sélectionnée à gauche, le télétexte à droite.
- [Aperçu T.O.P.] : le télétexte T.O.P. (Table Of Pages, liste des pages) vous permet de basculer d'un sujet à l'autre sans utiliser les numéros de page.
- [Agrandir] / [Affichage normal] : effectuer un zoom sur la page. Utilisez les Touches de navigation pour naviguer dans l'écran agrandi.
- [Info cachée] : afficher ou masquer les informations masquées d'une page, telles que les solutions à des énigmes ou des puzzles.
- [Parcourir sous-pages] : si des souspages sont disponibles, chacune d'entre elles est affichée automatiquement.
- [Langue] : basculer vers un autre groupe de langues afin d'afficher une correctement un jeu de caractères différent.

3. Appuyez sur la touche : OPTIONS pour quitter.

## Langue du télétexte

Certaines chaînes numériques proposent plusieurs langues de télétexte. Vous pouvez définir une langue principale et secondaire.

- 1. Appuyez sur la touche  $\biguparrow$ .
- 2. Sélectionnez [Configuration] >

### [Paramètres chaînes] ou [Paramètres satellite].

3. Sélectionnez [Langues] > [Langue télétexte préférée] ou [Langue télétexte alternative].

4. Sélectionnez les langues télétexte de votre choix, puis appuyez sur la touche OK.

## Sous-pages

Une page télétexte peut comporter plusieurs sous-pages. Ces sous-pages sont affichées dans une barre située en regard du numéro de page principal.

Si une page télétexte comporte des souspages, appuyez sur la touche **d** ou **b** pour les sélectionner.

## Recherche

1. Dans le télétexte, appuyez sur la touche OK pour mettre en surbrillance le premier mot ou numéro.

2. Utilisez les Touches de navigation pour passer au mot ou numéro à rechercher.

3. Appuyez sur la touche OK pour démarrer la recherche.

4. Appuyez sur la touche ▲ jusqu'à ce qu'aucun mot ou numéro ne soit en surbrillance pour quitter la recherche.

## Télétexte numérique

Certaines chaînes TV numériques proposent des services de télétexte numérique ou des services interactifs spécialisés (BBC1, par exemple).

Dans le télétexte numérique :

 Utilisez les Touches de navigation pour sélectionner ou mettre en surbrillance des éléments.

 Utilisez les Touches de couleur pour sélectionner une option, puis appuyez sur la touche **OK** pour confirmer ou activer l'option.

Remarque : les services de télétexte numérique sont bloqués lorsque la chaîne propose des sous-titres et que cette option est activée sur le téléviseur. Consultez la section Utilisation des fonctions avancées du téléviseur > Utilisation des sous-titres (Page [35\)](#page-36-0).

## Télétexte 2.5

Le télétexte 2.5 améliore la qualité des couleurs et des graphiques d'une chaîne par rapport au télétexte normal Si le télétexte 2.5 est diffusé par la chaîne TV, il est activé par défaut.

## Pour activer et désactiver le télétexte 2.5

1. Appuyez sur la touche  $\biguparrow$ . 2. Sélectionnez [Configuration] > [Paramètres TV] > [Préférences]. 3. Sélectionnez [Télétexte 2.5] > [Marche] ou [Arrêt], puis appuyez sur la touche OK.

## <span id="page-35-0"></span>Réglage des programmations et des verrouillages

## Horloge

Il est possible d'afficher une horloge sur l'écran du téléviseur. L'horloge affiche l'heure qui est diffusée par votre opérateur de services de télévision.

Affichage de l'horloge du téléviseur 1. Pendant que vous regardez la télévision,  $appvvez sur la touche  $\equiv$  OPTIONS.$ 2. Sélectionnez [Statut], puis appuyez sur OK.

L'horloge s'affiche dans le coin inférieur droit de l'écran du téléviseur.

## Modification du mode de l'horloge

Le mode horloge est synchronisé automatiquement sur le temps universel coordonné (UTC). Si le téléviseur ne reçoit pas les transmissions UTC, réglez l'horloge en mode [Manuel].

1. Pendant que vous regardez la télévision, appuyez sur la touche  $\hat{\mathbf{\bullet}}$ .

2. Sélectionnez [Configuration] >

[Paramètres TV] > [Préférences].

3. Sélectionnez [Horloge] > [Mode horloge auto].

4. Sélectionnez [Automatique], [Manuel] ou [Selon le pays], puis appuyez sur la touche OK.

### Activation ou désactivation de l'heure avancée

Si le mode horloge est défini sur [Selon le pays], vous pouvez activer ou désactiver l'heure avancée pour votre fuseau horaire.

1. Dans le menu [Horloge], sélectionnez [Heure d'été] > [Heure avancée] ou **[Heure normale]**, puis appuyez sur la touche OK. L'heure avancée est activée ou désactivée.

Réglage manuel de l'horloge du téléviseur Si le mode horloge est réglé sur [Manuel], entrez la date et l'heure manuellement.

1. Dans le menu [Horloge], sélectionnez [Date] ou [Heure], puis appuyez sur la touche OK.

2. Utilisez les Touches de navigation pour effectuer votre sélection.

3. Sélectionnez [Fait], puis appuyez sur la touche OK.
## <span id="page-36-1"></span>Arrêt programmé

L'arrêt programmé permet de faire passer le téléviseur en mode veille après un certain temps. Vous pouvez éteindre le téléviseur avant l'arrêt programmé ou redéfinir ce dernier pendant le compte à rebours.

1. Appuyez sur la touche  $\biguparrow$ .

2. Sélectionnez [Configuration] > [Paramètres TV] > [Préférences] > [Arrêt programmé].

3. Utilisez les Touches de navigation pour définir l'arrêt programmé.

Celui-ci est de 180 minutes maximum, par tranches de 5 minutes. Si elle est définie sur zéro minute, la fonction d'arrêt programmé est désactivée.

4. Appuyez sur la touche OK pour activer l'arrêt programmé. Le téléviseur passera en mode veille après la durée spécifiée.

## <span id="page-36-0"></span>Verrouillage parental

Pour protéger les enfants contre les programmes de télévision non adaptés, vous pouvez verrouiller le téléviseur ou bloquer les programmes proposant des contenus en fonction de l'âge.

## Définir ou changer le code du verrouillage

- 1. Appuyez sur la touche  $\biguparrow$ .
- 2. Sélectionnez [Configuration] > [Paramètres chaînes] > [Verrouillage]. 3. Sélectionnez [Introduisez code], ou

[Changez code].

4. Saisissez le code à l'aide des Touches numériques.

Conseil : si vous avez oublié votre code, saisissez « 8888 » pour outrepasser le code existant.

### Verrouillage et déverrouillage de chaînes

1. Dans le menu de verrouillage parental, sélectionnez [Verrouillage de chaîne]. 2. Entrez le code de verrouillage parental à l'aide des Touches numériques. Le menu [Verrouillage de chaîne] s'affiche.

3. Sélectionnez les chaînes à verrouiller ou déverrouiller.

## Contrôle parental

Certains diffuseurs classent les programmes par tranches d'âge. Vous pouvez régler votre téléviseur de sorte à n'afficher que les émissions destinées à un public d'âge inférieur à celui de votre enfant.

1. Appuyez sur la touche  $\biguparrow$ .

2. Sélectionnez [Configuration] > [Paramètres chaînes] ou [Paramètres satellite].

3. Sélectionnez [Verrouillage] > [Code parental].

Un message vous invite à saisir le code de verrouillage parental.

4. Entrez le code de verrouillage parental à l'aide des Touches numériques.

5. Sélectionnez une tranche d'âge, puis appuyez sur la touche OK.

Tous les programmes au-delà de la tranche d'âge sélectionnée sont bloqués.

Pour plus de détails sur les codes de verrouillage parental, consultez la section Utilisation des fonctions avancées du téléviseur > Réglage des programmations et des verrouillages > Verrouillage parental (Page [35\)](#page-36-0).

## Affichage des sous-titres

## Chaînes analogiques

1. Sélectionnez une chaîne TV analogique.

2. Appuyez sur la touche TEXT.

3. Entrez le numéro de page à trois chiffres de la page de sous-titres (généralement 888).

4. Appuyez sur  $\bigcirc$  pour quitter le télétexte. Les sous-titres s'affichent s'ils sont disponibles.

## Chaînes numériques

1. Appuyez sur la touche : OPTIONS.

2. Sélectionnez [Sous-titres], puis appuyez sur OK.

3. Sélectionnez **[Sous-titres désactivés]**, [Sous-titres activés] ou [Actif sans son], puis appuyez sur la touche OK.

## Remarque :

- Si l'application MHEG est activée, les sous-titres ne sont pas affichés.
- Si vous sélectionnez [Actif sans son], les sous-titres s'affichent uniquement lorsque vous appuyez sur la touche  $\otimes$ pour couper le son.

## Langue sous-titres

Vous pouvez changer la langue des soustitres sur certaines chaînes numériques.

1. Appuyez sur la touche  $\biguparrow$ .

2. Sélectionnez [Configuration] > [Paramètres chaînes] ou [Paramètres satellite] > [Langue sous-titres]. 3. Sélectionnez [Langue sous-titres préférée] ou [Langue sous-titres alternative] pour la langue de votre choix. 4. Appuyez sur la touche OK pour confirmer.

Conseil : vous pouvez également appuyer sur la touche  $\equiv$  OPTIONS  $>$  [Langue sous-titres].

## Affichage de Scenea

## Fonctionnalités

Vous pouvez afficher une image par défaut comme fond d'écran sur le téléviseur. Vous pouvez également charger une autre photo comme fond d'écran.

Si l'arrêt programmé est désactivé, le fond d'écran s'affiche pendant 240 minutes. Dans le cas contraire, il s'affiche pendant la durée de l'arrêt programmé.

## Ce dont vous avez besoin

Pour utiliser une autre photo comme fond d'écran, vous avez besoin d'un périphérique de stockage USB contenant une photo d'une taille inférieure à 1 Mo.

## Activation

1. Appuyez sur la touche  $\biguparrow$ .

2. Sélectionnez [Scenea], puis appuyez sur OK.

L'image par défaut s'affiche.

Remarque : le fond d'écran s'affiche pendant la durée de l'arrêt programmé. Pour plus de détails sur l'arrêt programmé, consultez la section Utilisation des fonctions avancées du téléviseur > Réglage des programmations et des verrouillages > Arrêt programmé (Pag[e 35\)](#page-36-1).

## Définition du fond d'écran du téléviseur

Vous pouvez charger une autre photo comme fond d'écran.

Remarque : le chargement d'une nouvelle photo entraîne la suppression de l'image existante.

1. Connectez le périphérique de stockage USB au téléviseur.

2. Appuyez sur la touche  $\biguparrow$ .

3. Sélectionnez [Parcourir USB], puis appuyez sur la touche OK.

4. Sélectionnez une image, puis appuyez sur  $la$  touche  $\equiv$  OPTIONS.

5. Sélectionnez [Définir sur Scenea], puis appuyez sur la touche OK.

6. Sélectionnez [Oui], puis appuyez sur la touche OK.

7. Appuyez sur n'importe quelle touche pour quitter le mode Scenea.

# Utilisation d'EasyLink

## Fonctionnalités

Tirez le meilleur parti de vos périphériques compatibles HDMI-CEC avec les fonctionnalités de contrôle avancées Philips EasyLink. Si vos périphériques compatibles HDMI-CEC sont connectés via le port HDMI, vous pouvez les contrôler en même temps avec la télécommande du téléviseur.

Remarque : les autres marques décrivent la fonctionnalité HDMI-CEC différemment. Anynet (Samsung), Aquos Link (Sharp) ou BRAVIA Sync (Sony), par exemple. Toutes les marques ne sont pas pleinement compatibles avec Philips EasyLink.

Une fois Philips EasyLink activé, les fonctionnalités suivantes sont disponibles :

## Lecture à l'aide d'une seule touche

Lors de la lecture de contenus figurant sur un périphérique compatible HDMI-CEC, le téléviseur s'allume à partir du mode de veille et bascule sur la source correspondante.

## Mise en veille à l'aide d'une seule touche

Lorsque vous appuyez sur la touche  $\theta$  de la télécommande du téléviseur, le téléviseur et tous les périphériques compatibles HDMI-CEC passent en mode veille.

## Contrôle audio du système

Si vous connectez un périphérique compatible HDMI-CEC incluant des hautparleurs, vous pouvez choisir de diffuser le son par ces haut-parleurs plutôt que par ceux du téléviseur.

Pour plus de détails sur la sortie audio du téléviseur, consultez la section Utilisation des fonctions avancées du téléviseur > Utilisation d'EasyLink > Sélection de la sortie des haut-parleurs (Pag[e 39\)](#page-40-0).

### Télécommande EasyLink

Vous pouvez contrôler plusieurs périphériques compatibles HDMI-CEC à l'aide de la télécommande du téléviseur.

Pour activer la télécommande EasyLink, consultez la section Utilisation des fonctions avancées du téléviseur > Utilisation d'EasyLink > Contrôle de plusieurs périphériques simultanément (Page [38\)](#page-39-0).

## Préservation de la qualité de l'image

Si la qualité de l'image du téléviseur est affectée par les fonctionnalités de traitement de l'image d'autres périphériques, activez le lien Pixel Plus.

Pour activer le lien Pixel Plus, consultez la section Utilisation des fonctions avancées du téléviseur > Utilisation d'EasyLink > Préservation de la qualité de l'image (Page [39\)](#page-40-1).

### Agrandissement de la zone d'affichage pour les vidéos sous-titrées

Lorsque vous regardez une vidéo sous-titrée, vous pouvez agrandir la zone d'affichage de la vidéo. Certains sous-titres peuvent créer une bande de sous-titres distincte en dessous de la vidéo, ce qui limite la zone d'affichage de la vidéo. Après l'activation du repositionnement automatique des soustitres, les sous-titres s'affichent au-dessus de l'image vidéo, permettant ainsi d'agrandir la zone d'affichage de la vidéo.

Pour activer le repositionnement automatique des sous-titres, consultez la section Utilisation des fonctions avancées du téléviseur > Utilisation d'EasyLink > Agrandissement de la zone d'affichage pour les vidéos sous-titrées (Page [40\)](#page-41-0).

### Écoute de contenu musical à partir d'un autre périphérique en mode veille

Vous pouvez écouter de la musique à partir d'un périphérique compatible HDMI-CEC connecté par le biais des haut-parleurs du téléviseur, y compris lorsque le téléviseur est en mode veille.

Pour plus de détails sur l'activation, consultez la section Utilisation des fonctions avancées du téléviseur > Utilisation d'EasyLink > Écoute de contenu audio d'un autre périphérique lorsque le téléviseur est en mode veille (Page [40\)](#page-41-1).

## Ce dont vous avez besoin

Pour bénéficier des fonctionnalités de contrôle avancées Philips EasyLink, veillez à effectuer les opérations suivantes :

- Connectez au moins deux périphériques compatibles HDMI-CEC via le port HDMI
- Configurez correctement chaque périphérique compatible HDMI-CEC
- Activez EasyLink

## <span id="page-39-1"></span>Mise sous tension

## Activation et désactivation d'EasyLink

Remarque : si vous n'avez pas l'intention d'utiliser la fonction Philips EasyLink, désactivez-la.

- 1. Appuyez sur la touche  $\biguparrow$ .
- 2. Sélectionnez [Configuration] >

[Paramètres TV] > [EasyLink].

3. Sélectionnez [Marche] ou [Arrêt], puis appuyez sur la touche OK.

## <span id="page-39-0"></span>Contrôle de plusieurs périphériques simultanément

Si vous connectez plusieurs périphériques HDMI-CEC prenant en charge ce paramètre, tous les périphériques répondront à la télécommande du téléviseur.

Attention : il s'agit d'un paramètre avancé. Les périphériques qui ne prennent pas en charge ce paramètre ne répondront pas à la télécommande du téléviseur.

- 1. Appuyez sur la touche  $\biguparrow$ .
- 2. Sélectionnez [Configuration] >
- [Paramètres TV] > [EasyLink].
- 3. Sélectionnez [Télécommande EasyLink] > [Marche] ou [Arrêt].

4. Appuyez sur la touche OK pour procéder à l'activation.

## Remarques :

- Pour repasser en commande du téléviseur, appuyez sur la touche  $\bigwedge$ , puis sélectionnez [Regarder TV].
- Pour contrôler un autre périphérique, appuyez sur la touche  $\biguparrow$ , puis sélectionnez le périphérique dans le menu Accueil.

Pour quitter, appuyez sur la touche  $\bigcirc$ .

## Touches EasyLink

Contrôlez les périphériques compatibles EasyLink à l'aide des touches suivantes de la télécommande du téléviseur.

- OK : démarrer, mettre en pause et reprendre la lecture sur le périphérique connecté, activer une sélection et accéder au menu du périphérique.
- I<l (Précédent) / ▶ (Suivant) : effectuer une recherche en avant et en arrière sur le périphérique connecté.
- Touches numériques : sélectionner un titre, un chapitre ou une piste.
- Touches de lecture : contrôler la lecture du contenu vidéo et musical.
- Veille : afficher le menu du périphérique connecté.
- : afficher le menu du téléviseur.
- (Veille) : mettre le téléviseur et la périphérique connecté en veille.

D'autres touches EasyLink sont disponibles sur la télécommande à l'écran.

## Accès à la télécommande à l'écran

1. Lorsque vous regardez du contenu figurant sur un périphérique connecté,  $appyez sur la touche  $\equiv$  OPTIONS.$ 2. Sélectionnez [Afficher les touches de l'appareil], puis appuyez sur OK.

3. Sélectionnez une touche à l'écran, puis appuyez sur la touche OK.

4. Appuyez sur la touche  $\Rightarrow$  pour quitter.

## <span id="page-40-0"></span>Sélection de la sortie des hautparleurs

S'il s'agit d'un périphérique HDMI avec technologie Audio Return Channel (HDMI ARC), vous pouvez faire passer le signal audio du téléviseur par le câble HDMI. Aucun câble audio supplémentaire n'est nécessaire. Veillez à connecter le périphérique sur le port HDMI ARC du téléviseur. Consultez la section Raccordement du téléviseur > À propos des câbles > HDMI (Page [51\)](#page-52-0).

## Configuration des haut-parleurs du téléviseur

1. Appuyez sur  $\biguparrow$ .

2. Sélectionnez [Configuration] > [Paramètres TV] > [EasyLink] > [Hautparleurs TV].

3. Sélectionnez l'une des options suivantes, puis appuyez sur OK :

- [Arrêt] : désactiver les haut-parleurs du téléviseur.
- [Marche] : activer les haut-parleurs du téléviseur.
- [EasyLink] : diffuser le signal audio du téléviseur via le périphérique HDMI-CEC connecté. Transférez le signal audio du téléviseur vers le périphérique audio HDMI-CEC connecté à partir du menu Réglages.
- [Démarr. auto EasyLink] : désactiver automatiquement les haut-parleurs du téléviseur et diffuser le signal audio du téléviseur via le périphérique audio HDMI-CEC connecté.

## Sélection de la sortie des haut-parleurs à l'aide du menu Réglages

Si [EasyLink] ou [Démarr. auto EasyLink] est sélectionné, accédez au menu Réglages pour faire basculer le signal audio du téléviseur.

1. Pendant que vous regardez la télévision, appuyez sur la touche **III ADJUST**.

### 2. Sélectionnez [Haut-parleurs], puis appuyez sur OK.

3. Sélectionnez l'une des options suivantes, puis appuyez sur la touche OK :

- [TV] : activé par défaut. Le périphérique audio HDMI-CEC connecté diffuse le signal audio du téléviseur jusqu'à ce que le périphérique connecté passe en contrôle audio du système. Le périphérique connecté diffuse alors le signal audio du téléviseur.
- [Amplificateur] : le périphérique HDMI-CEC connecté diffuse le signal audio. Lorsque le mode audio du système n'est pas activé sur le périphérique, les haut-parleurs du téléviseur continuent à diffuser le signal audio du téléviseur. Si [Démarr. auto EasyLink] est activé, le téléviseur invite le périphérique connecté à basculer en mode audio système.

## Préservation de la qualité de l'image

<span id="page-40-1"></span>Si la qualité de l'image du téléviseur est affectée par les fonctionnalités de traitement de l'image d'autres périphériques, activez le lien Pixel Plus.

## Activation du lien Pixel Plus

1. Appuyez sur  $\biguparrow$ .

2. Sélectionnez [Configuration] >

[Paramètres TV] > [EasyLink].

3. Sélectionnez [Lien Pixel Plus] > [Marche], puis appuyez surOK.

## <span id="page-41-0"></span>Agrandissement de la zone d'affichage pour les vidéos

Certains sous-titres peuvent créer une bande de sous-titres distincte en dessous de la vidéo, ce qui limite la zone d'affichage de la vidéo. Après l'activation du repositionnement automatique des soustitres, les sous-titres s'affichent au-dessus de l'image vidéo, permettant ainsi d'agrandir la zone d'affichage de la vidéo.

### Activation du repositionnement automatique des sous-titres

1. Appuyez sur  $\hat{\mathbf{n}}$ .

2. Sélectionnez [Configuration] > [Paramètres TV] > [EasyLink] > [Repositionnement automatique des soustitres].

3. Sélectionnez [Marche], puis appuyez sur la touche OK pour activer.

Remarque : vérifiez que le format de l'image du téléviseur est défini sur **[Format auto]** ou [Ext. image 16:9].

## Écoute de contenu audio d'un autre périphérique lorsque le téléviseur est en mode veille

<span id="page-41-1"></span>Vous pouvez écouter de la musique à partir d'un périphérique compatible HDMI-CEC connecté par le biais des haut-parleurs du téléviseur, y compris lorsque le téléviseur est en mode veille.

1. Appuyez sur la touche **III ADJUST** pour recevoir des signaux audio du périphérique Philips EasyLink connecté.

S'il est disponible, le mode audio seul est activé.

2. Acceptez le message affiché sur le téléviseur vous invitant à éteindre l'écran du téléviseur.

3. Réglez la lecture audio à l'aide de la télécommande du téléviseur.

# 4 Configuration du téléviseur

# Assistant configuration

Utilisez l'assistant de configuration afin de sélectionner les réglages optimaux pour l'image et le son.

1. Pendant que vous regardez la télévision, appuyez sur la touche  $\biguparrow$ .

2. Sélectionnez [Configuration] > [Paramétrage image/son rapide], puis appuyez sur OK.

3. Sélectionnez [Lancer], puis appuyez sur la touche OK.

4. Suivez les instructions à l'écran pour sélectionner vos paramètres préférés.

## Image et son

## Réglages d'image supplémentaires

- 1. Appuyez sur la touche  $\biguparrow$ .
- 2. Sélectionnez [Configuration] >

[Paramètres TV] > [Image], puis appuyez sur OK.

3. Sélectionnez un paramètre à modifier :

- [Smart image] : accéder aux réglages Smart Picture prédéfinis.
- [Rétablir] : rétablir les réglages par défaut.
- [Contraste] : régler l'intensité des zones lumineuses, sans modifier les zones sombres.
- [Lumière] : régler l'intensité et les détails des zones sombres.
- [Couleur] : régler la saturation des couleurs.
- [Hue] : compenser les variations de couleur des transmissions au format NTSC.
- [Définition] : régler la netteté de l'image.
- [Réduction du bruit] : filtrer et réduire le bruit de l'image.
- [Teinte] : régler l'équilibre des couleurs de l'image.
- [Teinte sur mesure] : personnaliser le réglage de la teinte.
- [Pixel Plus HD] / [Pixel Precise HD] : accéder aux paramètres avancés, notamment [HD Natural Motion], [Clear LCD]\*, [Définition avancée], [Contraste dynamique], [Rétroéclairage dynamique], [Réduction artefact MPEG], [Couleurs renforcées], [Gamma]. \*Disponible sur certains modèles uniquement.
	- [Mode PC] : permettre la modification des réglages d'image lorsqu'un ordinateur est connecté au téléviseur via le port HDMI. Si cette fonction est activée, vous pouvez sélectionner [Format d'image] > [Non mis à l'échelle] qui fournit le maximum de détails pour l'affichage du contenu PC.
- [Senseur lumière] : régler les paramètres de manière dynamique en fonction des conditions d'éclairage.
- [Format d'image] : modifier le format de l'image.
- [Bords de l'écran] : modifier la taille de l'image.
- [Déplacement de l'image] : régler la position de l'image. Vous ne pouvez pas sélectionner ce paramètre si le format de l'image est défini sur Zoom automatique ou Plein écran.

## Paramètres de son supplémentaires

- 1. Appuyez sur la touche  $\biguparrow$ .
- 2. Sélectionnez [Configuration] >

[Paramètres TV] > [Son], puis appuyez sur  $\bar{C}$ 

- 3. Sélectionnez un paramètre à modifier :
- [Smart son] : accéder aux réglages Smart Sound prédéfinis.
- [Rétablir] : rétablir les préréglages d'usine par défaut.
- [Graves] : régler le niveau des basses.
- [Aigus] : régler le niveau des aigus.
- [Surround] : activer le son spatial.
- [Volume du casque] : régler le volume du casque.
- [Ajust. automatique du volume] : réduire automatiquement les variations soudaines de volume, par exemple lors du passage d'une chaîne à une autre.
- [Balance] : régler la balance des hautparleurs de gauche et de droite.

## Paramètres audio

## Sélection d'une langue audio

Si la chaîne de télévision possède une réception de son multiple ou double, vous pouvez sélectionner la langue audio préférée.

Pendant que vous regardez la télévision, appuyez sur la touche  $\equiv$  OPTIONS.

- [Langue audio] : pour sélectionner la langue audio pour les chaînes numériques.
- [Langue I-II] : pour sélectionner la langue audio pour les chaînes analogiques.

Les chaînes de télévision numérique peuvent diffuser plusieurs langues audio. Si plusieurs langues audio sont disponibles, sélectionnez la langue de votre choix.

1. Appuyez sur  $\hat{\mathbf{n}}$ .

## 2. Sélectionnez [Configuration] > [Paramètres chaînes] ou [Paramètres satellite] > [Langue].

3. Sélectionnez l'un des paramètres suivants, puis appuyez sur OK :

- [Langue audio préférée] / [Langue audio alternative] : sélectionner une langue audio disponible. Définissez une langue secondaire dans le même menu. Si la langue principale n'est pas disponible, le téléviseur reçoit cette langue.
- [Format audio préférentiel] : sélectionner la réception du format audio standard (MPEG) ou la réception de formats audio avancés (AAC, EAC-3 ou AC-3 si disponibles).
- [Mono/Stéréo] : sélectionner le son mono ou stéréo si la diffusion en stéréo est disponible.
- 4. Appuyez sur la touche  $\Rightarrow$  pour quitter.

## Rétablissement des préréglages d'usine

Vous pouvez rétablir les réglages de l'image et du son par défaut, tout en conservant les paramètres d'installation des chaînes.

1. Pendant que vous regardez la télévision, appuyez sur la touche  $\biguparrow$ . 2. Sélectionnez [Configuration] >

### [Paramètres TV] > [Préréglage d'usine], puis appuyez sur OK.

Les réglages du téléviseur sont rétablis sur les valeurs par défaut.

## Chaînes

## Réorganisation et modification du nom

## Réorganisation des chaînes

Après avoir installé les chaînes, vous pouvez réorganiser la liste des chaînes selon vos préférences.

1. Pendant que vous regardez la télévision, appuyez sur la touche  $\overline{Q}$  FIND. La liste des chaînes s'affiche.

2. Sélectionnez la chaîne à réorganiser et appuyez sur : OPTIONS.

3. Sélectionnez [Réorganiser], puis appuyez sur la touche OK.

4. Utilisez les Touches de navigation pour déplacer la chaîne en surbrillance à l'emplacement de votre choix, puis appuyez sur la touche OK.

5. Sélectionnez l'une des options suivantes, puis appuyez sur la touche OK.

- [Insérer] : insérer la chaîne à l'emplacement souhaité.
- [Permuter] : intervertir l'emplacement de la chaîne avec celui d'une autre chaîne.

6. Une fois que vous avez terminé, appuyez sur la touche **E OPTIONS** et sélectionnez [Sortir].

## Modification du nom des chaînes

Après avoir installé les chaînes, vous pouvez les renommer selon vos préférences.

1. Pendant que vous regardez la télévision, appuyez sur la touche  $\overline{Q}$  FIND. La liste des chaînes s'affiche.

2. Sélectionnez la chaîne à renommer et  $appyez sur \equiv OPTIONS$ .

3. Sélectionnez [Renommer], puis appuyez sur la touche OK.

4. Sur l'écran de saisie affiché, utilisez les Touches de navigation ou les Touches numériques pour modifier le nom, puis appuyez sur la touche OK.

Conseil : vous pouvez appuyer sur la touche OK sur l'écran de saisie pour activer le Clavier à l'écran.

5. Une fois terminé, utilisez les Touches de navigation pour sélectionner [Fait].

- Pour effacer l'entrée, sélectionnez [Effacer].
- Pour annuler, sélectionnez [Annuler].
- 6. Appuyez sur OK pour confirmer.
- 7. Appuyez sur la touche  $\Rightarrow$  pour quitter.

## Masquage ou affichage

## Masquer des chaînes

Pour empêcher tout accès non autorisé aux chaînes, masquez-les dans la liste des chaînes.

1. Pendant que vous regardez la télévision, appuyez sur la touche Q FIND. 2. Sélectionnez la chaîne à masquer, puis appuyez sur la touche  $\equiv$  OPTIONS. 3. Sélectionnez [Masquer chaîne], puis appuyez sur la touche OK. La chaîne est masquée.

## Afficher des chaînes

1. Pendant que vous regardez la télévision, appuyez sur la touche Q FIND.

- $2.$  Appuyez sur la touche  $\equiv$  OPTIONS.
- 3. Sélectionnez [Afficher chaînes masquées], puis appuyez sur la touche OK.

Les chaînes masquées apparaissent dans la liste des chaînes, mais les informations de ces chaînes ne sont pas affichées.

4. Sélectionnez une chaîne masquée, puis appuyez sur la touche  $\equiv$  OPTIONS. 5. Sélectionnez [Annuler tous les masquages], puis appuyez sur OK. Toutes les chaînes masquées sont affichées.

## Mise à jour de la liste des chaînes

La première fois que vous avez allumé le téléviseur, il a procédé à une installation intégrale des chaînes.

Vous pouvez ajouter ou supprimer automatiquement des chaînes numériques ou mettre à jour manuellement les chaînes.

Remarque : si vous êtes invité à entrer un code, saisissez « 8888 ».

#### Mise à jour automatique

Pour ajouter ou supprimer des chaînes numériques, laissez le téléviseur en mode veille. Le téléviseur procède à la mise à jour des chaînes et mémorise les nouvelles chaînes chaque jour. Les chaînes vides sont supprimées de la liste des chaînes.

Si une mise à jour des chaînes a eu lieu, un message s'affiche au démarrage.

### Si vous ne souhaitez pas que ce message s'affiche :

1. Appuyez sur  $\bigstar$ .

2. Sélectionnez [Configuration] > [Paramètres chaînes] ou [Paramètres satellite].

3. Sélectionnez [Installation chaînes] > [Message de mise à jour de chaînes]. 4. Sélectionnez [Arrêt], puis appuyez sur OK.

### Pour désactiver les mises à jour automatiques

Dans le menu [Installation chaînes], sélectionnez [Mise à jour automatique des chaînes] > [Arrêt].

## Pour mettre à jour les chaînes manuellement

1. Appuyez sur  $\biguparrow$ . 2. Sélectionnez [Configuration] > [Rechercher chaînes] > [Mettre à jour chaînes], puis appuyez sur OK. 4. Suivez les instructions à l'écran pour mettre à jour les chaînes.

## Installation automatique

La première fois que vous avez allumé le téléviseur, il a procédé à une installation intégrale des chaînes. Vous pouvez procéder à une nouvelle installation intégrale afin de définir votre langue et votre pays et d'installer toutes les chaînes de télévision disponibles.

### Sélection du réseau

Pour installer des chaînes diffusées par câble ou par antenne, vous devez basculer sur le réseau correspondant.

1. Pendant que vous regardez la télévision, appuyez sur la touche  $\bigtriangleup$ .

2. Sélectionnez [Configuration] >

### [Paramètres chaînes].

3. Sélectionnez [Installation chaînes] > [Antenne/Câble DVB].

4. Sélectionnez l'une des options suivantes :

- [Antenne (DVB-T)] : accéder aux chaînes gratuites ou aux chaînes DVB-T numériques.
- [Câble] : accéder aux chaînes câblées ou aux chaînes DVB-C numériques.

5. Appuyez sur la touche OK pour confirmer.

6. Appuyez sur  $\bigcirc$  pour quitter.

## Démarrage de l'installation

- 1. Appuyez sur  $\hat{\mathbf{n}}$ .
- 2. Sélectionnez [Configuration] > [Rechercher chaînes] > [Réinstaller les chaînes], puis appuyez sur OK.
- 3. Suivez les instructions à l'écran pour procéder à l'installation des chaînes.

4. Une fois l'installation terminée,

sélectionnez [Terminer], puis appuyez sur OK.

Conseil : appuyez sur la touche Q FIND pour afficher la liste des chaînes.

## Remarques :

- Pendant l'installation, ne modifiez pas les paramètres, sauf si votre fournisseur de télévision numérique vous a communiqué des valeurs précises à entrer.
- Une fois les chaînes TV numériques détectées, la liste des chaînes installées peut contenir des numéros de chaîne vides. Vous pouvez renommer, réorganiser ou désinstaller ces chaînes.

## Installation des chaînes analogiques

Vous pouvez rechercher et mémoriser les chaînes de télévision analogique manuellement.

## Étape 1 - Sélection du système

Remarque : si les paramètres de langue sont corrects, passez à l'étape suivante.

1. Pendant que vous regardez la télévision, appuyez sur la touche  $\biguparrow$ .

## 2. Sélectionnez [Configuration] >

[Paramètres chaînes] > [Installation chaînes].

### 3. Sélectionnez [Analogique: installation manuelle] > [Système], puis appuyez sur la touche OK.

4. Sélectionnez le système de votre pays ou région, puis appuyez sur la touche OK.

## Étape 2 - Recherche et mémorisation de nouvelles chaînes de télévision

1. Dans le menu [Analogique: installation manuelle], sélectionnez [Rechercher chaîne], puis appuyez sur OK.

2. Sélectionnez l'une des options suivantes :

- **Utilisez les Touches de navigation** ou les Touches numériques pour saisir manuellement la fréquence de la chaîne.
- Sélectionnez [Recherche], puis appuyez sur la touche OK pour rechercher automatiquement la chaîne suivante.

3. Lorsque la bonne fréquence de chaîne est entrée, sélectionnez [Fait], puis appuyez sur OK.

### 4. Sélectionnez [Mémoriser comme nouvelle chaîne], puis appuyez sur la touche OK pour mémoriser la nouvelle chaîne de télévision.

## Installation de chaînes numériques et satellite

## Installation des chaînes numériques

Pour améliorer la réception TV, repositionnez l'antenne. Vous devez connaître la fréquence appropriée pour procéder au réglage. Pour de meilleurs résultats, contactez votre fournisseur de services ou un installateur professionnel.

1. Appuyez sur la touche  $\bigtriangleup$ .

2. Sélectionnez [Configuration] > [Paramètres chaînes] > [Installation chaînes].

3. Sélectionnez [Numérique : test réception] > [Recherche], puis appuyez sur la touche OK.

4. Utilisez les Touches numériques pour entrer la fréquence de la chaîne.

5. Sélectionnez [Recherche], puis appuyez sur OK.

6. Une fois la chaîne localisée, sélectionnez [Mémoriser], puis appuyez sur la touche OK.

7. Appuyez sur la touche  $\Rightarrow$  pour quitter.

## Remarques

- Si la réception est mauvaise, déplacez l'antenne et recommencez la procédure.
- Si vous recevez la chaîne avec DVB-C, sélectionnez [Automatique] dans [Mode débit symbole], sauf si votre fournisseur d'accès au câble vous a indiqué une valeur spécifique pour le débit symbole.

## Installation des chaînes satellites

Remarque : disponible sur certains modèles uniquement. [Rechercher satellites] est uniquement disponible si le téléviseur prend en charge le format DVB-S (satellite numérique).

Si votre récepteur satellite est relié au connecteur SAT, vous pouvez recevoir les chaînes satellite.

1. Pendant que vous regardez la télévision,

appuyez sur la touche  $\biguparrow$ .

### 2. Sélectionnez [Configuration] > [Rechercher satellites] > [Réinstaller les chaînes].

3. Suivez les instructions à l'écran pour procéder à l'installation. 4. Une fois l'installation terminée, sélectionnez [Terminer], puis appuyez sur OK.

## Affichage des chaînes satellite

Pour regarder les chaînes satellite, appuyez sur la touche  $\bigtriangleup$  > [Regarder par satellite].

## Réglage fin des chaînes

Si la réception d'une chaîne de télévision analogique est mauvaise, essayez d'affiner le réglage de cette dernière.

1. Appuyez sur  $\hat{\mathbf{n}}$ .

### 2. Sélectionnez [Configuration] > [Paramètres chaînes] > [Installation chaînes].

3. Sélectionnez [Analogique: installation manuelle] > [Réglage fin], puis appuyez sur la touche OK.

4. Appuyez sur la touche  $\triangle$  ou  $\nabla$  pour affiner le réglage de la chaîne.

5. Une fois que vous avez sélectionné la fréquence de chaîne correcte, sélectionnez [Fait], puis appuyez sur la touche OK.

6. Sélectionnez l'une des options suivantes, puis appuyez sur la touche OK.

- [Mémoriser chaîne actuelle] : mémoriser la chaîne sous le numéro de chaîne actuelle.
- [Mémoriser comme nouvelle chaîne] : mémoriser la chaîne sous un nouveau numéro de chaîne.

## Réinstallation de chaînes

ATTENTION : cette fonctionnalité est destinée aux revendeurs et aux techniciens de service.

Vous pouvez copier la liste des chaînes d'un téléviseur Philips sur un autre par l'intermédiaire d'un périphérique de stockage USB. Vous n'avez pas besoin de rechercher les chaînes ou de les installer de nouveau sur le deuxième téléviseur. Le fichier de la liste des chaînes est suffisamment petit que pour tenir sur n'importe quel périphérique de stockage USB.

## Ce dont vous avez besoin

Les 2 téléviseurs Philips doivent avoir :

- le même réglage de pays,
- la même plage d'années,
- le même type DVB (indiqué par le suffixe H, K, T ou D/00) dans le nom de modèle,
- les mêmes paramètres pour les chaînes satellites, y compris le nombre de satellites LNB,
- le même type de matériel, comme indiqué sur l'autocollant apposé à l'arrière du téléviseur (par exemple, Qxxx.xx.Lx) et
- des versions compatibles du logiciel.

Un message à l'écran vous avertit si la liste des chaînes ne peut pas être copiée sur le deuxième téléviseur.

Remarque : si vous êtes invité à entrer un code, saisissez « 8888 ».

## Copie de la liste des chaînes vers un périphérique USB

1. Raccordez un périphérique de stockage USB au téléviseur sur lequel les chaînes sont installées.

2. Appuyez sur la touche  $\biguparrow$ .

3. Sélectionnez [Configuration] > [Paramètres TV] > [Préférences] > [Copie de la liste des chaînes] > [Copier vers USB], puis appuyez sur la touche OK. La

liste des chaînes est copiée sur le périphérique de stockage USB. 4. Débranchez le périphérique de stockage USB.

#### Copie de la liste des chaînes sur le téléviseur sur lequel aucune chaîne n'est installée

1. Mettez sous tension le téléviseur sur lequel aucune chaîne n'est installée, afin de démarrer l'installation initiale. Sélectionnez la langue et le pays. Le paramètre de pays doit être identique à celui du téléviseur dont vous souhaitez copier la liste des chaînes. Ignorez la recherche des chaînes.

2. Raccordez au téléviseur le périphérique de stockage USB qui contient la liste des chaînes.

3. Appuyez sur  $\biguparrow$ .

4. Sélectionnez [Configuration] > [Paramètres TV] > [Préférences] > [Copie de la liste des chaînes] > [Copier vers téléviseur], puis appuyez sur la touche OK.

La liste des chaînes est copiée sur le téléviseur.

5. Débranchez le périphérique de stockage USB.

### Copie de la liste des chaînes sur le téléviseur sur lequel les chaînes sont installées

1. Mettez sous tension le téléviseur sur lequel vous souhaitez copier la liste des chaînes.

2. Appuyez sur la touche  $\biguparrow$ .

3. Sélectionnez [Configuration] > [Rechercher chaînes] > [Réinstaller les chaînes], puis appuyez sur la touche OK.

Vous êtes invité à sélectionner le pays dans lequel le téléviseur a été installé. Notez le paramètre actuel et appuyez sur la touche suivie de [Annuler] pour quitter.

4. Si le paramètre de pays du téléviseur est différent de celui du téléviseur dont vous souhaitez copier la liste des chaînes, réinstallez le téléviseur et sélectionnez le paramètre de pays correspondant à celui du premier téléviseur. Consultez la section Configuration du téléviseur > Réinstallation

du téléviseur (Pag[e 50\)](#page-51-0). 5. Raccordez le périphérique de stockage USB contenant la liste des canaux au téléviseur sur lequel vous souhaitez la copier.

### 6. Sélectionnez [Configuration] >

[Paramètres TV] > [Préférences] > [Copie de la liste des chaînes] > [Copier vers téléviseur], puis appuyez sur la touche OK. La liste des canaux est copiée sur le téléviseur.

7. Débranchez le périphérique de stockage USB.

## <span id="page-48-0"></span>Langue des menus

1. Pendant que vous regardez la télévision, appuyez sur la touche  $\hat{\mathbf{m}}$ .

2. Sélectionnez [Configuration] >

[Paramètres TV] > [Préférences] > [Menu langue].

3. Sélectionnez une langue des menus dans la liste, puis appuyez sur OK.

# Configuration de l'accès universel

## Mise sous tension

Certaines chaînes de télévision numérique proposent des fonctionnalités audio et des sous-titres spécialement adaptés aux personnes malvoyantes.

Pour bénéficier de ces fonctionnalités, activez l'accès universel dans le menu Préférences.

1. Appuyez sur  $\hat{\mathbf{n}}$ .

2. Sélectionnez [Configuration] >

[Paramètres TV] > [Préférences].

3. Sélectionnez [Accès universel] >

[Marche], puis appuyez sur la touche OK.

## **Malentendants**

Conseil : pour vérifier si une langue audio pour malentendants est disponible, appuyez sur la touche  $\equiv$  OPTIONS, puis sélectionnez [Langue audio]. Les langues accompagnées d'une icône en forme d'oreille sont adaptées aux malentendants.

### Activation des fonctionnalités audio et des sous-titres pour malentendants

1. Pendant que vous regardez la télévision,  $appyez sur la touche  $\equiv$  OPTIONS.$ 

2. Appuyez sur l'une des touches suivantes pour sélectionner une option :

- Rouge : activer et désactiver les fonctionnalités pour malentendants.
- Vert : activer les fonctionnalités audio et les sous-titres pour malentendants.
- 3. Appuyez sur la touche  $\Rightarrow$  pour quitter.

## **Malvoyants**

Conseil : pour vérifier si des fonctionnalités audio pour malvoyants sont disponibles, appuyez sur la touche  $\equiv$  OPTIONS, puis sélectionnez [Langue audio]. Les langues accompagnées d'une icône en forme d'œil sont adaptées aux malvoyants.

### Activation des fonctionnalités audio pour malvoyants (si disponibles)

1. Pendant que vous regardez la télévision, appuyez sur la touche  $\equiv$  OPTIONS.

2. Appuyez sur la touche verte pour sélectionner [Malvoyants].

3. Appuyez sur l'une des touches suivantes pour sélectionner une option :

- Rouge [Arrêt] : bande-son pour malvoyants désactivée.
- Jaune [Casque] : bande-son pour malvoyants diffusée par le casque uniquement. (si applicable)
- Verte [Haut-parleurs] : bande-son pour malvoyants diffusée par les hautparleurs uniquement.
- Bleu [Haut-parleurs + casque] : bande-son pour malvoyants diffusée par les haut-parleurs et le casque.
- 4. Appuyez sur la touche  $\Rightarrow$  pour quitter.

Remarque : si la télécommande EasyLink est activée, vous ne pouvez pas sélectionner les touches vertes et jaunes. Pour la désactiver, consultez la section Utilisation des fonctions avancées du téléviseur > Utilisation d'EasyLink > Activation (Page [38\)](#page-39-1).

Réglage du volume pour les malvoyants

1. Dans le menu [Accès universel], appuyez sur la touche jaune pour sélectionner [Volume mixte].

2. Utilisez les Touches de navigation pour déplacer le curseur vers le haut ou le bas, puis appuyez sur la touche OK.

3. Appuyez sur la touche  $\bigcirc$  pour quitter.

Signaux sonores pour les malvoyants Cette fonction active les signaux sonores lorsque vous appuyez sur des touches de la télécommande ou des touches du téléviseur.

1. Dans le menu [Accès universel], appuyez sur la touche bleue pour sélectionner

## [Touche signal sonore].

2. Appuyez sur la touche verte pour activer les signaux sonores, ou sur la touche rouge pour les désactiver.

3. Appuyez sur la touche  $\Rightarrow$  pour quitter.

# Autres réglages

## Démonstration du téléviseur

Lancez une démonstration pour découvrir les fonctions de votre téléviseur.

Remarque : les démonstrations ne sont pas prises en charge par les chaînes MHEG.

1. Pendant que vous regardez la télévision, appuyez sur la touche  $\biguparrow$ .

2. Sélectionnez [Configuration] > [Voir les démos], puis appuyez sur OK.

3. Sélectionnez une démonstration, puis appuyez sur OK.

4. Appuyez sur la touche  $\Rightarrow$  pour quitter.

# Mise à jour du logiciel

## Logiciel du téléviseur

Vérification de la version du logiciel

1. Appuyez sur la touche  $\biguparrow$ . 2. Sélectionnez [Configuration] > [Paramètres logiciel] > [Info logiciel actuel], puis appuyez sur OK.

La version actuelle du logiciel s'affiche.

Attention : n'installez pas une version logicielle plus ancienne que la version installée sur votre produit. Philips ne pourra en aucun cas être tenu responsable des éventuels problèmes survenant suite à une mise à niveau vers une version antérieure.

Procédez à la mise à jour du logiciel à l'aide d'une des options suivantes :

- mise à jour à partir du lecteur flash USB
- mise à jour à partir de la diffusion numérique
- mise à jour à partir d'Internet

Pour en savoir plus, consultez les pages suivantes.

## Mise à jour avec USB

Avant d'effectuer cette opération, assurezvous de disposer de ce qui suit :

- Disposer du temps nécessaire pour la mise à jour complète.
- Disposer d'un lecteur flash USB d'une capacité de stockage minimal de 256 Mo, formaté FAT ou DOS, dont la protection en écriture est désactivée.
- Disposer d'un ordinateur équipé d'un port USB et d'une connexion Internet.

Remarque : n'utilisez pas de disque dur USB.

1. Appuyez sur la touche  $\biguparrow$ .

2. Sélectionnez [Configuration] > [Mettre à jour le logiciel], puis appuyez sur OK. L'assistant de mise à jour démarre. 3. Suivez les instructions à l'écran pour démarrer la mise à jour.

Remarque : l'assistant de mise à jour vous renvoie au site Web d'assistance Philips. Reportez-vous aux instructions d'installation du site Web pour terminer la mise à jour.

## Mise à jour du logiciel à partir d'Internet

Pour mettre à jour le logiciel du téléviseur directement à partir d'Internet, connectez le téléviseur à Internet par l'intermédiaire d'un routeur et d'une connexion à haut débit.

1. Appuyez sur la touche  $\bigwedge$  > [Configuration] > [Mettre à jour le logiciel], puis sur OK. 2. Sélectionnez [Internet], puis appuyez sur

### OK.

3. Suivez les instructions à l'écran pour démarrer la mise à jour.

Lorsque la mise à jour est terminée, le téléviseur s'éteint, puis se rallume automatiquement. Attendez que le téléviseur se rallume. N'utilisez pas la touche d'alimentation du téléviseur ou de la télécommande.

Remarque : s'il est connecté à Internet, le téléviseur affiche un message au démarrage pour indiquer qu'un nouveau logiciel est disponible.

### Mise à jour à partir de la diffusion numérique

Lorsque des mises à jour du logiciel sont disponibles, le téléviseur peut les recevoir à partir des diffusions numériques. Un message s'affiche, vous invitant à mettre à jour le logiciel. Nous recommandons vivement de procéder à la mise à jour logicielle.

Suivez les instructions à l'écran.

Remarque : si vous décidez de mettre à jour le logiciel ultérieurement, sélectionnez  $\bigstar$ [Configuration] > [Paramètres logiciel] > [Mises à jour locales].

## Aide à l'écran

### Ce dont vous avez besoin

Avant de procéder à la mise à jour du contenu de la section [Aide] à l'écran, vérifiez que vous disposez des éléments suivants :

- Un périphérique de stockage USB au format FAT ou DOS.
- Un ordinateur avec une connexion Internet.
- Un utilitaire d'archive qui prend en charge le format de fichier ZIP (par exemple, Winzip pour Microsoft Windows ou Stufflt pour Macintosh).

Remarque : n'utilisez pas de disque dur USB.

## Téléchargement du fichier le plus récent

1. Insérez un périphérique de stockage USB dans le connecteur USB de l'ordinateur. 2. Créez un dossier nommé « mises à niveau » dans le répertoire racine du périphérique de stockage USB.

3. Depuis votre navigateur Web, accédez à [www.philips.com/support](http://www.philips.com/support).

4. Sur le site d'assistance Philips, recherchez votre produit et le fichier [Aide] pour votre téléviseur. Le fichier (un fichier \*.upg) est compressé dans un fichier d'archives \*. zip.

5. Si le fichier [Aide] présente une version ultérieure à celle du fichier présent sur le téléviseur, cliquez dessus.

6. Enregistrez-le sur votre ordinateur.

7. Utilisez un utilitaire d'archivage pour extraire le fichier \*.upg du fichier \*.zip.

8. Enregistrez le fichier \*.upg dans le dossier « mises à niveau » du périphérique de stockage USB.

9. Déconnectez le périphérique de stockage USB de l'ordinateur.

## Mise à jour du contenu[Aide]

- N'éteignez pas le téléviseur et ne déconnectez pas le périphérique de stockage USB pendant la mise à jour.
- Si une coupure de courant a lieu lors de la mise à jour, ne débranchez pas le périphérique de stockage USB du téléviseur. Le téléviseur poursuit la mise à jour dès que le courant est rétabli.

 Si une erreur survient pendant la mise à jour, recommencez la procédure. Si l'erreur persiste, contactez le Service consommateurs Philips.

1. Allumez le téléviseur.

2. Déconnectez tous les autres périphériques USB du téléviseur.

3. Connectez le périphérique de stockage USB contenant le fichier \*.upg sur le port USB du téléviseur.

4. Appuyez sur  $\bigtriangleup$ .

### 5. Sélectionnez [Configuration] > [Paramètres logiciel] > [Mises à jour locales].

Les mises à jour s'affichent.

6. Sélectionnez le fichier \*.upg, puis appuyez sur la touche OK.

Un message affiche l'état de mise à jour.

7. Suivez les instructions à l'écran pour terminer la mise à jour, puis faites redémarrer le téléviseur.

# <span id="page-51-0"></span>Réinstallation du téléviseur

Réinstallez le téléviseur pour réinitialiser tous les paramètres d'image, ainsi que pour réinstaller les chaînes de télévision.

1. Appuyez sur la touche  $\biguparrow$ .

2. Sélectionnez [Configuration] > [Paramètres TV] > [Réinstaller le téléviseur], puis appuyez sur OK. 3. Suivez les instructions à l'écran.

# 5 Raccordement du téléviseur

# À propos des câbles

## Qualité du câble

## Aperçu

Avant de relier des périphériques au téléviseur, vérifiez les connecteurs disponibles sur les périphériques concernés. Reliez un périphérique au téléviseur par la meilleure connexion disponible. Des câbles de bonne qualité permettent un bon transfert du son et de l'image.

Les connexions indiquées dans ce mode d'emploi ne sont que des recommandations. D'autres solutions sont possibles. Conseil : si le périphérique dispose uniquement de connecteurs composites ou RCA, utilisez un adaptateur péritel-cinch pour relier le périphérique à un connecteur péritel du téléviseur.

## <span id="page-52-0"></span>HDMI

Une connexion HDMI permet d'obtenir une qualité optimale en termes d'images et de son.

- Un câble HDMI combine les signaux vidéo et audio. Utilisez une connexion HDMI pour les signaux de télévision haute définition (HD) et pour bénéficier de la fonction EasyLink.
- Un connecteur HDMI Audio Return Channel (ARC) permet de transmettre le signal audio du téléviseur à un périphérique compatible HDMI ARC.
- N'utilisez pas de câble HDMI d'une longueur supérieure à 5 m.

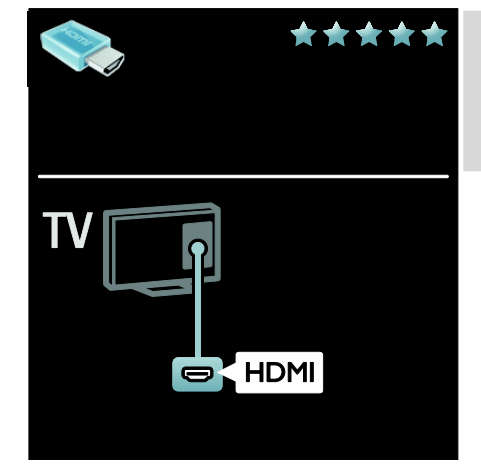

## Y Pb Pr

Utilisez le connecteur vidéo composante (Y Pb Pr) en association avec les prises audio gauche et droite pour le son.

La connexion Y Pb Pr prend en charge les signaux de télévision haute définition (HD).

Insérez les fiches de couleur dans les prises Y Pb Pr de même couleur.

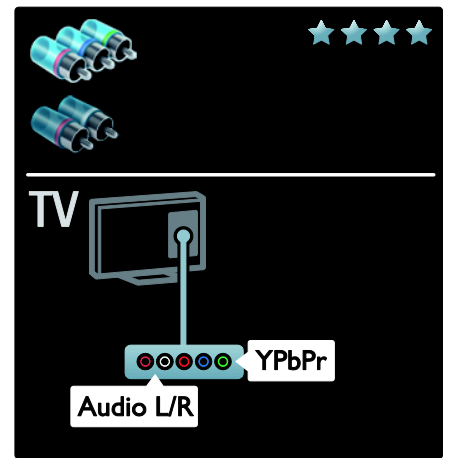

## Péritel

Un câble péritel combine les signaux vidéo et audio.

Les connecteurs péritel prennent en charge les signaux vidéo RVB, mais pas les signaux de télévision haute définition (HD).

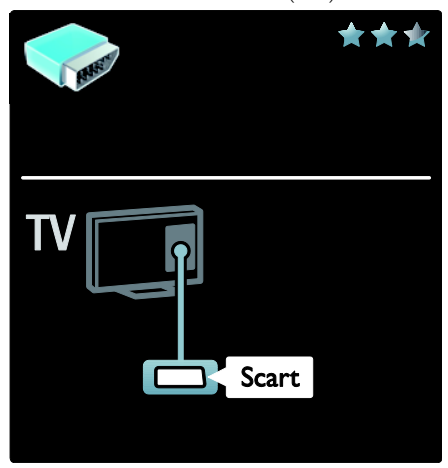

## VGA

Utilisez cette connexion pour afficher sur le téléviseur le contenu d'un ordinateur.

Pour la vidéo et le son, utilisez les connecteurs VGA et AUDIO IN.

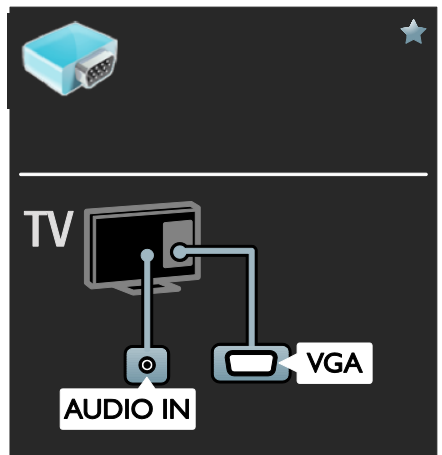

# Connexion de périphériques

## Aperçu

Vous pouvez connecter des périphériques au téléviseur à l'aide des options suivantes. Une fois la connexion effectuée, appuyez sur la touche  $\bigstar$  > [Ajouter vos appareils].

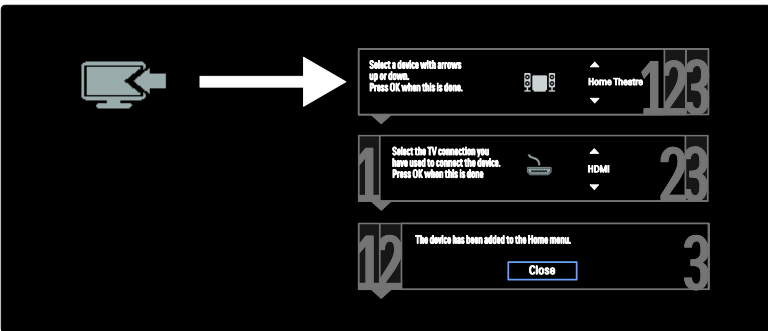

# français

## Lecteur de disques Blu-ray ou lecteur de DVD

Reliez le lecteur de disques au téléviseur à l'aide d'un câble HDMI.

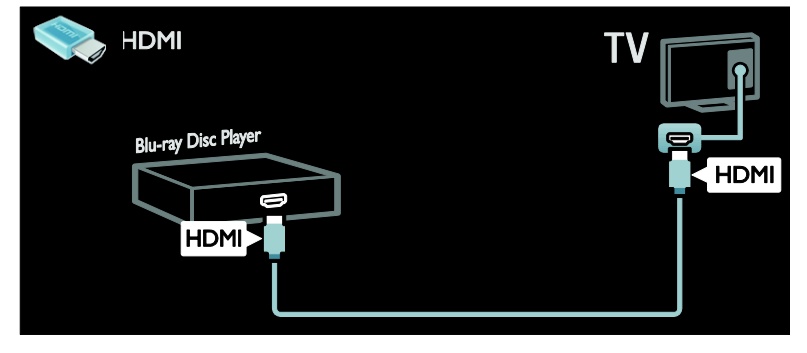

Reliez le lecteur de disques au téléviseur à l'aide d'un câble composantes (Y Pb Pr) et d'un câble audio L/R.

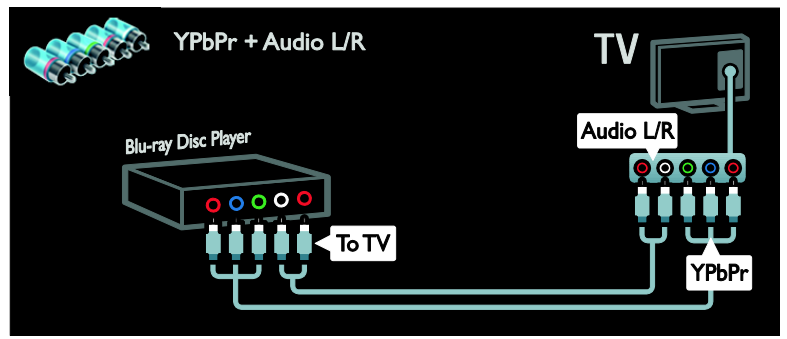

## Récepteur de télévision

Reliez le récepteur de télévision satellite ou numérique au téléviseur à l'aide d'un câble d'antenne. (Le connecteur SAT est disponible sur certains modèles uniquement.)

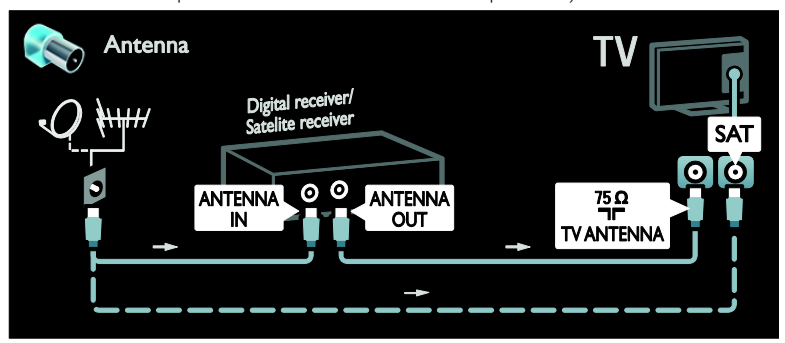

Reliez le récepteur de télévision satellite ou numérique au téléviseur à l'aide d'un câble HDMI.

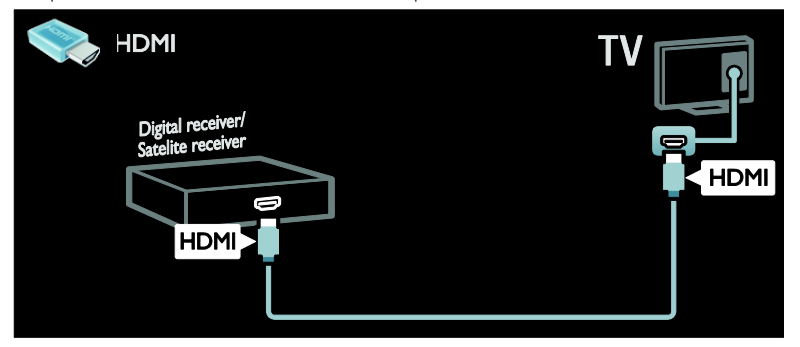

Reliez le récepteur de télévision satellite ou numérique au téléviseur à l'aide d'un câble péritel.

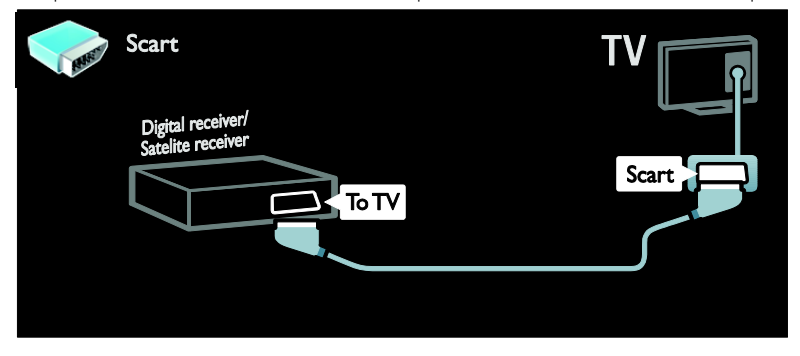

Reliez le récepteur de télévision satellite ou numérique au téléviseur à l'aide d'un câble composantes (Y Pb Pr) et d'un câble audio L/R.

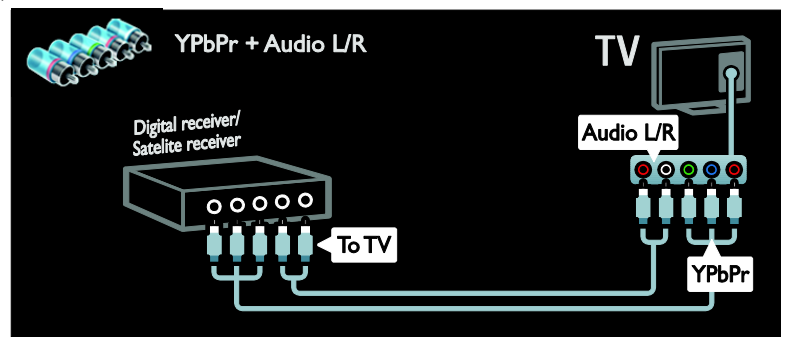

## Enregistreur

Reliez l'enregistreur au téléviseur à l'aide d'un câble d'antenne. (Le connecteur SAT est disponible sur certains modèles uniquement.)

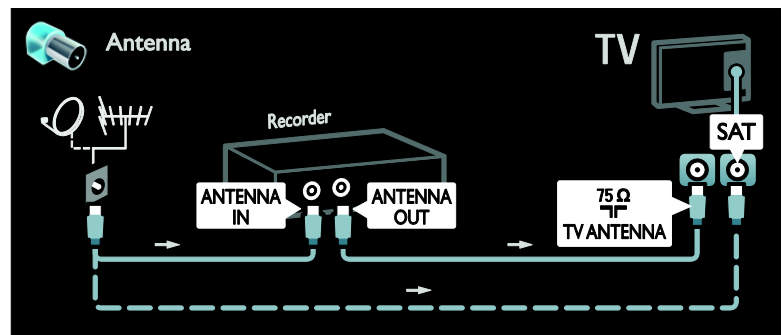

Reliez l'enregistreur au téléviseur à l'aide d'un câble péritel.

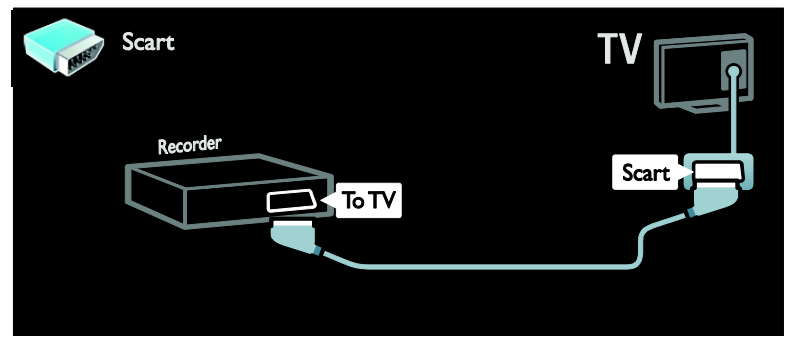

Reliez l'enregistreur au téléviseur à l'aide d'un câble composantes (Y Pb Pr) et d'un câble audio L/R.

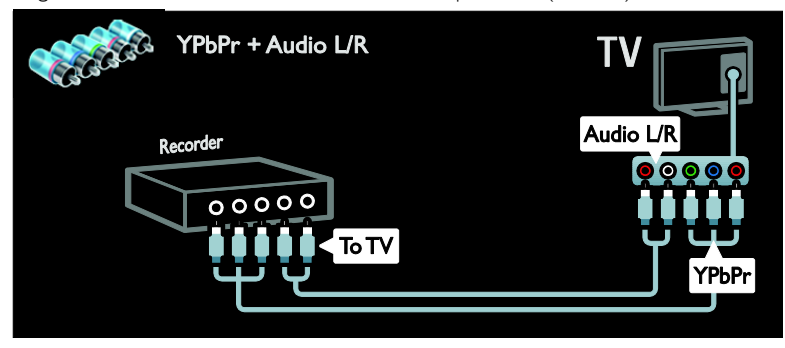

## Console de jeu

Les connecteurs les plus pratiques pour une console de jeu se trouvent sur le côté du téléviseur. Toutefois, vous pouvez également utiliser les connecteurs situés à l'arrière du téléviseur.

Pour une expérience de jeu optimale, réglez le téléviseur sur le mode Jeu.

- 1. Appuyez sur **III ADJUST**.
- 2. Sélectionnez [Smart image] > [Jeu], puis appuyez sur OK.
- 3. Pour quitter, appuyez sur la touche  $\blacktriangleright$ .

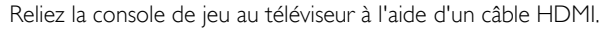

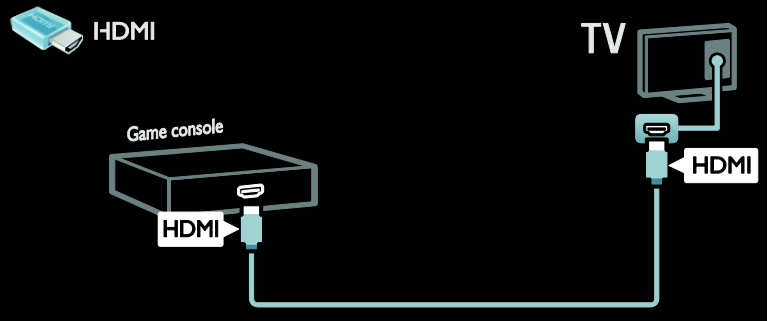

Reliez la console de jeu au téléviseur à l'aide d'un câble composantes (Y Pb Pr) et d'un câble audio L/R.

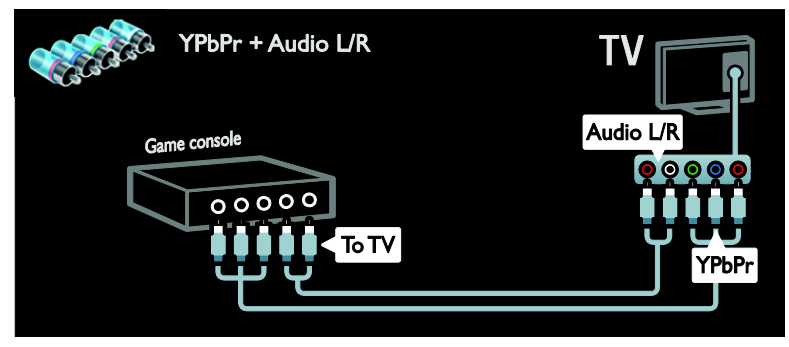

## Système Home Cinéma

Reliez le système Home Cinéma au téléviseur à l'aide d'un câble HDMI et d'un câble audio optique ou numérique. (La sortie audio optique est disponible sur certains modèles uniquement.)

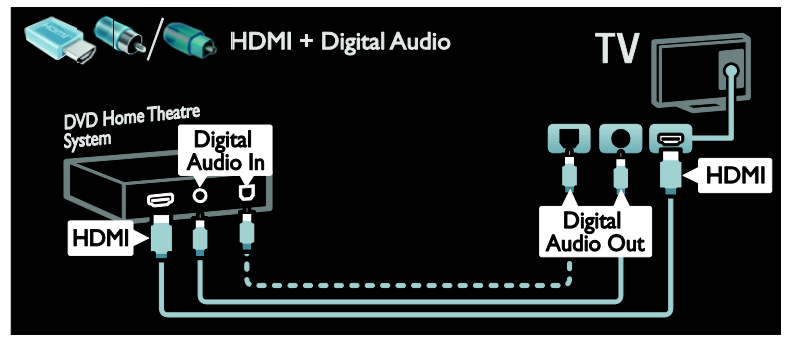

Reliez le Système Home Cinéma au téléviseur à l'aide d'un câble péritel.

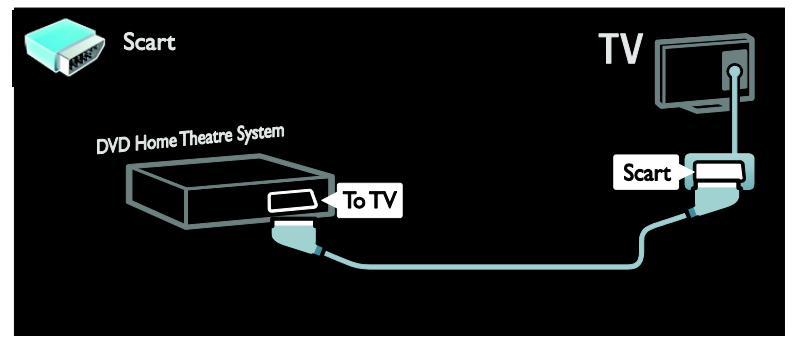

Reliez le système Home Cinéma au téléviseur à l'aide d'un câble composantes (Y Pb Pr) et d'un câble audio L/R.

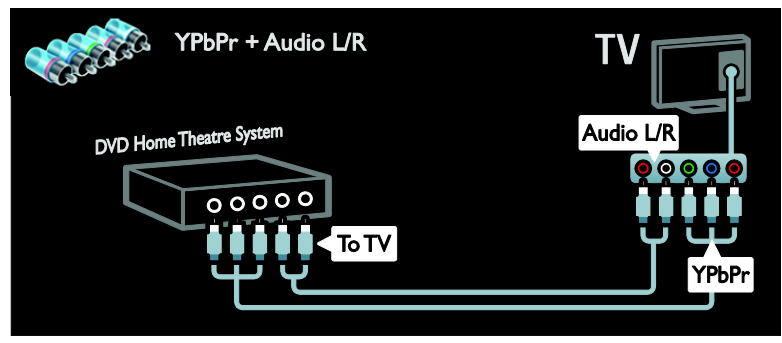

## Appareil photo numérique

Reliez l'appareil photo numérique au téléviseur à l'aide d'un câble USB.

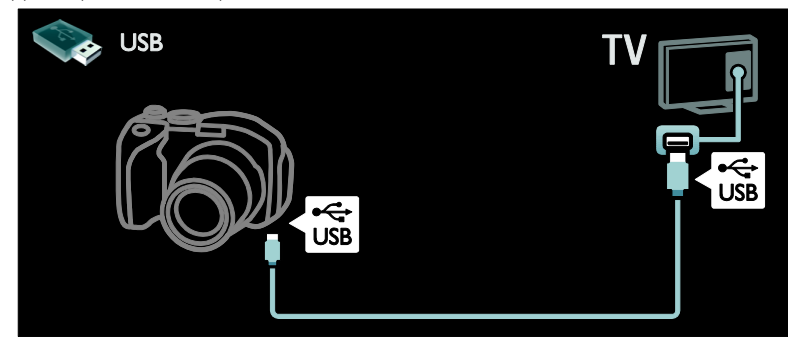

## Caméscope numérique

Reliez le caméscope numérique au téléviseur à l'aide d'un câble HDMI.

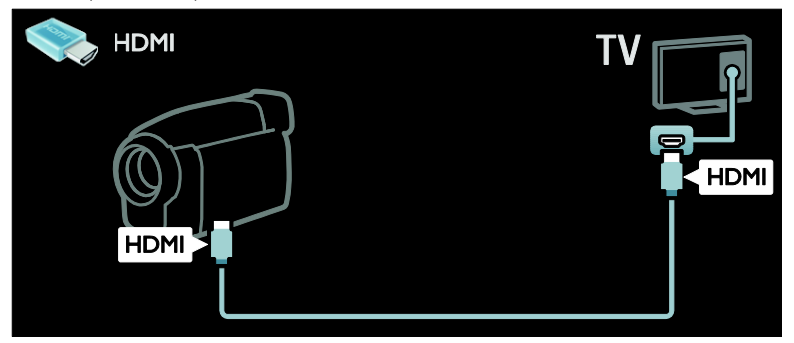

Reliez le caméscope numérique au téléviseur à l'aide d'un câble composantes (Y Pb Pr) et d'un câble audio L/R.

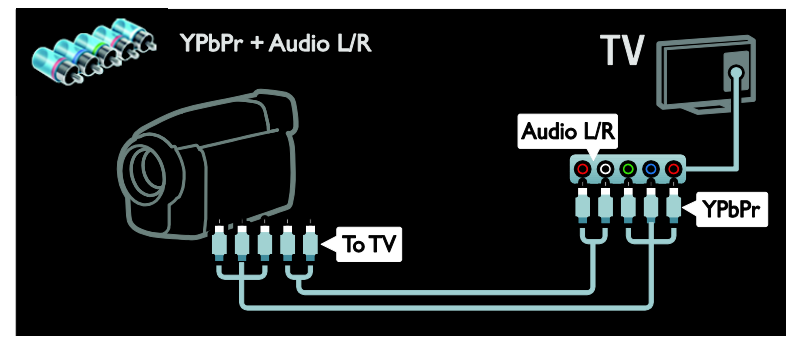

# Connexion d'autres périphériques

## Disque dur externe

Reliez le disque dur externe au téléviseur à l'aide d'un câble USB.

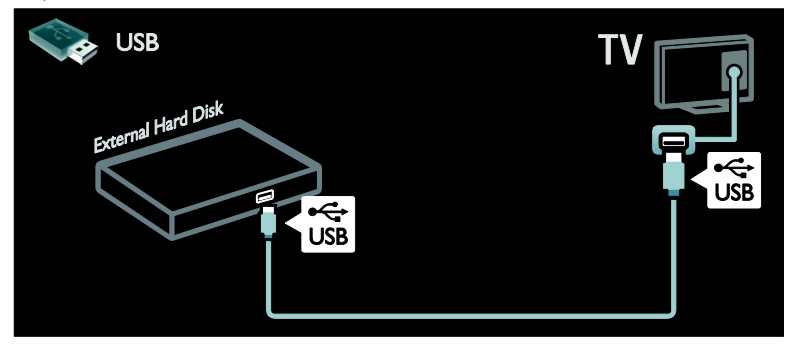

## **Ordinateur**

Reliez l'ordinateur au téléviseur à l'aide d'un câble HDMI.

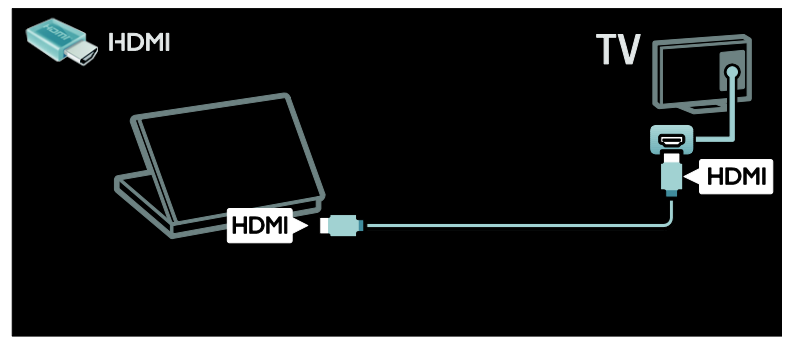

Reliez l'ordinateur au téléviseur à l'aide d'un câble DVI-HDMI.

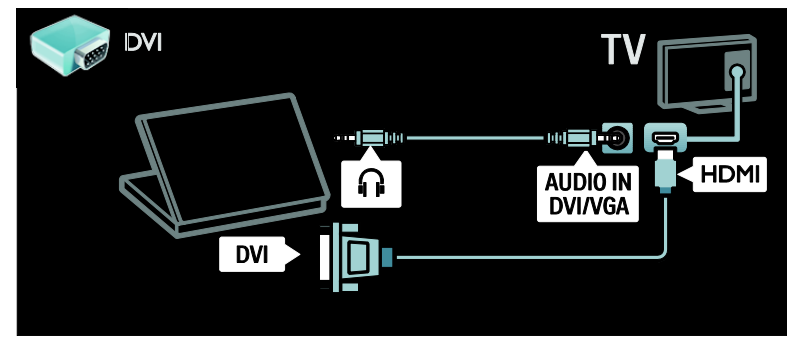

Reliez l'ordinateur au téléviseur à l'aide d'un câble VGA et d'un câble audio.

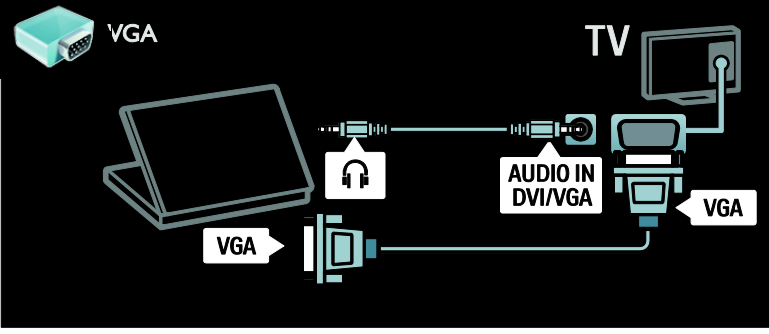

## Clavier et souris

## Clavier USB

\*Disponible sur certains modèles uniquement.

Vous pouvez connecter un clavier USB pour saisir du texte sur le téléviseur. Vous pouvez également saisir le nom d'une nouvelle chaîne ou le nom d'un thème dans l'application YouTube sur Net TV.

## Pour installer le clavier USB

Allumez le téléviseur. Connectez le clavier USB au port USB situé sur le côté du téléviseur. Si vous avez besoin de davantage de ports USB, utilisez un concentrateur USB.

Dès que le téléviseur détecte le clavier, choisissez la disposition du clavier et testez votre sélection.

Si vous avez d'abord choisi une disposition cyrillique ou grecque, vous pouvez également ajouter un deuxième clavier avec disposition latine.

Pour modifier les paramètres de disposition du clavier, appuyez sur la touche  $\bigtriangleup$  >

[Configuration] > [Paramètres TV] > [Préférences] > [Souris et clavier USB] > [Paramètres du clavier], puis appuyez sur la touche OK .

## Touches Téléviseur sur le clavier

Pour renommer une chaîne, vous pouvez utiliser les touches suivantes :

- $Enter \leftarrow : OK$
- Backspace e : supprimer un caractère précédant le curseur
- Touches de navigation : naviguer dans un champ textuel

 (Si une deuxième disposition de clavier est définie) Pour basculer entre les différentes dispositions de clavier, appuyez simultanément sur les touches Altet Shift.

## Touches Net TV sur le clavier

- Tab : Suivant
- Tab et Shift : Précédent
- Home : faire défiler la page vers le haut
- End : faire défiler la page vers le bas
- Page Up : accéder à la page précédente
- Page Down : accéder à la page suivante
- +/- : effectuer un zoom avant ou arrière
- \* : adapter à la largeur

## Souris USB

\*Disponible sur certains modèles uniquement.

Vous pouvez connecter une souris USB pour parcourir les pages sur Internet. Vous pouvez ainsi sélectionner des éléments et cliquer sur des liens plus facilement sur les pages Internet. La souris USB ne permet pas de parcourir les pages des applications Net TV ni de naviguer dans les menus du téléviseur.

## Pour installer la souris USB

Allumez le téléviseur. Connectez la souris USB au port USB situé sur le côté du téléviseur. Si vous avez besoin de davantage de ports USB, utilisez un concentrateur USB. Vous pouvez également brancher la souris USB sur un clavier USB connecté.

Dès que le téléviseur détecte la souris, réglez la vitesse de déplacement du pointeur. Naviguez dans la zone de test pour vérifier la vitesse.

### Pour utiliser la souris USB avec le téléviseur

- Bouton gauche de la souris (clic gauche) :OK
- Bouton droit de la souris (clic droit) : (Retour)
- Molette : faire défiler une page Internet vers le haut ou vers le bas

## Ordinateurs et Internet

## Fonctionnalités

## Navigation sur le PC

Si vous connectez le téléviseur à un réseau domestique, vous pouvez lire des photos, des fichiers musicaux et des vidéos enregistrés sur votre ordinateur ou sur un périphérique de stockage. Une fois le réseau installé sur le téléviseur, vous pouvez localiser et lire les fichiers enregistrés sur votre ordinateur à partir de l'écran du téléviseur. Consultez la section (Page [20\)](#page-21-0).

Remarque : si l'appareil ne repasse pas en mode DLNA suite à des perturbations électriques externes (par exemple, une décharge électrostatique), une intervention est requise.

## Net TV

Si vous reliez le téléviseur à un réseau domestique à l'aide d'une connexion Internet, vous pouvez connecter le téléviseur à Net TV. Net TV propose des services Internet et des sites Web adaptés à votre téléviseur. Vous pouvez écouter de la musique, regarder des vidéos, consulter des services d'information-divertissement, louer des films et bénéficier de nombreux autres avantages inédits. Une fois le réseau installé, vous pouvez accéder au meilleur d'Internet à partir de votre téléviseur. Consultez la section Utilisation du téléviseur > Net TV et vidéos en ligne.

## Télévision interactive

Si vous connectez le téléviseur à Internet, vous pouvez bénéficier de l'ensemble des services de télévision interactive. Les systèmes tels que HbbTV, MHP et DTVi utilisent Internet pour communiquer avec le téléviseur. La disponibilité de ces systèmes dépend de votre fournisseur de services local.

## Wi-Fi MediaConnect

Avec Wi-Fi MediaConnect, vous pouvez projeter sans fil l'écran de votre ordinateur sur le téléviseur. Vous devez exécuter Wi-Fi MediaConnect à partir de votre ordinateur. Consultez la section Raccordement du téléviseur > Ordinateurs et Internet > (Page [63\)](#page-64-0).

## Ce dont vous avez besoin

### Avertissement : ce produit est conforme à la directive CEM uniquement lorsque vous utilisez un câble Ethernet blindé Cat 5.

Pour connecter le téléviseur à des ordinateurs, à Internet ou aux deux, vous avez besoin des éléments suivants :

- Un câble Ethernet d'une longueur inférieure à 3 mètres.
- Un réseau informatique comprenant : a) Un routeur plug-and-play universel (UPnP, et

b) Un ordinateur exécutant l'un des systèmes d'exploitation suivants : Microsoft Windows XP, Microsoft Windows Vista, Mac OS X, ou Linux.

- Pour connecter le téléviseur à des ordinateurs, vous avez également besoin d'un logiciel serveur multimédia configuré de sorte à permettre le partage de fichiers avec le téléviseur. Consultez la section Utilisation du téléviseur > Navigation dans le contenu PC via DLNA (Pag[e 20\)](#page-21-0).
- Pour connecter le téléviseur à Internet, vous avez également besoin d'une connexion haut débit à Internet.

Remarque : cette fonctionnalité réseau DLNA1.5 prend en charge les systèmes d'exploitation suivants : Microsoft Windows XP ou Vista, Intel Mac OS X ou Linux.

## Connexion

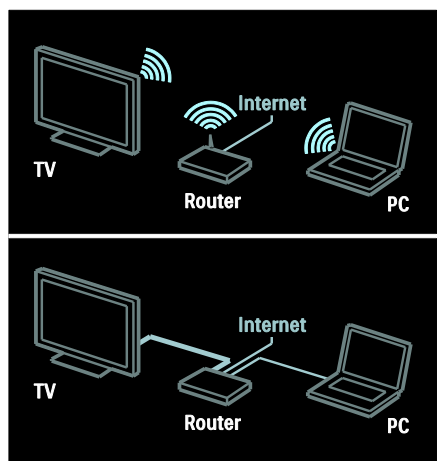

Vous pouvez relier ce téléviseur à votre réseau domestique à l'aide d'une connexion filaire ou sans fil.

- Pour établir une connexion filaire, consultez la section Raccordement du téléviseur > Ordinateurs et Internet > Connexion filaire (Pag[e 62\)](#page-63-0).
- Pour établir une connexion sans fil, consultez la section Raccordement du téléviseur > Ordinateurs et Internet > Connexion sans fil (Pag[e 62\)](#page-63-1).

## <span id="page-63-0"></span>Connexion filaire

1. Allumez le routeur et activez la fonction DHCP du routeur.

2. Connectez le routeur au téléviseur à l'aide d'un câble Ethernet.

3. Appuyez sur la touche  $\bigtriangleup$ , sélectionnez  $OK$  >  $[Configuration]$ , puis appuyez sur la touche [Connexion au réseau].

4. Suivez les instructions à l'écran pour installer le réseau.

5. Patientez jusqu'à ce que le téléviseur détecte la connexion réseau.

6. Si vous y êtes invité, acceptez le Contrat de licence utilisateur final.

## <span id="page-63-1"></span>Prêt pour le réseau sans fil

Cette section concerne uniquement les téléviseurs compatibles Wi-Fi. L'adaptateur USB sans fil PTA01 (vendu séparément) permet de connecter le téléviseur à votre réseau domestique sans fil. Vous pouvez tirer le meilleur parti du Web à l'aide des services Net TV et partager du contenu entre les périphériques raccordés à votre réseau domestique, en utilisant Wi-Fi MediaConnect ou DLNA, de manière transparente et aisée.

### Remarque :

- Le réseau sans fil opère dans le même spectre de fréquences de 2,4 GHz que la plupart des appareils domestiques courants, qu'il s'agisse des téléphones Dect, des fours à micro-ondes ou des périphériques Bluetooth, qui peuvent entraîner des interférences Wi-Fi. Éloignez ces appareils du téléviseur auquel l'adaptateur USB sans fil est raccordé.
- Vous devez éteindre tous les périphériques du réseau domestique que vous n'utilisez pas, car ils augmentent le trafic sur le réseau.
- La qualité de la réception dépend de l'emplacement du routeur sans fil ainsi que de la qualité des services fournis par votre fournisseur d'accès à Internet.
- Lorsque vous visionnez une vidéo par l'intermédiaire de votre réseau domestique sans fil, nous vous conseillons d'utiliser un routeur IEEE 802.11 N. La vitesse de connexion peut varier en fonction de l'environnement d'exploitation de votre réseau domestique sans fil.

## Utilisation sans fil du téléviseur

1. Allumez le routeur réseau sans fil.

2. Insérez l'adaptateur USB PTA01 dans le connecteur USB situé sur le côté du téléviseur. L'installation sans fil démarre automatiquement.

3. Suivez les instructions affichées à l'écran.

## WPS - Wi-Fi Protected Setup

Si votre routeur prend en charge le protocole WPS (Wi-Fi Protected Setup), appuyez sur la touche WPS du routeur. Revenez au téléviseur dans les 2 minutes qui suivent, sélectionnez **[WPS]** et appuyez sur la touche **OK**. Le téléviseur se connecte au réseau. Cela prend environ 2 minutes. Terminez l'installation.

La plupart des routeurs sans fil récents possèdent le système WPS et portent le logo WPS. Le système WPS utilise le cryptage de sécurité WPA et ne peut pas être combiné avec des périphériques du réseau qui utilisent le cryptage de sécurité WEP. Si vous ne pouvez pas vous passer de ce périphérique WEP sur votre réseau. procédez à l'installation en sélectionnant [Balayage] > [Sur mesure].

### Recherche des routeurs

Si votre réseau compte plusieurs routeurs, vous pouvez choisir celui qui vous convient. Pour sélectionner un routeur réseau particulier, appuyez sur le bouton [Balayage]de la première page de l'installation.

Les routeurs compatibles WPS qui présentent le signal le plus puissant figurent en haut de la liste.

Sélectionnez le routeur de votre choix. Si vous vous connectez à un routeur WPS, sélectionnez [WPS] sur le téléviseur.

- Si vous avez défini le code PIN dans le logiciel du routeur, sélectionnez [WPS pincode:], puis saisissez le code.
- Pour entrer manuellement la clé de cryptage, sélectionnez [Sur mesure] et entrez la clé.

### code PIN

Pour établir une connexion sécurisée avec un code PIN, sélectionnez le code PIN correspondant, puis appuyez sur la touche OK. Notez le code PIN à 8 chiffres qui apparait sur le téléviseur et entrez-le dans le logiciel du routeur à partir de votre ordinateur. Consultez le manuel du routeur pour savoir où entrer le code PIN.

### Personnalisé

Pour entrer manuellement la clé de cryptage (clé de sécurité), sélectionnez [Sur mesure] et appuyez sur la touche OK. Si votre routeur est doté de la sécurité WPA, entrez la chaîne d'accès à l'aide de la télécommande.

Pour accéder au clavier à l'écran, sélectionnez le champ de saisie du texte et appuyez sur la touche OK. Si vous disposez du cryptage de sécurité WEP, le téléviseur vous demande d'introduire la clé de cryptage WEP sous la forme de nombres hexadécimaux.

Recherchez la clé hexadécimale dans le logiciel du routeur sur votre PC. Notez la première clé de la liste des clés WEP et entrez-la sur le téléviseur à l'aide de la télécommande. Si la clé de sécurité est acceptée, le téléviseur se connecte au routeur sans fil.

Si vous y êtes invité, acceptez le Contrat de licence utilisateur final.

Si vous utilisez l'adaptateur USB sans fil, ne le débranchez pas du connecteur USB du téléviseur.

## <span id="page-64-0"></span>Wi-Fi MediaConnect

### Fonctionnalités

Avec le logiciel Wi-Fi MediaConnect, vous pouvez projeter sans fil l'écran de votre PC sur votre téléviseur. Avec le CD-ROM \*Wi-Fi MediaConnect, vous pouvez télécharger le logiciel gratuitement. Wi-Fi MediaConnect n'est disponible que pour les PC.

\*Le CD-ROM Wi-Fi MediaConnect est fourni avec l'adaptateur USB sans fil PTA01.

### Ce dont vous avez besoin

Pour pouvoir utiliser Wi-Fi MediaConnect, vous avez besoin des éléments suivants :

- L'établissement d'une connexion entre le téléviseur et votre réseau domestique
- Un routeur sans fil
- Un adaptateur USB sans fil PTA01 (uniquement pour les téléviseurs qui n'intègrent pas le Wi-Fi).

Pour connaître les adaptateurs USB sans fil disponibles, consultez votre revendeur local. Vous pouvez également vous procurer ce type d'appareil en ligne à la page [www.philips.com/tv](http://www.philips.com/tv).

### Installation de Wi-Fi MediaConnect (avec CD-ROM)

1. Insérez le CD-ROM Wi-Fi MediaConnect dans votre ordinateur.

2. L'ordinateur exécute le navigateur Internet et ouvre la page de téléchargement de Wi-Fi MediaConnect :

[www.philips.com/wifimediaconnect](http://www.philips.com/wifimediaconnect). Vous pouvez vérifier la configuration informatique nécessaire pour le PC sur ce site Web.

3. Entrez le code figurant sur la pochette du CD-ROM.

4. Cliquez sur le bouton Télécharger

maintenant pour télécharger le logiciel gratuit Wi-Fi MediaConnect.

5. Une fois le téléchargement terminé, exécutez le fichier « Wi-Fi

MediaConnect\_setup.exe ». Suivez les instructions sur votre ordinateur.

## Nom réseau du téléviseur

Si votre réseau domestique comporte plusieurs téléviseurs, vous pouvez renommer cet appareil. Pour renommer ce téléviseur sur le réseau, appuyez sur la touche  $\bigtriangleup$  > [Configuration] > [Paramètres réseau] et

sélectionnez le nom réseau du téléviseur.

Pour entrer le nom, appuyez sur la touche OK afin d'ouvrir le clavier à l'écran ou utilisez la télécommande.

## Démarrage de la projection

Pour projeter l'écran de l'ordinateur sur le téléviseur, cliquez sur l'icône de la barre des tâches qui représente un petit téléviseur, dans le coin inférieur droit de l'écran de l'ordinateur. L'écran de votre ordinateur apparaît sur le téléviseur.

## Arrêt de la projection

Pour arrêter la projection, cliquez de nouveau sur l'icône du téléviseur.

## Projection de l'écran d'un ordinateur : aide

Pour consulter l'aide de Wi-Fi MediaConnect, effectuez un clic droit sur l'icône du programme dans la zone de notification de l'ordinateur, puis sélectionnez Aide.

## Bon à savoir

Vous pouvez projeter des vidéos HD (haute définition) ou SD (définition standard), selon la puissance de calcul de votre ordinateur.

- Pour des raisons de protection de contenu, il se peut que certains DVD ou disques Blu-ray commerciaux ne puissent pas être projetés.
- Le téléviseur affiche les fichiers multimédias du PC avec un petit temps de latence.
- Wi-Fi MediaConnect est disponible pour PC.

### Projection de l'écran d'un ordinateur : configuration requise

Configuration minimale requise

- Windows XP, Vista, Windows 7 (PC uniquement)
- Intel Pentium Core 2 Duo 1,8 GHz
- 512 Mo de RAM
- 200 Mo d'espace disque disponible
- Wi-Fi 802.11g
- Connexion Internet

## Projection de l'écran d'un ordinateur : configuration requise

Caractéristiques techniques recommandées

- Windows XP, Vista, Windows 7 (PC uniquement)
- Intel Pentium Core 2 Duo 2,1 GHz
- 1 Go de RAM
- 200 Mo d'espace disque disponible
- Wi-Fi 802.11n
- Connexion Internet

# français

# Interface commune

## Fonctionnalités

Pour pouvoir regarder certains programmes de télévision numérique, vous avez besoin d'un module de contrôle d'accès (CAM).

Si un CAM est inséré et que vous avez payé l'abonnement, vous pouvez regarder la chaîne concernée. Les applications, les fonctions, ainsi que le contenu et les messages qui s'affichent à l'écran varient selon le service CAM.

## Ce dont vous avez besoin

Attention : pour éviter d'endommager le CAM, insérez-le conformément à ces instructions.

### Remarques :

- Ce téléviseur prend en charge les normes CI et CI+. CI+ permet aux fournisseurs de services de proposer du contenu numérique haute définition de qualité bénéficiant d'une protection supérieure contre la copie.
- Reportez-vous à la documentation fournie par votre opérateur pour savoir comment insérer une carte mémoire dans le module de contrôle d'accès.

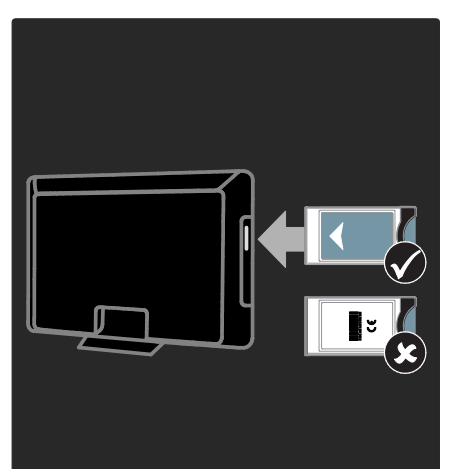

1. Mettez le téléviseur hors tension.

### 2. Suivez les instructions gravées sur le CAM puis insérez le CAM dans l'interface commune située sur le côté du téléviseur. 3. Insérez le CAM aussi loin que possible, puis patientez jusqu'à ce qu'il soit activé. Cette opération prend quelques minutes. Pour éviter la désactivation des services numériques, ne retirez pas le CAM du logement lorsqu'il est en cours d'utilisation.

## Visionnage de services CAM

1. Après avoir inséré et activé le module de contrôle d'accès, appuyez sur **E OPTIONS**. 2. Sélectionnez **[Interface commune]**, puis appuyez sur OK.

3. Sélectionnez le fournisseur de CAM puis appuyez sur OK.

# 6 Dépannage

# Contactez Philips

Attention : n'essayez pas de réparer vousmême le téléviseur. Vous pourriez gravement vous blesser, causer des dommages irréparables ou entraîner l'annulation de votre garantie.

Si vous ne parvenez pas à résoudre le problème, reportez-vous aux questions fréquentes (FAQ) correspondant à ce téléviseur à la page [www.philips.com/support](http://www.philips.com/support).

Vous pouvez également contacter le Service consommateurs Philips de votre pays pour obtenir de l'aide. Vous trouverez le numéro de contact dans la brochure qui accompagne le téléviseur.

Notez le modèle et le numéro de série de votre téléviseur avant de contacter Philips. Ces numéros figurent à l'arrière du téléviseur et sur l'emballage.

# **Téléviseur**

### Le téléviseur ne s'allume pas :

- Débranchez le câble d'alimentation de la prise secteur. Attendez une minute, puis rebranchez-le.
- Vérifiez que le câble d'alimentation est branché correctement.
- Vérifiez que la touche d'alimentation située à la base ou à l'arrière du téléviseur est enfoncée.

### Le téléviseur ne répond pas à la télécommande ou aux commandes frontales lorsqu'il est allumé :

Le démarrage du téléviseur nécessite un certain temps. Pendant ce délai, le téléviseur ne répond pas à la télécommande ou aux commandes frontales. C'est le comportement normal.

## Le voyant de veille du téléviseur clignote (rouge) :

Débranchez le câble d'alimentation de la prise secteur. Attendez que le téléviseur refroidisse avant de rebrancher le câble d'alimentation. Si le voyant clignote à nouveau, contactez le Service consommateurs Philips.

Vous avez oublié le code de déverrouillage de la fonction de verrouillage parental : Saisissez « 8888 ».

La langue du menu TV est incorrecte : Sélectionnez la langue de votre choix pour le menu TV.

Pour plus de détails, consultez la section Configuration du téléviseur > Langue des menus (Page [47\)](#page-48-0).

### Lors de la mise en marche, de l'arrêt ou de la mise en veille du téléviseur, un grincement se produit au niveau du châssis :

Aucune action n'est nécessaire. Ce grincement provient de l'extension et de la contraction normales du téléviseur lors des variations de température. Les performances de l'appareil n'en sont pas affectées.

## Lorsque le téléviseur est en mode veille, un écran de démarrage s'affiche, puis le téléviseur retourne en mode veille :

C'est le comportement normal. Lorsque le téléviseur est débranché du secteur puis rebranché, l'écran de démarrage apparaît au prochain démarrage.

Pour rallumer le téléviseur à partir du mode veille, appuyez sur la touche O de la télécommande ou sur n'importe quelle touche de la façade du téléviseur.

# Chaînes de télévision

## Une chaîne installée précédemment n'apparaît pas dans la liste des chaînes :

Vérifiez que vous avez sélectionné la liste de chaînes appropriée.

### Aucune chaîne numérique n'a été trouvée lors de l'installation :

- Vérifiez que le téléviseur prend en charge la norme DVB-T, DVB-C ou DVB-S dans votre pays.
- Vérifiez que l'antenne est connectée correctement et que le réseau adéquat est sélectionné.

# Image

### Le téléviseur est allumé mais l'image est déformée ou elle ne s'affiche pas :

- Vérifiez que l'antenne est connectée correctement au téléviseur.
- Vérifiez que le périphérique adéquat est sélectionné comme source d'affichage.
- Vérifiez que le périphérique ou la source externe est connecté correctement.

### Le téléviseur diffuse le son mais n'affiche pas l'image :

Vérifiez que les paramètres d'image sont réglés correctement.

### La réception à partir de l'antenne du téléviseur est de mauvaise qualité :

- Vérifiez que l'antenne est connectée correctement au téléviseur.
- Les haut-parleurs, les périphériques audio non reliés à la terre, les lampes au néon, les bâtiments élevés et d'autres objets de grandes dimensions peuvent avoir une incidence sur la qualité de la réception. Dans la mesure du possible, essayez d'améliorer la qualité de l'image en modifiant l'orientation de l'antenne ou en éloignant les périphériques du téléviseur.
- Si la mauvaise réception ne concerne qu'une seule chaîne, affinez le réglage de cette chaîne.

### Les images provenant des périphériques connectés sont de mauvaise qualité :

- Vérifiez que les périphériques sont connectés correctement.
- Vérifiez que les paramètres d'image sont réglés correctement.

### Le téléviseur n'a pas sauvegardé les réglages de l'image :

Vérifiez que le lieu d'installation du téléviseur est défini sur le mode Maison. Vous pouvez modifier et enregistrer ce mode dans les réglages.

### L'image ne s'adapte pas à l'écran, elle est trop grande ou trop petite :

Essayez d'utiliser un autre format d'image.

## La position de l'image est incorrecte :

Des signaux d'image provenant de certains périphériques ne s'adaptent peut-être pas correctement à l'écran. Vérifiez la sortie du signal du périphérique.

### L'image des émissions est codée :

Il est possible que vous deviez utiliser un module de contrôle d'accès pour accéder au contenu. Renseignez-vous auprès de votre opérateur.

### Une étiquette électronique contenant des informations sur le produit s'affiche à l'écran :

Le téléviseur est en mode [Magasin]. Pour supprimer l'étiquette électronique, réglez le téléviseur en mode [Maison], puis faites-le redémarrer. Positionnement du téléviseur > Lieu d'installation (Page [11\)](#page-12-0)

### L'affichage de l'ordinateur sur le téléviseur n'est pas stable :

- Vérifiez que l'ordinateur utilise la résolution et la fréquence de rafraîchissement prises en charge. Consultez la section Caractéristiques du produit > Résolutions d'affichage (Page [70\)](#page-71-0).
- Réglez le format d'image du téléviseur sur [Non mis à l'échelle].

## Le téléviseur émet des images mais pas de son :

Si aucun signal audio n'est détecté, le téléviseur désactive automatiquement la sortie audio. Cela n'indique pas un dysfonctionnement.

- Vérifiez que tous les câbles sont connectés correctement.
- Vérifiez que le volume n'est pas coupé ni réglé sur zéro.
- Vérifiez que le réglage des haut-parleurs du téléviseur est sélectionné. Appuyez sur la touche **III ADJUST**, sélectionnez [Haut-parleurs], puis sélectionnez TV.
- Vérifiez que la sortie audio du téléviseur est connectée à l'entrée audio sur le système Home Cinéma compatible HDMI-CEC ou EasyLink. Le son doit sortir des haut-parleurs du système Home Cinéma.

### Le téléviseur affiche l'image mais le son est de mauvaise qualité :

Vérifiez que les réglages du son sont correctement définis.

### Le téléviseur affiche l'image mais le son ne provient que d'un seul haut-parleur :

Vérifiez que la balance du son est réglée sur le centre.

# HDMI

### Vous rencontrez des problèmes avec les périphériques HDMI :

- Notez que la prise en charge HDCP (High-bandwidth Digital Content Protection) peut allonger le délai d'affichage du contenu d'un périphérique HDMI sur le téléviseur.
- Si le téléviseur ne reconnaît pas le périphérique HDMI et que l'écran n'affiche aucune image, essayez de faire basculer la source d'un périphérique à l'autre, puis de revenir au périphérique HDMI.
- Si le son est parfois déformé, vérifiez que les réglages de sortie du périphérique HDMI sont corrects.
- Si vous utilisez un adaptateur HDMI-DVI ou un câble HDMI-DVI, vérifiez qu'un câble audio supplémentaire est connecté aux prises AUDIO L/R ou AUDIO IN (prise mini-jack uniquement).

### Vous ne pouvez pas utiliser les fonctionnalités EasyLink :

Vérifiez que vos périphériques HDMI sont compatibles HDMI-CEC. Les fonctionnalités EasyLink ne sont opérationnelles qu'avec des périphériques compatibles HDMI-CEC.

### Si un périphérique audio compatible HDMI-CEC est connecté au téléviseur et qu'aucune icône de volume ou de silence ne s'affiche lorsque le son est coupé, augmenté ou diminué.

Ce phénomène est normal lorsqu'un périphérique audio HDMI-CEC est connecté.

# USB

### Le contenu du périphérique USB n'est pas affiché :

- Vérifiez que le périphérique de stockage USB est défini de sorte qu'il soit compatible avec la classe Périphérique de stockage de masse comme indiqué dans la documentation du périphérique.
- Vérifiez que le périphérique de stockage USB est compatible avec le téléviseur.
- Vérifiez que les formats de fichier audio et image sont pris en charge par le téléviseur.

### La lecture des fichiers audio et image est impossible ou difficile :

Les performances de transfert du périphérique de stockage USB peuvent limiter le taux de transfert de données vers le téléviseur, provoquant une mauvaise qualité de lecture.

# Réseau

## Net TV ne fonctionne pas :

Si la connexion au routeur est correctement configurée, vérifiez la connexion du routeur à Internet.

### La navigation sur le PC ou l'accès à Net TV sont lents :

Consultez le manuel d'utilisation de votre routeur pour obtenir des informations sur son débit et sur d'autres éléments susceptibles d'affecter la qualité du signal. Une connexion Internet haut débit est nécessaire pour le routeur.

### Le réseau sans fil est déformé ou introuvable :

- Assurez-vous que le réseau sans fil n'est pas perturbé par un four à micro-ondes, des téléphones sans fil, ou d'autres appareils Wi-Fi à proximité.
- Si le réseau sans fil ne fonctionne pas, essayez une connexion de réseau filaire.
- Pour une connexion DLNA, cliquez sur En quoi le partage modifie-t-il les paramètres du pare-feu dans la fenêtre Partage des fichiers multimédias pour accéder au fichier d'aide.

# 7 Caractéristiques du produit

# Puissance et réception

Les caractéristiques du produit sont susceptibles d'être modifiées sans avis préalable.

### Puissance

- Alimentation secteur : CA 220-240 V~, 50-60 Hz
- Consommation en veille : < 0,15 W
- Température ambiante : 5 à 40 °C
- Pour en savoir plus sur la consommation électrique de l'appareil, consultez les caractéristiques du produit sur le site [www.philips.com/support](http://www.philips.com/support).

La puissance nominale indiquée sur la plaque signalétique du produit correspond à la consommation électrique de l'appareil dans le cadre d'un usage domestique normal (IEC 62087 Ed.2). La puissance nominale maximale, indiquée entre parenthèses, permet de garantir la sécurité électrique (IEC 60065 Ed. 7.2).

### Réception

- Entrée antenne : 75 ohm coaxial (IEC75)
- Système TV : DVB COFDM 2K/8K
- Lecture vidéo : NTSC, PAL, SECAM
- Télévision numérique : MPEG-4, DVB-T (terrestre), \*DVB-T2, DVB-C (câble), \*DVB-S/S2 (Satellite).
- Réception : VHF, UHF, S-Channel, Hyperband

\*Disponible sur certains modèles uniquement.

# Affichage et son

## Image / Écran

- Type d'écran : LCD Full HD W-UXGA
- Diagonale :
	- 81 cm / 32 po
	- 94 cm / 37 po
	- 102 cm / 40 po
	- 117 cm / 46 po
	- 140 cm / 55 po
- Format d'image : écran large 16/9
- Résolution d'écran : 1 920 x 1 080 p
- Amélioration d'image Pixel Plus HD
- Traitement 1 080 p 24/25/30/50/60 Hz
	- Perfect Motion Rate : - Série 6000 : PMR 400 Hz
		- Série 5800 : PMR 200 Hz

### Son

- Puissance de sortie (RMS) THD 30 % : 24 W Incredible Surround
- Clear Sound
- Amélioration dynamique des basses
- <span id="page-71-0"></span>Mono / Stéréo / NICAM

# Résolutions d'affichage

Formats informatiques - HDMI (Résolution - fréquence de rafraîchissement)

 $640 \times 480 - 60$  Hz  $800 \times 600 - 60$  Hz 1 024 x 768 - 60 Hz 1 280 x 1 024 - 60 Hz  $1.360 \times 768 - 60$  Hz 1 600 x 1 200 - 60 Hz  $1920 \times 1080 - 60$  Hz

### Formats informatiques - VGA (Résolution - fréquence de rafraîchissement)

 $640 \times 480 - 60$  Hz  $800 \times 600 - 60$  Hz 1 024 x 768 - 60 Hz 1 280 x 1 024 - 60 Hz  $1.360 \times 768 - 60$  Hz 1 600 x 1 200 - 60 Hz  $1920 \times 1080 - 60$  Hz
#### Formats vidéo (Résolution - fréquence de rafraîchissement)

480i - 60 Hz 480p - 60 Hz 576i - 50 Hz 576p - 50 Hz 720p - 50 Hz, 60 Hz 1 080i - 50 Hz, 60 Hz 1 080p - 24 Hz, 25 Hz, 30 Hz, 50 Hz, 60 Hz.

## Multimédia

#### Connexions multimédias prises en charge

- USB (format FAT ou DOS ; conforme à la classe « Périphérique de stockage de masse » de 500 mA uniquement)
- Logement pour carte SD
- UTP5 Ethernet

#### Fichiers image pris en charge

JPEG (\*.jpg)

#### Fichiers audio/vidéo pris en charge

Le nom des fichiers multimédias ne doit pas dépasser 128 caractères.

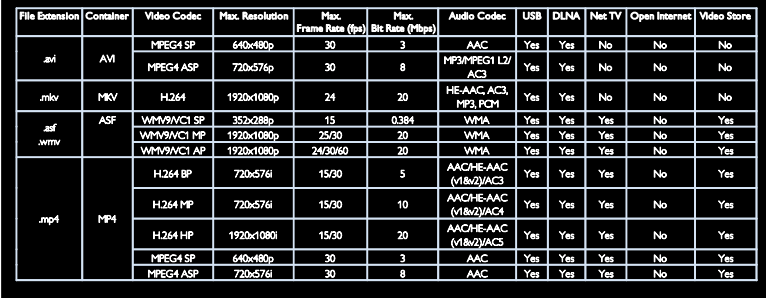

#### Fichiers audio/vidéo pris en charge

Le nom des fichiers multimédias ne doit pas dépasser 128 caractères.

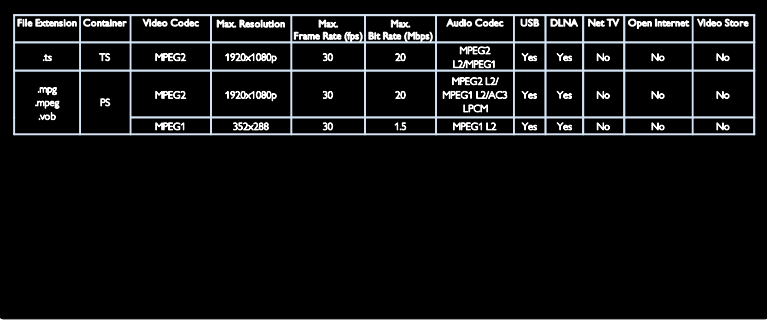

#### Logiciels serveurs multimédias compatibles DLNA pris en charge

- Lecteur Windows Media (pour Microsoft Windows)
- Twonky Media (pour Microsoft Windows et Mac OS X)
- Sony Vaio Media Server (pour Microsoft Windows)
- TVersity (pour Microsoft Windows)
- Nero MediaHome
- DiXiM (pour Microsoft Windows XP)
- **•** Macrovision Network Media Server (pour Microsoft Windows XP)
- Fuppes (pour Linux)
- uShare (pour Linux)

## Connectivité

#### Arrière (PFL6806H/12)

- EXT 1 (RGB/CVBS) : péritel
- EXT 2 : vidéo composantes (Y Pb Pr), Audio (G/D)
- SERV.U : port de maintenance
- AUDIO IN : mini-jack stéréo 3,5 mm **DVI/VGA**

#### Arrière (PFL6806K/02)

- EXT 1 (RGB/CVBS) : péritel
- EXT 2 : vidéo composantes (Y Pb Pr), Audio (G/D)
- SERV.U : port de maintenance
- AUDIO IN : mini-jack stéréo 3,5 mm **DVI/VGA**
- SAT (DVB-S)

#### Arrière (PFL6806T/12)

- EXT 1 (RGB/CVBS) : péritel
- EXT 2 : vidéo composantes (Y Pb Pr), Audio (G/D)
- SERV.U : port de maintenance
- Écouteurs : mini-jack stéréo 3,5 mm

#### Bas (PFL6806H/12, PFL6806K/02)

- Réseau : Ethernet
- SORTIE AUDIO NUMÉRIQUE : coaxiale
- HDMI 2 : HDMI
- HDMI 1 ARC : HDMI Audio Return Channel
- Antenne : coaxiale 75 ohms
- VGA : entrée PC

#### Bas (PFL6806T/12)

- Réseau : Ethernet
- DIGITAL AUDIO OUT : optique
- HDMI 2 : HDMI
- HDMI 1 ARC : HDMI Audio Return Channel
- AUDIO IN : mini-jack stéréo 3,5 mm **DVI/VGA**
- Antenne : coaxiale 75 ohms
- VGA : entrée PC

#### Côté (PFL6806H/12, PFL6806K/02)

- CI : interface commune
- Carte SD
- USB
- Écouteurs : mini-jack stéréo 3,5 mm
- HDMI

#### Côté (PFL6806T/12)

- CI : interface commune
- Carte SD
- **USB**
- HDMI

## Version de l'aide

UMv 3139 137 04921

# 8 Index

## A

accès universel, activation - 47 accès universel, malentendants - 48 accès universel, malvoyants - 48 affichage - 70 aide, à l'écran - 11 alimentation - 70 arrêt programmé - 35

### $\subset$

CAM, activation - 65 CAM, insertion - 65 CAM, voir Module de contrôle d'accès - 65 carte SD, format - 24 carte SD, taille de la mémoire - 24 chaînes analogiques, réglage précis - 46 chaînes analogiques, sous-titres - 35 chaînes numériques - 45 chaînes numériques, sous-titres - 35 chaînes, changement - 15 chaînes, favorites - 16 chaînes, installation (automatique) - 44 chaînes, installation (manuelle) - 45 chaînes, masquer ou afficher - 43 chaînes, mise à jour - 44 chaînes, modification du nom - 43 chaînes, réglage précis (analogique) - 46 chaînes, réinstaller - 46 chaînes, réorganisation - 43 Clavier USB - 60 commandes - 12 configuration, assistant - 41 connecteurs - 5 connexion, PC - 59 connexion, périphérique - 52

connexion, USB - 19 contacter Philips - 11

## $\mathsf{D}$

démonstration - 48 désactivation des haut-parleurs du téléviseur - 39 DLNA - 20

### E

EasyLink, activation - 38 EasyLink, commandes - 38 EasyLink, fonctionnalités - 37 EasyLink, haut-parleurs du téléviseur - 39 EasyLink, touche avance de la télécommande - 38 économiseur d'écran - 36 efforts en faveur de l'environnement - 8 emplacement, maison ou magasin - 11 enregistrement du produit - 11 enregistrement, émissions télévisées - 29 enregistrements, gestion - 31 entretien - 8 environnement, recyclage - 9 EPG, guide électronique des programmes - 16 EPG, menu - 16

## F

fin de vie - 9 fond d'écran - 36 format d'image - 41

## $\overline{G}$

guide électronique des programmes - 16

#### H

haute définition (HD), contenu - 6  $HbbTV - 32$ 

HbbTV, bloquer la réception - 32 HDMI - 51 HDMI ARC - 51 horloge - 34

#### I

informations de contact, sur Internet - 11 installation des chaînes - 44 installation des chaînes (automatique) - 44 installation des chaînes (manuelle) - 45 installation, montage sur pied ou montage mural - 10 interface commune - 65

#### L

langue audio - 42 langue, menu - 47 lien Pixel Plus - 39 liste des chaînes - 16 liste des favoris, ajout - 16 logiciel, mise à jour numérique - 49 logiciel, mise à jour sur Internet - 49 logiciel, version - 49 logiciels serveurs multimédias (Mac) - 21 logiciels serveurs multimédias (PC) - 20

#### M

malentendants - 48 malvoyants - 48 menu Accueil - 3 mise en marche, extinction du téléviseur - 14 mode Magasin - 11 mode Maison - 11 modification du nom des chaînes - 43 module de contrôle d'accès - 65 multimédia - 71 multimédia, lecture de fichiers - 19

#### N

Net TV, parcourir - 22 niveaux d'âge - 35

### $\Omega$

ordinateur, lecture de fichiers - 21 ordinateur, voir PC - 61

#### P

paramètres, image - 41 paramètres, son - 42 Pause TV - 27 PC, connexion - 59 PC, résolutions d'affichage - 70 périphériques, ajout - 18 périphériques, visionnage - 18 positionnement du téléviseur - 10 préréglages d'usine - 42 Prêt pour le réseau sans fil - 62

## R

radio numérique - 16 recyclage - 8 réglages de l'image - 41 réglages du son - 42 réinstallation du téléviseur - 50 réorganisation des chaînes - 43 réseau, connexion - 61 résolution d'affichage - 70

#### S

Scenea, activation - 36 Scenea, voir Économiseur d'écran - 36 sécurité - 7 Smart Picture - 17 Smart Sound - 42 Souris USB - 60

sous-titres, analogiques - 35 sous-titres, langue - 36 sous-titres, numériques - 35

## $\overline{\mathsf{T}}$

télécommande - 12 télécommande, à l'écran - 38 télécommande, présentation - 12 télétexte 2.5 - 34 télétexte, agrandissement - 33 télétexte, deux écrans - 33 télétexte, langue - 33 télétexte, recherche - 33 télétexte, sous-pages - 33 télétexte, texte numérique - 33

### $\overline{\vee}$

verrouillage Kensington - 11 verrouillage parental - 35 vidéo en ligne, location - 24 volume - 12

### $\overline{\mathsf{w}}$

Wi-Fi MediaConnect - 63

## Avertissement

 2011 © Koninklijke Philips Electronics N.V. Tous droits réservés.

Les spécifications mentionnées dans le présent manuel sont susceptibles d'être modifiées sans notification préalable. Les marques commerciales citées dans ce document appartiennent à Koninklijke Philips Electronics N.V ou à leurs détenteurs respectifs. Philips se réserve le droit de modifier ses produits à tout moment, sans obligation de modifier ses offres précédentes en conséquence.

 Le contenu de ce manuel est jugé conforme à l'usage auquel ce système est destiné. Si l'appareil ou les modules et procédures correspondants sont utilisés à d'autres fins que celles spécifiées dans le présent manuel, vous devrez obtenir la confirmation de leur validité et de leur adéquation. Philips garantit que le matériel ne constitue pas en lui-même une contrefaçon de brevet aux États-Unis. Aucune garantie supplémentaire n'est expresse ou tacite.

 Philips n'est pas responsable des erreurs contenues dans ce document ni des problèmes en résultant. Les erreurs rapportées à Philips seront corrigées et publiées sur le site Web Philips dès que possible.

#### Conditions de garantie

- Risque de blessures, de dommages ou d'annulation de la garantie ! Ne tentez en aucun cas de réparer le téléviseur vousmême.
- Utilisez le téléviseur et les accessoires uniquement de la manière prévue par le fabricant.
- Le message d'avertissement imprimé à l'arrière du téléviseur signale un risque d'électrocution. Ne retirez en aucun cas le capot du téléviseur. Confiez toujours l'entretien et les réparations au service après-vente Philips.

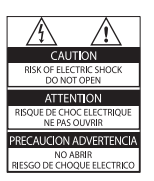

Toute opération expressément interdite dans le présent manuel, ainsi que tout réglage ou toute procédure d'assemblage non recommandé ou non autorisé par ce manuel, entraînera l'annulation de la garantie.

#### Caractéristiques des pixels

 L'écran à cristaux liquides de ce téléviseur possède un grand nombre de pixels couleur. Bien que le taux de pixels effectifs soit de 99,999 % ou plus, des points noirs ou des points de lumière (rouges, verts ou bleus) peuvent apparaître de façon permanente à l'écran. Il s'agit d'une propriété structurelle de l'affichage (selon les normes industrielles standard), et non d'un dysfonctionnement.

#### Logiciel libre

Philips Electronics Singapore Pte Ltd propose par la présente de fournir, sur simple demande, une copie de l'intégralité du code source des packages de logiciels libres protégés par des droits d'auteur utilisés pour ce produit dès lors que cela est requis par les licences correspondantes. Cette offre est valable jusqu'à trois ans après l'achat du produit pour toute personne ayant reçu cette information. Pour obtenir le code source, contactez open.source@ philips.com. Si vous préférez ne pas envoyer de courrier électronique ou si vous ne recevez pas d'accusé de réception sous une semaine après nous avoir contactés à cette adresse, merci d'envoyer un courrier postal rédigé en langue anglaise à l'adresse « Open Source Team, Philips Intellectual Property & Standards, P.O. Box 220, 5600 AE Eindhoven, The Netherlands ». Si vous ne recevez pas de confirmation de réception de votre lettre dans un délai raisonnable, envoyez un courrier électronique à l'adresse ci-dessus. Les textes des licences et les notes relatives aux logiciels libres utilisés pour ce produit sont fournis dans un livret à part.

#### Conformité aux normes sur les champs électriques, magnétiques et électromagnétiques

 Koninklijke Philips Electronics N.V. fabrique et vend de nombreux produits de consommation qui ont, comme tous les appareils électriques, la capacité d'émettre et de recevoir des signaux électromagnétiques.

 L'un des principes fondamentaux adoptés par la société Philips consiste à prendre toutes les mesures qui s'imposent en matière de sécurité et de santé, conformément aux dispositions légales en cours, pour respecter les normes sur les champs électriques, magnétiques et électromagnétiques en vigueur au moment de la fabrication de ses produits.

 Philips s'est engagé à développer, produire et commercialiser des produits ne présentant aucun effet nocif sur la santé. Philips confirme qu'un maniement correct de ses produits et leur usage en adéquation avec la raison pour laquelle ils ont été conçus garantissent une utilisation sûre et fidèle aux informations scientifiques disponibles à l'heure actuelle. Philips joue un rôle actif dans le développement des normes internationales relatives à la sécurité et aux champs électromagnétiques (EMF). Cet engagement lui permet d'anticiper les évolutions ultérieures en matière de normalisation afin de les intégrer avant l'heure dans ses produits.

#### Réglementation sur la compatibilité électromagnétique

- Afin de satisfaire à la directive sur la compatibilité électromagnétique (2004/108/EC), la prise secteur de cet appareil ne peut pas être détachée du cordon d'alimentation.
- Si l'appareil ne repasse pas en mode DLNA/Net TV, une intervention de l'utilisateur sera nécessaire.

#### Fusible secteur (Royaume-Uni uniquement)

Ce téléviseur est équipé d'une fiche moulée certifiée. Pour remplacer le fusible secteur, utilisez un fusible de même valeur que celle indiquée sur la fiche (par exemple, 10 A).

- 1 Retirez le couvercle du fusible et le fusible.
- 2 Le fusible de rechange doit être conforme à la norme BS 1362 et présenter la marque d'approbation ASTA. Si vous avez perdu le fusible, contactez votre revendeur afin d'identifier le type adéquat.
- $3$  Repositionnez le couvercle du fusible.

## Droits d'auteur

Windows Media est une marque déposée ou une marque commerciale de Microsoft Corporation aux États-Unis et/ou dans d'autres pays.

 $\frac{1}{\frac{1}{\log n}}$ **PHISE** 

Fabriqué sous licence Dolby Laboratories. Dolby et le symbole du double D sont des marques commerciales de Dolby Laboratories.

# **eg dina**

DLNA®, le logo DLNA et DLNA CERTIFIED® sont des marques commerciales, des marques de service ou des marques de certification de Digital Living Network Alliance.

## HƏMI

 HDMI, le logo HDMI et l'Interface Multimédia haute définition sont des marques commerciales ou des marques déposées d'HDMI Licensing LLC aux États-Unis et dans d'autres pays.

<sup>®</sup> Kensington et Micro Saver sont des marques déposées d'ACCO World Corporation aux États-Unis. Elles sont également déposées ou font actuellement l'objet de demandes en attente dans d'autres pays.

 Toutes les autres marques, déposées ou non, citées dans le présent manuel appartiennent à leurs détenteurs respectifs.

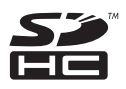

 Le logo de SDHC est une marque commerciale de SD-3C, LLC.

## Déclaration de conformité

 Par la présente, Philips Innovative Applications N.V. déclare que ce téléviseur est conforme aux exigences essentielles et aux autres dispositions pertinentes de la directive 1999/5/CE. Une copie de la déclaration de conformité est disponible à la page suivante : http://www. philips.com/support

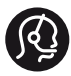

## **Contact information**

België/ Belgique 0800 80 190 Gratis/Gratuit ß chat www.philips.com/support

България 00800 11 544 24

Česká republika 800 142 840 Bezplatný hovor

Danmark 3525 8759 Lokalt opkald ß chat www.philips.com/support

Deutschland 0800 000 7520 (kostenfrei) ß chat www.philips.com/support

Ελλάδα 0 0800 3122 1280 Κλήση χωρίς χρέωση

España 900 800 655 Teléfono local gratuito solamente para clientes en España ß chat www.philips.com/support

Estonia 8000100288 kohalik kõne tariifi

France 0805 025 510 numéro sans frais ß chat www.philips.com/support

Hrvatska 0800 222778 free

Ireland South: 1 800 7445477 North: 0 800 331 6015

Italia 800 088774 Numero Verde

Қазақстан +7 727 250 66 17 local Latvia 80002794 local

Lithuania 880030483 local

Luxemburg/Luxembourg 080026550 Ortsgespräch/Appel local

Magyarország 06 80 018 189 Ingyenes hívás

Nederland 0800 023 0076 Gratis nummer

Norge 22 70 81 11 Lokalsamtale

Österreich 0800 180 016

Polska 00800 3111 318

Portugal 0800 780 902 Chamada Grátis

Россия (495) 961 1111 8800 200 0880 (бесплатный звонок по России)

România 0800-894910 Apel gratuit 0318107125 Apel local

Србија +381 114 440 841 Lokalni poziv

Slovensko 0800 004537 Bezplatný hovor

Slovenija 080080254 lokalni klic Sverige 08 5792 9100 Lokalsamtal

Suisse/Schweiz/Svizzera 0800 002 050 Schweizer Festnetztarif/ Tarif réseau fixe France

Suomi 09 2311 3415 paikallispuhelu

**Türkiye** 0800 261 3302 Şehiriçi arama

United Kingdom 0870 911 0036 toll free

Українська 0-800-500-697

This information is correct at the time of print. For updated information, see www.philips.com/support.

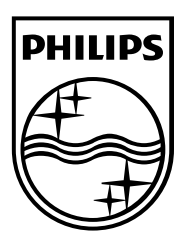

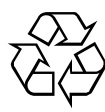

© 2011 Koninklijke Philips Electronics N.V. Tous droits réservés. Référence du document : 313913704921